# Manual de usuario del PyroMark®Q24 MDx

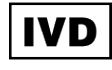

# $C \in$

REF 9001513

**HB** 1063078ES

QIAGEN GmbH, QIAGEN Strasse 1, D-40724 Hilden, ALEMANIA

R4

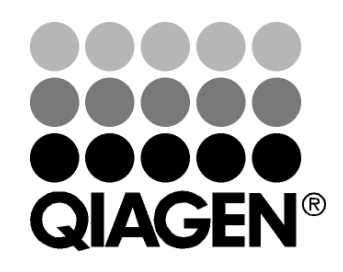

# Sample & Assay Technologies

Marcas comerciales: QIAGEN®, DNeasy®, EpiTect®, PyroMark®, Pyrosequencing®, Pyrogram®, QIAamp®, QIAprep®, Q-Solution®, RNeasy® (QIAGEN Group); Adobe®, Reader® (Adobe Systems Incorporated); Intel®, Pentium® (Intel Corporation); Microsoft®, Windows® (Microsoft Corporation); Millex®, Millipore®, Milli-Q® (Merck KGaA); Sepharose® (GE Healthcare). Incluso en aquellos casos en los que no se indica de manera explícita, no debe asumirse que las marcas comerciales, nombres registrados, etc., no están protegidos por la ley.

HB-0332-004 © 2011–2016 QIAGEN, reservados todos los derechos.

# Contenido

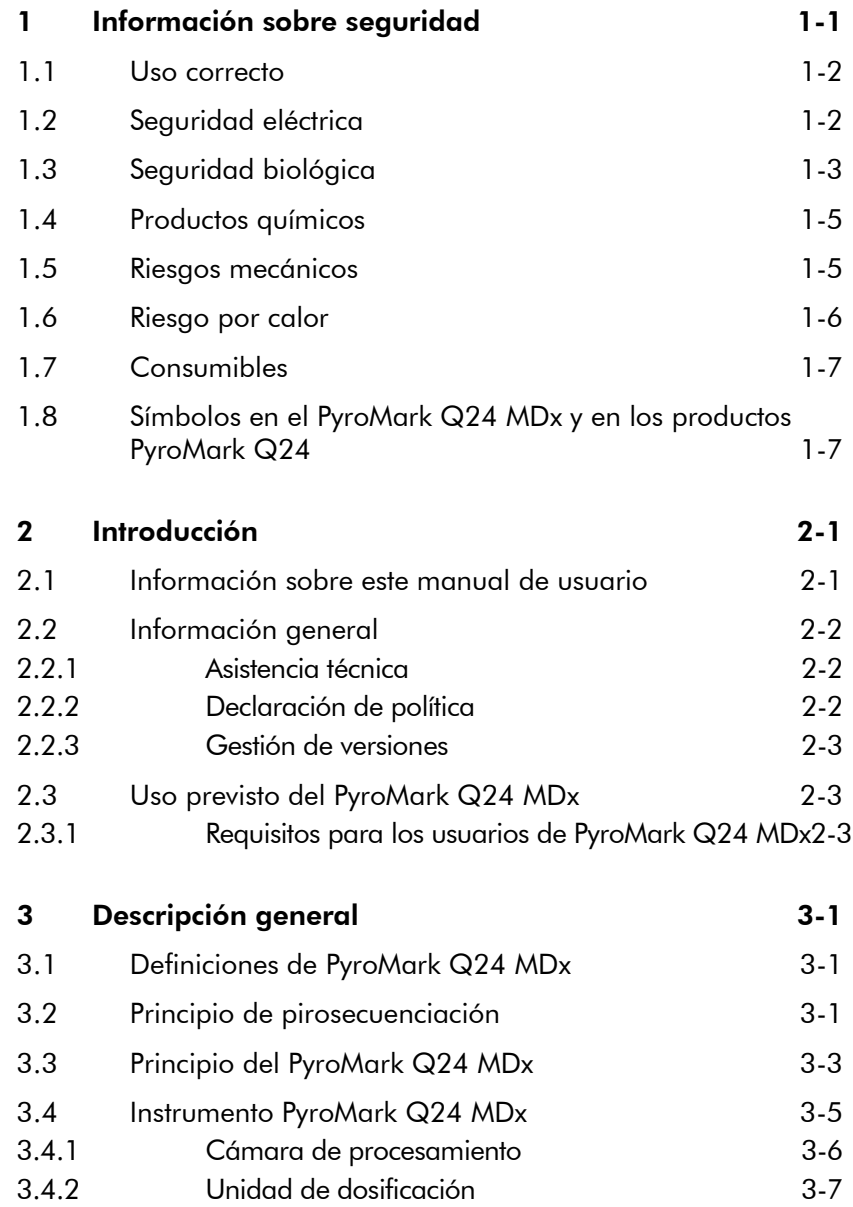

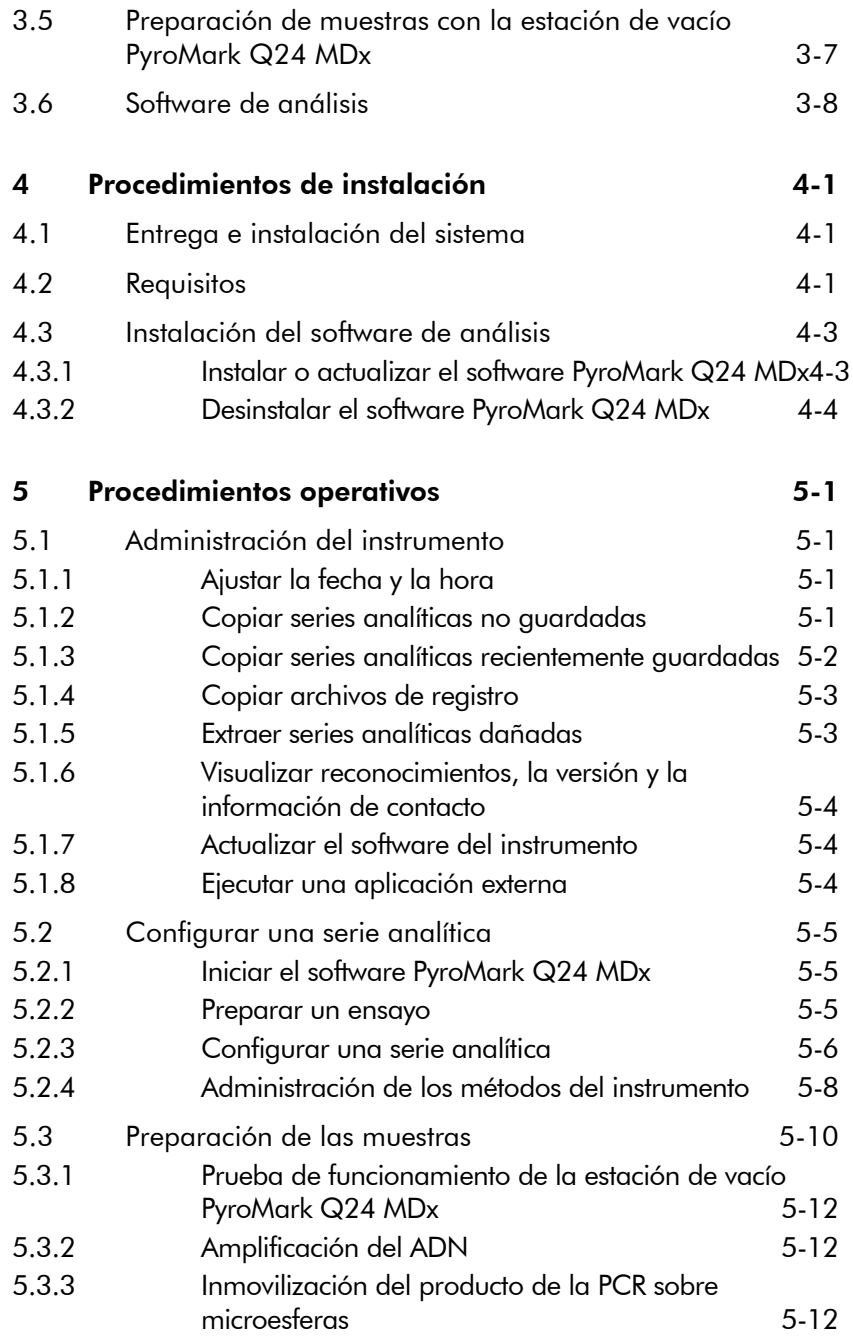

#### Contenido

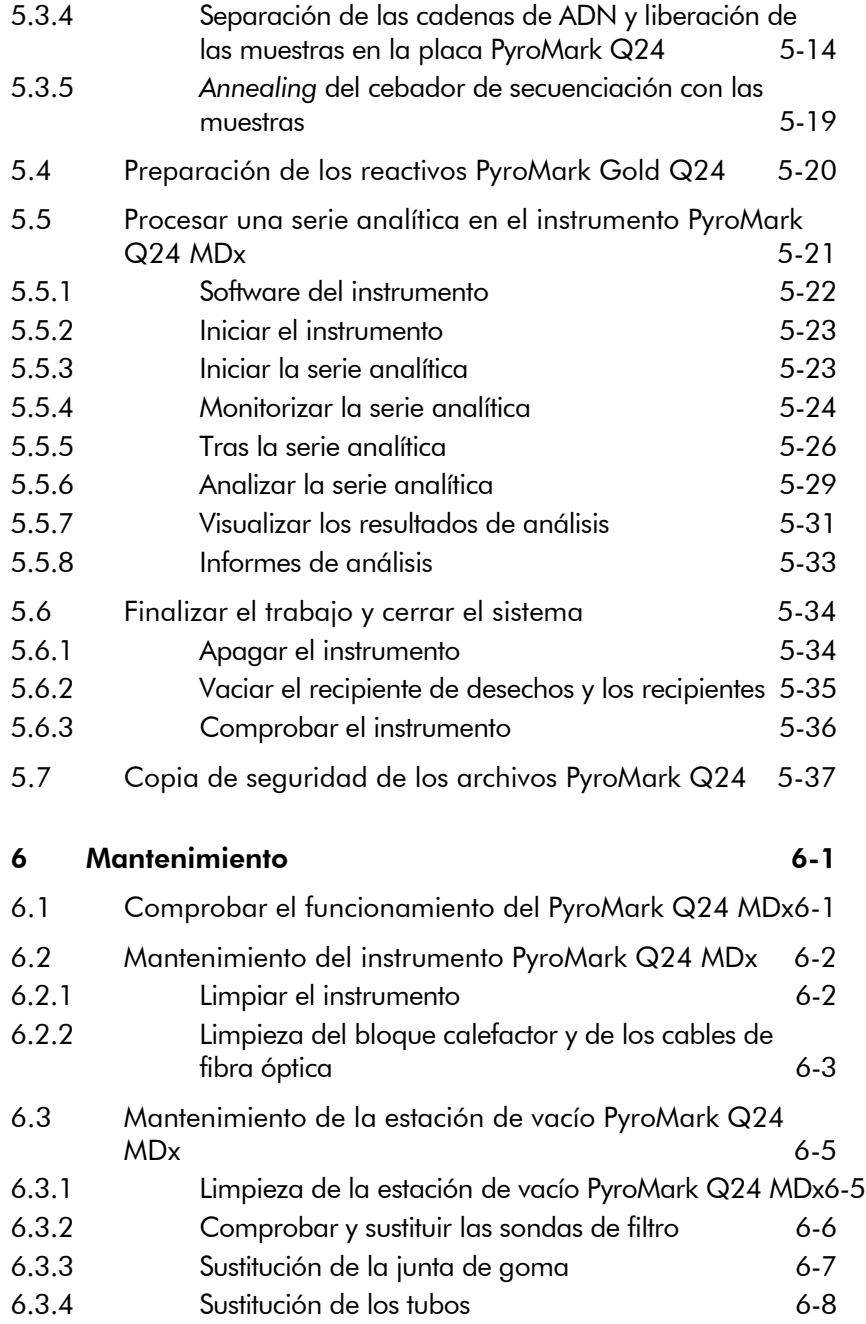

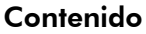

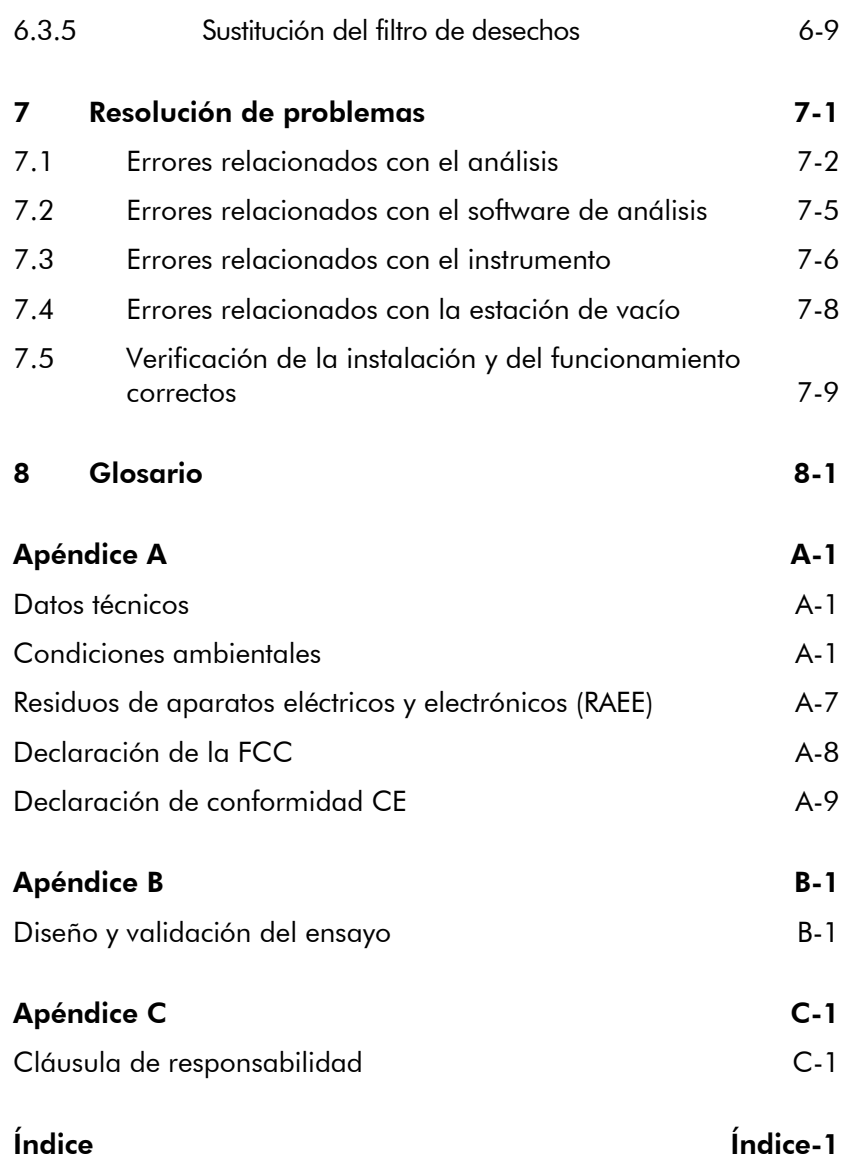

# <span id="page-6-0"></span>1 Información sobre seguridad

Antes de usar el PyroMark Q24 MDx es fundamental que lea detenidamente este manual de usuario y que preste especial atención a la información sobre seguridad. Se deben seguir las instrucciones y tener en cuenta la información sobre seguridad del manual de usuario para garantizar el funcionamiento seguro del sistema y mantener la seguridad del mismo.

En este manual aparecen los siguientes tipos de información sobre seguridad.

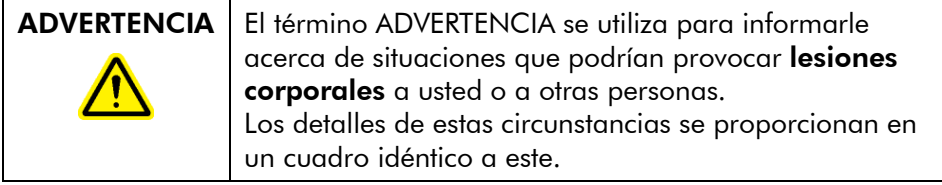

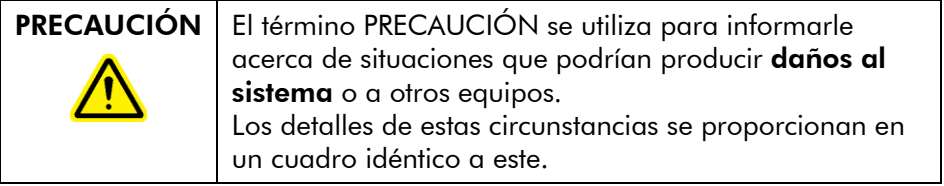

Los consejos proporcionados en este manual están previstos para completar pero no sustituir los requisitos de seguridad normales válidos en el país del usuario.

#### <span id="page-7-0"></span>1.1 Uso correcto

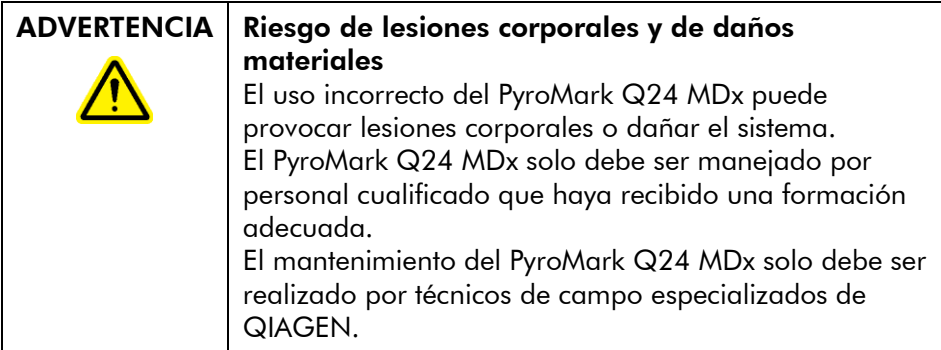

Realice el mantenimiento como se describe en la sección [6.](#page-72-0) QIAGEN® le facturará las reparaciones necesarias causadas por un mantenimiento incorrecto.

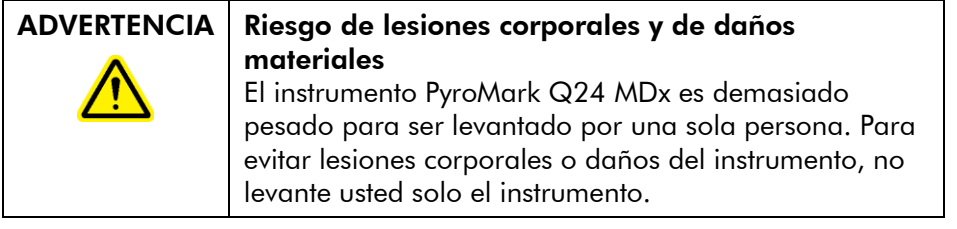

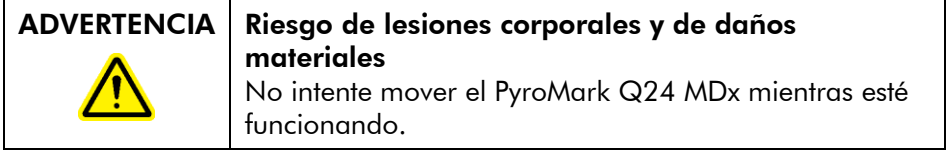

# <span id="page-7-1"></span>1.2 Seguridad eléctrica

Desconecte los cables de alimentación eléctrica de las tomas de corriente antes de realizar el mantenimiento del instrumento.

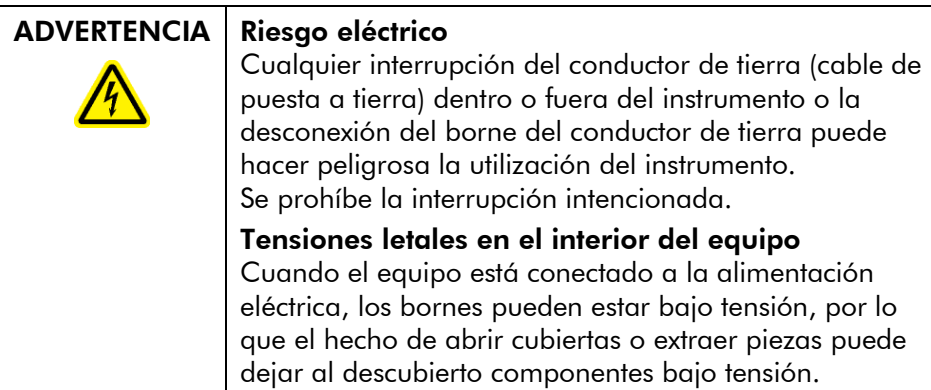

Para garantizar un funcionamiento satisfactorio y seguro del PyroMark Q24 MDx, siga las siguientes instrucciones:

- Los cables de alimentación eléctrica del instrumento deben conectarse a tomas de corriente que dispongan de conductores de tierra (puesta a tierra).
- $\blacksquare$  Los conectores de red deben estar fácilmente accesibles si fuese necesario desconectar rápidamente el equipo de la red eléctrica.
- Utilice solo las fuentes de alimentación y los cables suministrados con el sistema.

# <span id="page-8-0"></span>1.3 Seguridad biológica

Cuando manipule materiales biológicos, utilice procedimientos de laboratorio seguros como los descritos en publicaciones como *Biosafety in Microbiological and Biomedical Laboratories*, HHS (www.cdc.gov/od/ohs/biosfty/biosfty.htm).

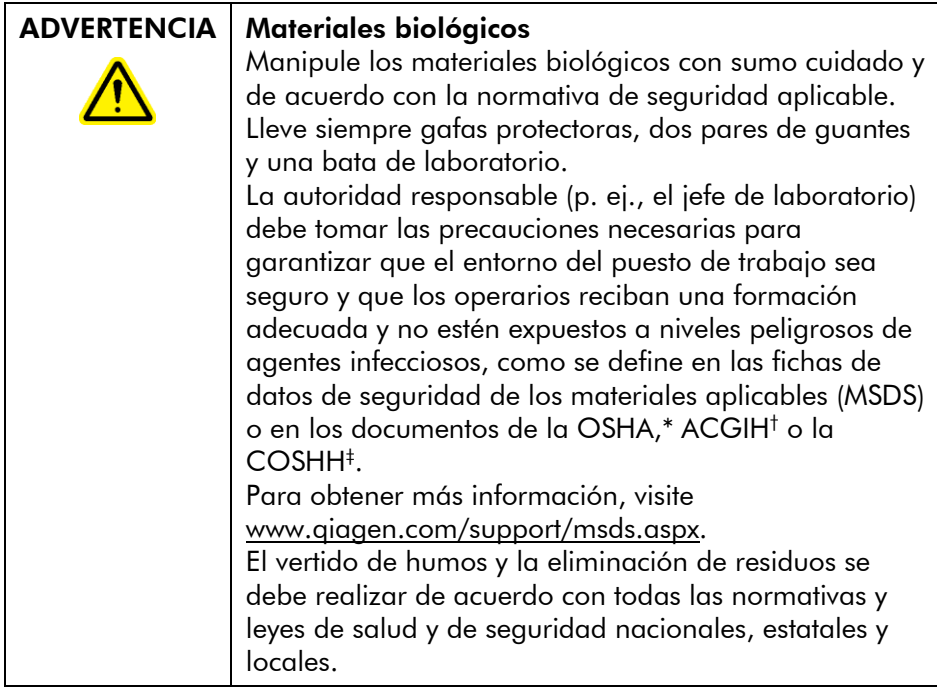

- \* OSHA: Occupational Safety and Health Administration (Administración de Seguridad y Salud Ocupacional) (Estados Unidos de América).
- † ACGIH: American Conference of Government Industrial Hygienists (Conferencia de Higienistas Industriales Oficiales de Estados Unidos) (Estados Unidos de América).
- ‡ COSHH: Control of Substances Hazardous to Health (Control de Sustancias Peligrosas para la Salud) (Reino Unido).

#### <span id="page-10-0"></span>1.4 Productos químicos

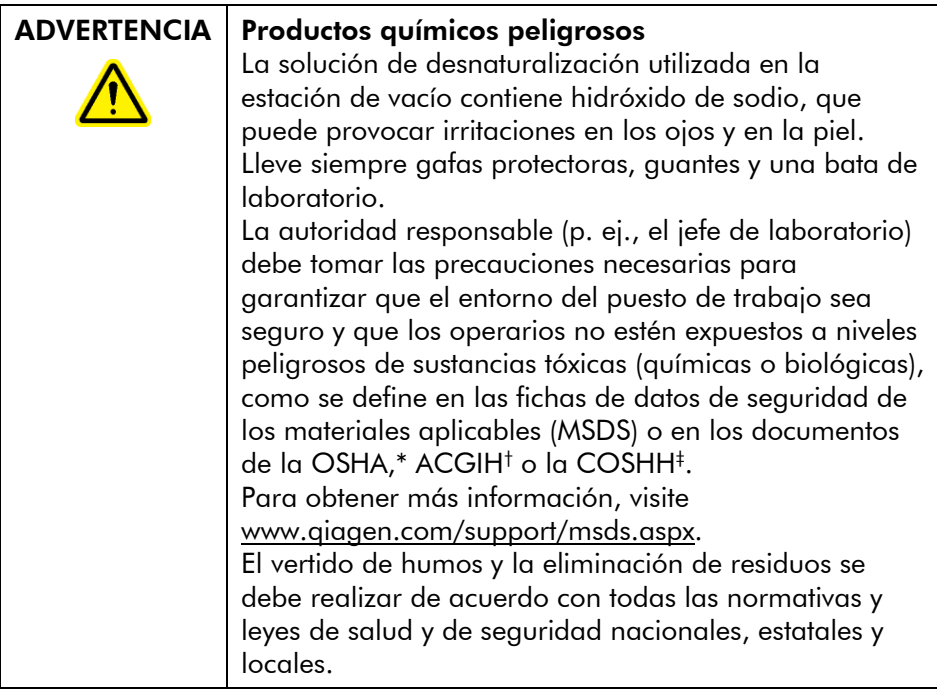

- \* OSHA: Occupational Safety and Health Administration (Administración de Seguridad y Salud Ocupacional) (Estados Unidos de América).
- † ACGIH: American Conference of Government Industrial Hygienists (Conferencia de Higienistas Industriales Oficiales de Estados Unidos) (Estados Unidos de América).
- ‡ COSHH: Control of Substances Hazardous to Health (Control de Sustancias Peligrosas para la Salud) (Reino Unido).

# <span id="page-10-1"></span>1.5 Riesgos mecánicos

La tapa del instrumento PyroMark Q24 MDx debe permanecer cerrada durante el funcionamiento. Una alarma acústica le avisará si se abre la tapa cuando no sea seguro abrirla.

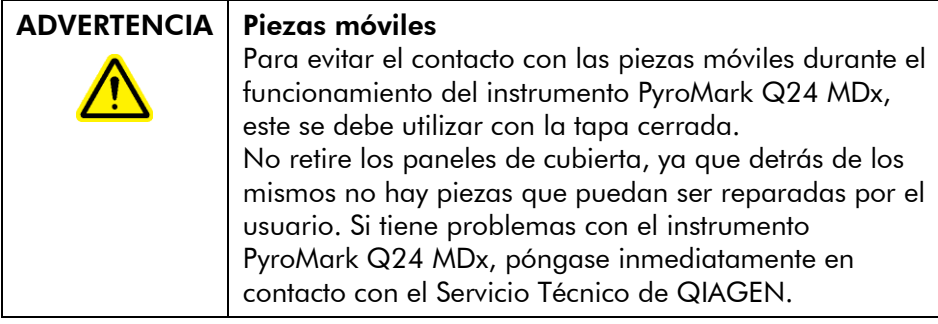

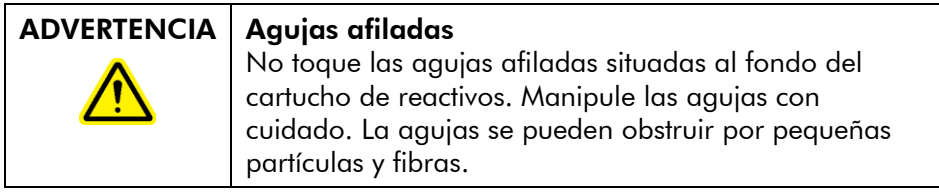

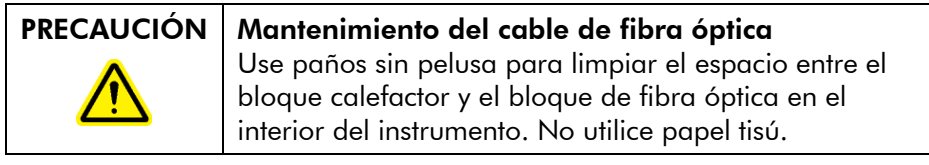

# <span id="page-11-0"></span>1.6 Riesgo por calor

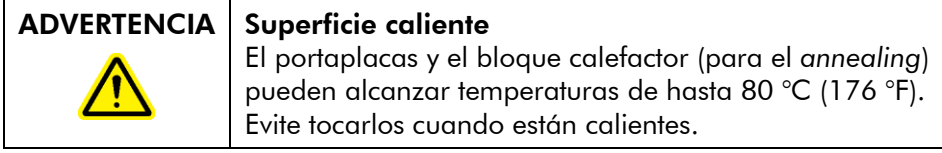

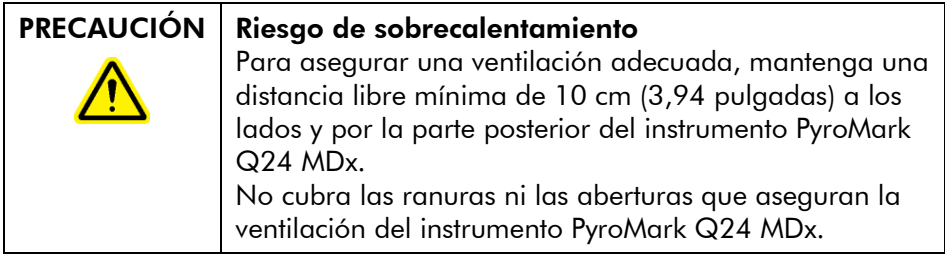

# <span id="page-12-0"></span>1.7 Consumibles

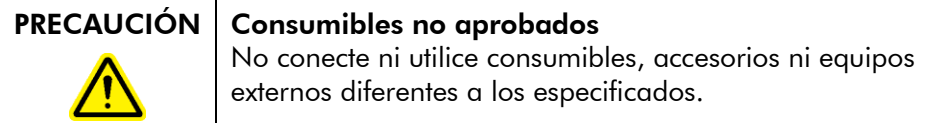

#### <span id="page-12-1"></span>1.8 Símbolos en el PyroMark Q24 MDx y en los productos PyroMark Q24

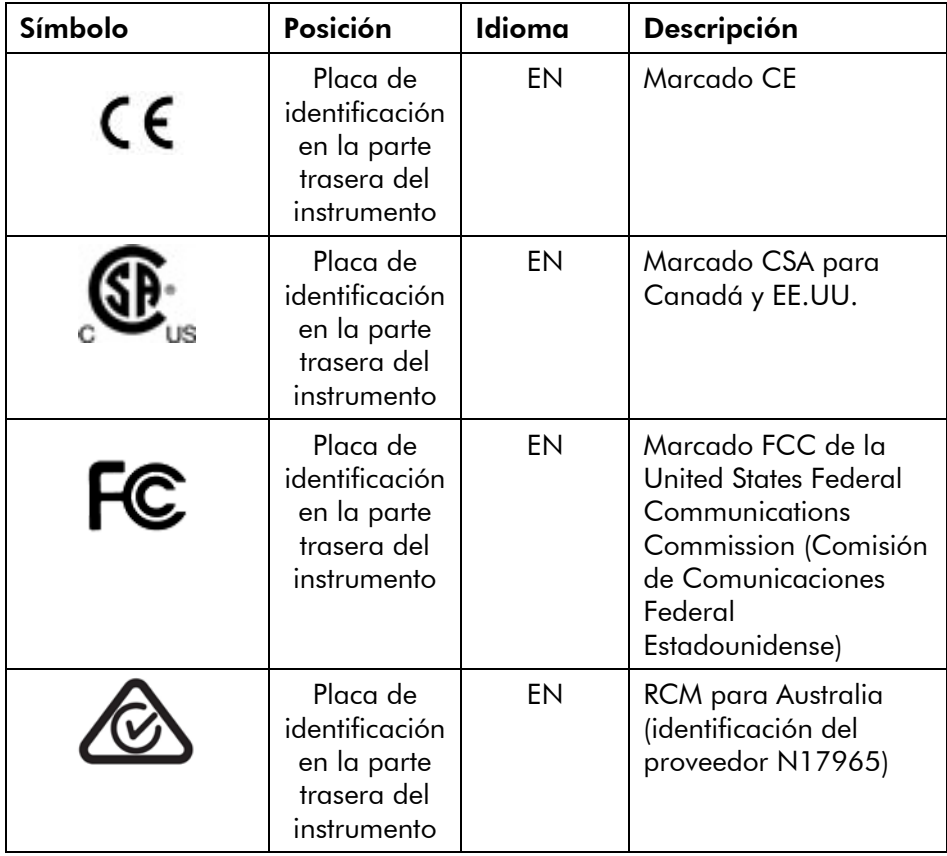

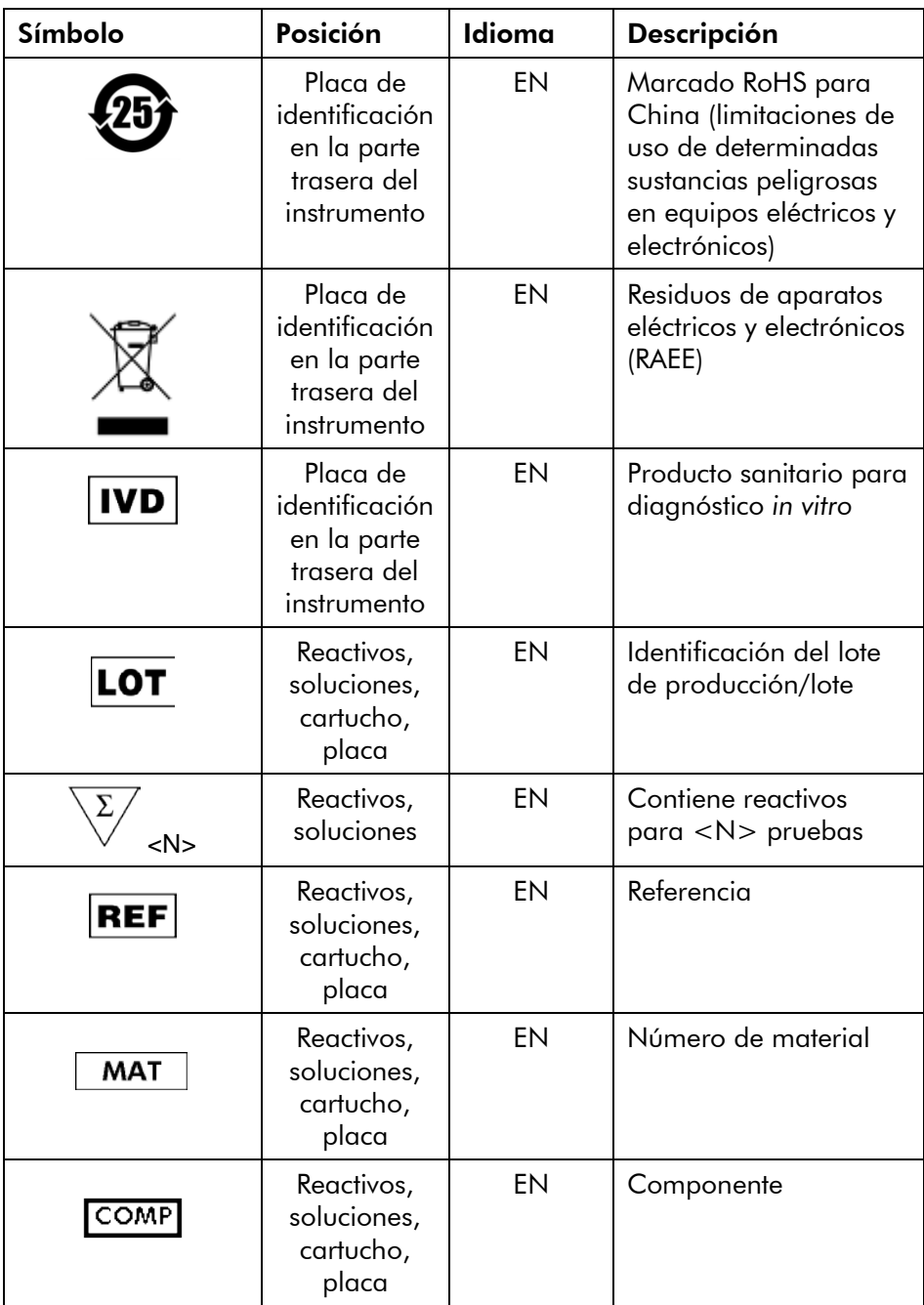

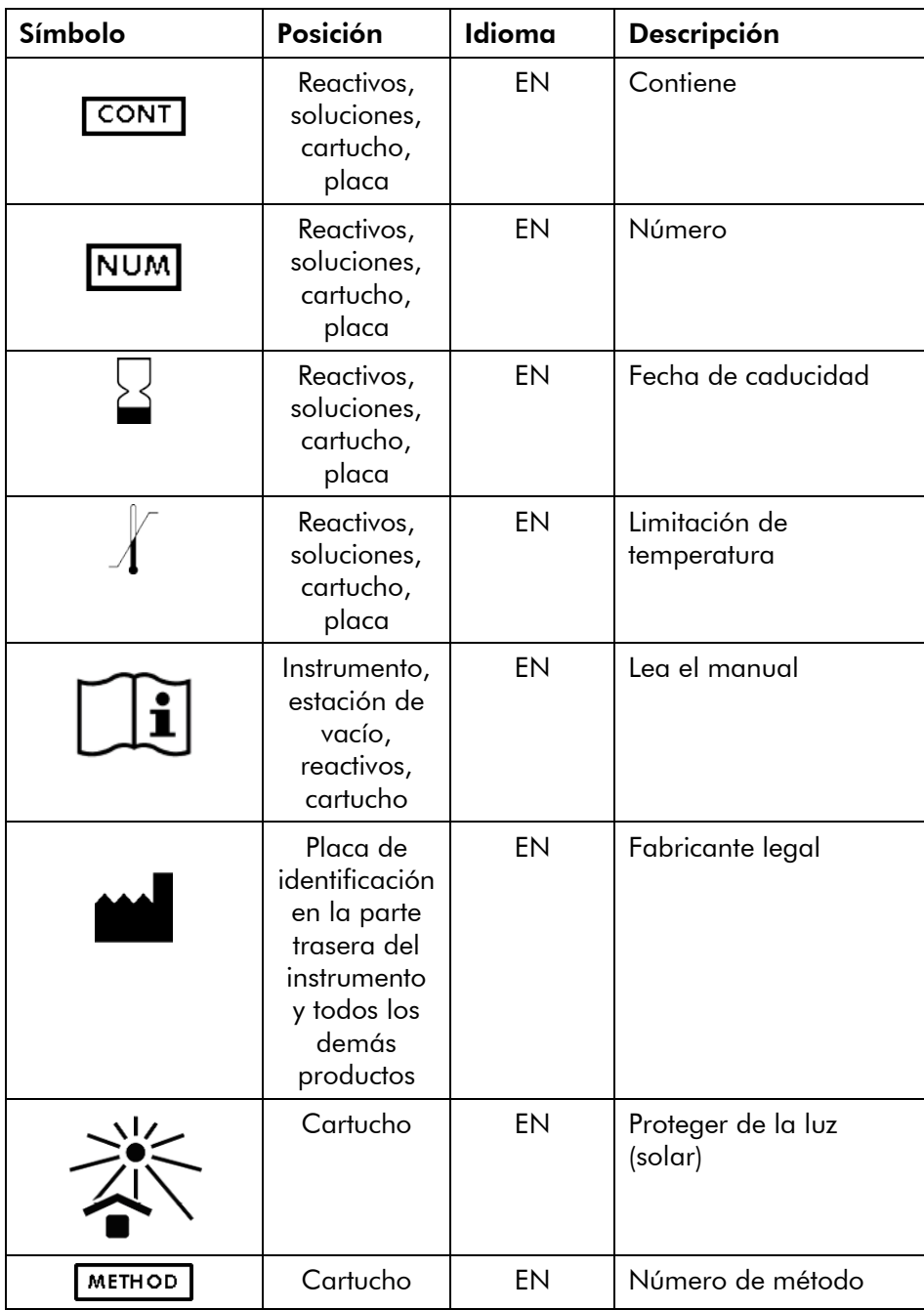

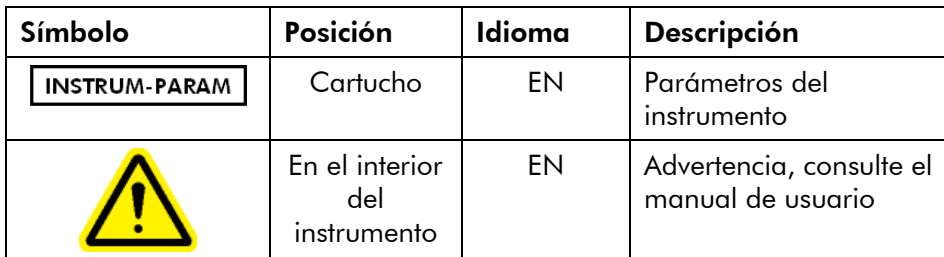

# <span id="page-16-0"></span>2 Introducción

Gracias por haber elegido el PyroMark Q24 MDx. Estamos seguros de que se convertirá en una parte integral de su laboratorio.

Antes de usar el PyroMark Q24 MDx, es fundamental que lea detenidamente este manual de usuario y que preste especial atención a la información sobre seguridad (véase la sección [1\)](#page-6-0). Se deben seguir las instrucciones y tener en cuenta la información sobre seguridad del manual de usuario para garantizar el funcionamiento seguro del sistema y mantener la seguridad del mismo.

#### <span id="page-16-1"></span>2.1 Información sobre este manual de usuario

Este manual de usuario ofrece información sobre el PyroMark Q24 MDx en las secciones siguientes:

- 1. Información sobre seguridad
- 2. Introducción
- 3. Descripción general
- 4. Procedimientos de instalación
- 5. Procedimientos operativos
- 6. Procedimientos de mantenimiento
- 7. Resolución de problemas
- 8. Glosario

Apéndices

Los apéndices incluyen lo siguiente:

- **Natos técnicos**
- **E** Condiciones ambientales
- $\blacksquare$  Requisitos de reciclaje RAEE
- Diseño y validación del ensayo
- $\blacksquare$  Términos de garantía

## <span id="page-17-0"></span>2.2 Información general

#### <span id="page-17-1"></span>2.2.1 Asistencia técnica

En QIAGEN nos enorgullecemos de la calidad y de la disponibilidad de nuestra asistencia técnica. En nuestros departamentos de Servicio Técnico trabajan científicos expertos con amplia experiencia en los aspectos prácticos y teóricos de las tecnologías para la preparación de muestras y ensayos y en el uso de los productos de QIAGEN. Si desea formular cualquier pregunta o si tiene dificultades con el PyroMark Q24 MDx o con los productos de QIAGEN en general, no dude en ponerse en contacto con nosotros.

Los clientes de QIAGEN son una importante fuente de información sobre los usos avanzados o especializados de nuestros productos. Esta información es de utilidad para otros científicos además de para los investigadores de QIAGEN. Por este motivo, lo animamos a ponerse en contacto con nosotros si tiene cualquier sugerencia sobre el rendimiento de nuestros productos o sobre nuevas aplicaciones y técnicas.

Para recibir asistencia técnica y solicitar más información, visítenos en nuestro Centro de Servicio Técnico (Technical Support Center) en www.giagen.com/Support o póngase en contacto telefónico con uno de los departamentos de Servicio Técnico de QIAGEN o con los distribuidores locales (consulte la contraportada o visite www.qiagen.com).

#### <span id="page-17-2"></span>2.2.2 Declaración de política

La política de QIAGEN es mejorar los productos en el momento en el que se disponga de nuevas técnicas y nuevos componentes. QIAGEN se reserva el derecho a cambiar estas especificaciones en cualquier momento.

Puesto que nuestro objetivo es producir documentación útil y apropiada, agradecemos que nos envíen sus comentarios sobre este manual de usuario. Para ello, le rogamos se ponga en contacto con el Servicio Técnico de QIAGEN.

#### <span id="page-18-0"></span>2.2.3 Gestión de versiones

Este documento es el *Manual de usuario del PyroMark Q24 MDx*, versión 1.0, revisión R4.

#### <span id="page-18-1"></span>2.3 Uso previsto del PyroMark Q24 MDx

El PyroMark Q24 MDx es un sistema para la detección de cambios en posiciones variables especificadas del ADN que pueden tener importancia clínica.

El PyroMark Q24 MDx está destinado al diagnóstico *in vitro* en Europa.

El instrumento PyroMark Q24 MDx está destinado a ser utilizado exclusivamente en combinación con los kits indicados para la utilización con el instrumento PyroMark Q24 MDx en las aplicaciones que se describen en los manuales de los kits.

El sistema PyroMark Q24 MDx está destinado a ser utilizado por usuarios profesionales, como técnicos y médicos que hayan recibido formación en técnicas de biología molecular y en el manejo del sistema PyroMark Q24 MDx.

#### <span id="page-18-2"></span>2.3.1 Requisitos para los usuarios de PyroMark Q24 MDx

La tabla siguiente indica el nivel general de competencia y de formación necesario para el transporte, la instalación, el uso, el mantenimiento y la reparación del PyroMark Q24 MDx.

#### Introducción

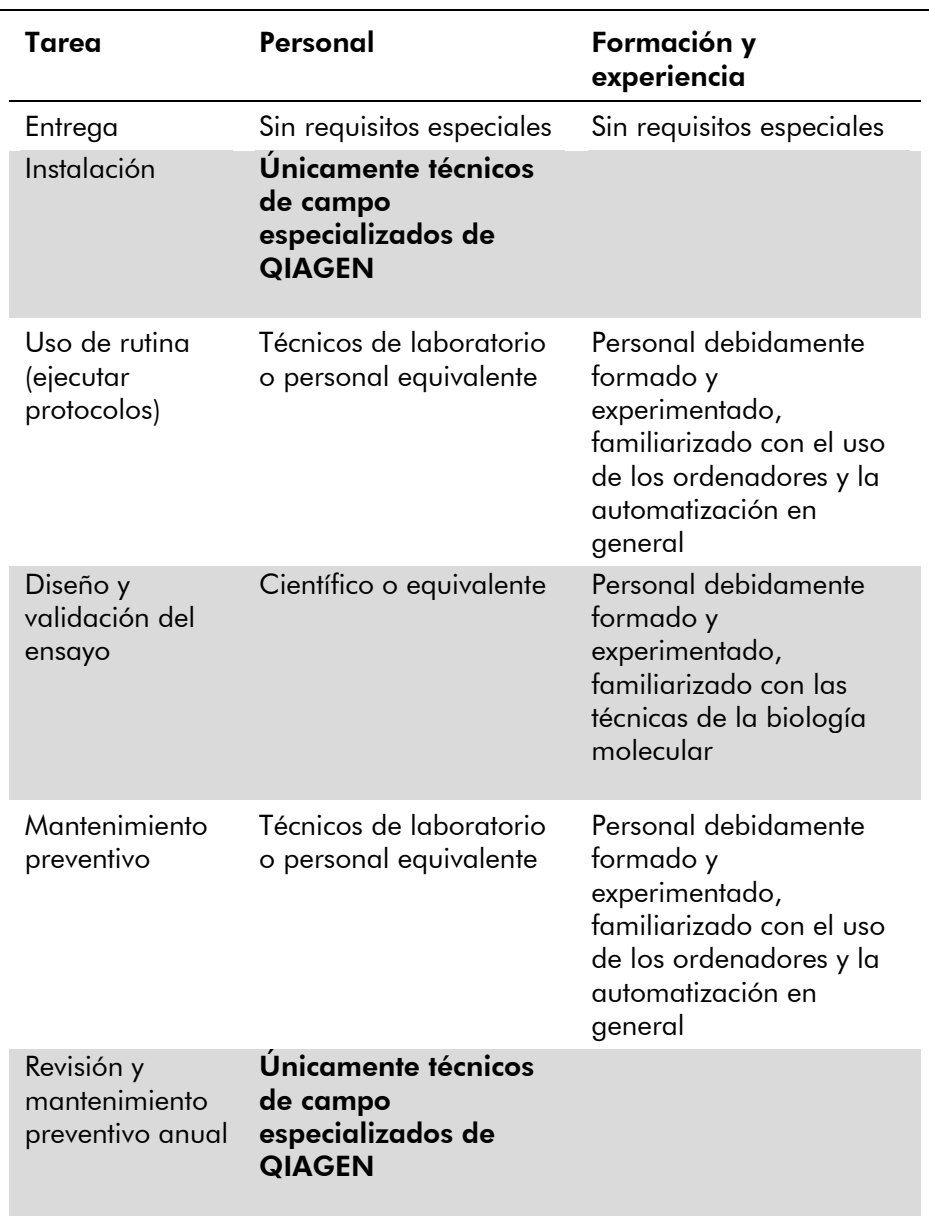

# <span id="page-20-0"></span>3 Descripción general

El PyroMark Q24 MDx utiliza la tecnología Pyrosequencing® (pirosecuenciación) en tiempo real probada y basada en secuencias para la detección y cuantificación basadas en secuencias en análisis genéticos y estudios de metilación epigenéticos. El sistema puede analizar simultáneamente un máximo de 24 muestras. Se utiliza un protocolo fácil de usar para preparar las muestras.

# <span id="page-20-1"></span>3.1 Definiciones de PyroMark Q24 MDx

- PyroMark Q24 MDx: instrumento, software e instalación
- Instrumento PyroMark Q24 MDx: solo el instrumento
- PyroMark Q24 MDx Software (Software PyroMark Q24 MDx): solo el software
- PyroMark Q24 MDx Vacuum Workstation (Estación de vacío PyroMark Q24 MDx): solo la estación de vacío
- Sistema PyroMark Q24 MDx: todo lo anterior y cualquier kit PyroMark

# <span id="page-20-2"></span>3.2 Principio de pirosecuenciación

La pirosecuenciación utiliza la secuenciación por síntesis para un análisis preciso y cuantitativo de las secuencias de ADN.

- 1. Un cebador de secuenciación es hibridizado a un molde de ADN monocatenario amplificado por PCR.
- 2. El molde se incuba con enzimas y sustratos.
- 3. Se añade el primero de cuatro nucleótidos a la reacción. Si el nucleótido es complementario a la base en la cadena del molde, se incorporará a la cadena de ADN por medio de la ADN polimerasa.
- 4. Cada incorporación es acompañada por la liberación de pirofosfato (PPi) en una cantidad equimolar a la cantidad de nucleótido incorporado.

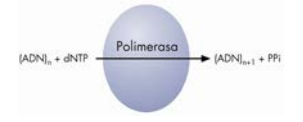

- 5. La ATP sulfurilasa convierte el PPi en ATP en presencia de adenosina 5' fosfosulfato.
- 6. Esto provoca la conversión de la luciferina a oxiluciferina por la luciferasa, generando luz visible en cantidades proporcionales a la cantidad de ATP. La luz se detecta mediante dispositivos de carga acoplada (CCD) y se visualiza como un pico en el Pyrogram® (pirograma). Cada señal luminosa es proporcional al número de nucleótidos incorporados.

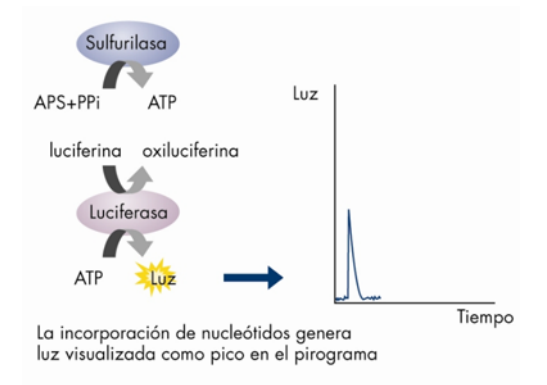

7. La apirasa, una enzima que degrada los nucleótidos, degrada continuamente los nucleótidos que no se han incorporado y el ATP. Cuando haya finalizado la degradación, se agrega otro nucelótido.

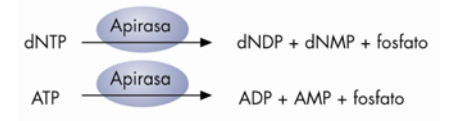

8. Los nucleótidos se agregan uno por uno. Nota: Se utiliza desoxiadenosina alfa-tio trifosfato (dATPαS) en lugar del desoxiadenosina trifosfato (dATP) natural debido a que es utilizada con eficacia por la

ADN polimerasa pero no es reconocida por la luciferasa.

9. A medida que continúa el proceso, se crea la secuencia complementaria y la secuencia de nucleótidos es determinada a partir del pico en el pirograma.

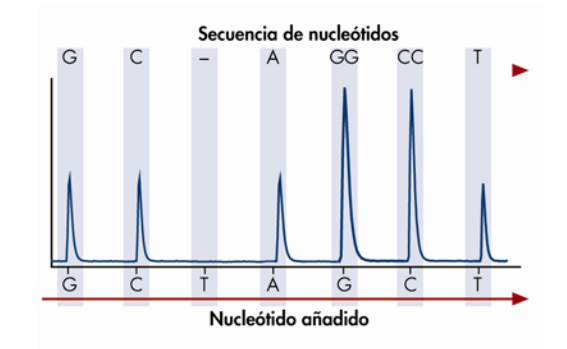

# <span id="page-22-0"></span>3.3 Principio del PyroMark Q24 MDx

El PyroMark Q24 MDx realiza la secuenciación de ADN mediante tecnología de pirosecuenciación.

- 1. La placa PyroMark Q24 que contiene las muestras se coloca sobre el bloque calefactor en el interior del instrumento y el cartucho PyroMark Q24 se llena con reactivos PyroMark Gold Q24 y se coloca en la unidad de dosificación.
- 2. El lápiz USB que contiene el archivo de serie analítica creado con el software PyroMark Q24 MDx se introduce en el puerto USB en la cara frontal del instrumento. A continuación, el usuario puede iniciar la serie.
- 3. La presión de la unidad de dosificación, la velocidad del mezclador y las temperaturas del bloque calefactor, la tapa de la cámara de procesamiento y el líquido refrigerante se ajustan a los niveles preajustados.
- 4. Las mezclas de enzimas y de sustrato se dosifican en el pocillo de cebado de la placa (el pocillo rectangular) para asegurar que los capilares de dosificación se enjuagan y llenan con la solución.
- 5. En todos los pocillos utilizados se dosifica la mezcla de enzimas y después la mezcla de sustrato.
- 6. Se aumenta la presión en la unidad de dosificación.
- 7. Los nucelótidos se dosifican en el pocillo de cebado antes de dosificarse en los pocillos. Los nucleótidos se añaden en un orden predefinido, dejando transcurrir 65 segundos entre la adición de cada nucleótido para asegurar que hayan finalizado todas las reacciones enzimáticas.
- 8. El instrumento recopila simultáneamente los datos de todos los pocillos mediante 24 CCD situados debajo del bloque calefactor. Los datos se almacenan en el instrumento.
- 9. Tras la serie analítica, los datos se transfieren automáticamente al lápiz USB. Si se ha retirado el lápiz USB durante la realización de la serie analítica, se pueden recuperar los datos manualmente del instrumento.

# <span id="page-24-0"></span>3.4 Instrumento PyroMark Q24 MDx

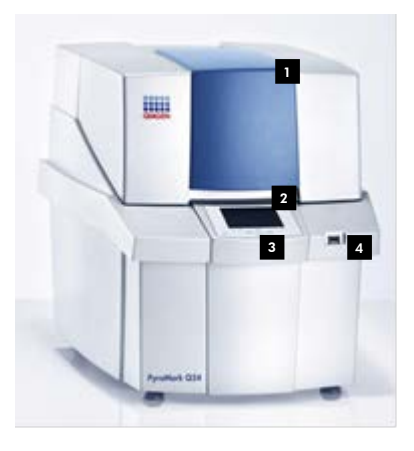

 $\blacksquare$  Tapa del instrumento

- 2 Pantalla
- <sup>8</sup> Botones de menú
- <sup>4</sup> Puerto USB

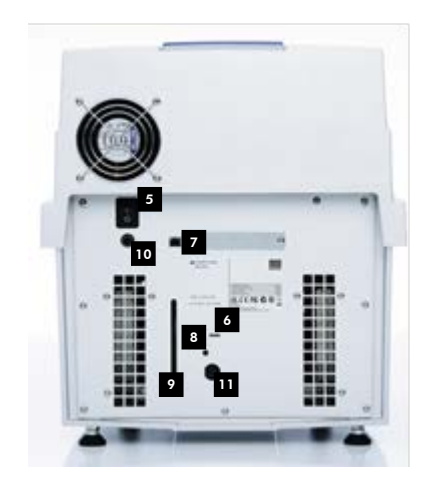

- **El** Interruptor de alimentación
- El LED está encendido cuando 6 el dispositivo de refrigeración está recibiendo corriente eléctrica
- **7** Puerto USB (inactivo)
- <sup>8</sup> Botón para iluminar la ventanilla del nivel de refrigerante
- **V**entanilla para ver el nivel de refrigerante
- <sup>10</sup> Conector de alimentación del instrumento de 24 V $=$  $=$
- **¤** Conector de alimentación del dispositivo de refrigeración de  $12V = -2$

Exterior del instrumento PyroMark Q24.

#### <span id="page-25-0"></span>3.4.1 Cámara de procesamiento

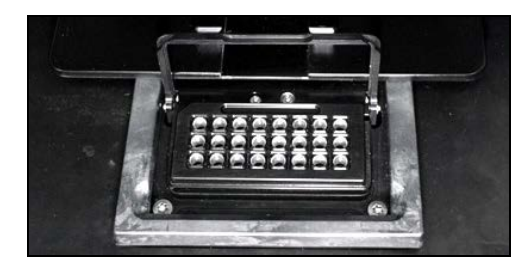

#### Bloque calefactor.

La cámara de procesamiento contiene un bloque calefactor que mantiene la temperatura correcta de la placa y de su contenido. Si la temperatura ambiente es demasiado alta, el bloque calefactor es refrigerado por el dispositivo de refrigeración del instrumento PyroMark Q24 MDx (preinstalado).

Los datos son recopilados simultáneamente de todos los pocillos por 24 CCD situados debajo del bloque calefactor. En los pocillos en los que se produce una reacción positiva con el nucleótido añadido se emite luz que producirá un pico en el pirograma. Para permitir el mezclado rápido de muestras y reactivos en la placa, el bloque calefactor del interior de la cámara de procesamiento se somete a vibraciones continuas durante la serie analítica.

#### <span id="page-26-0"></span>3.4.2 Unidad de dosificación

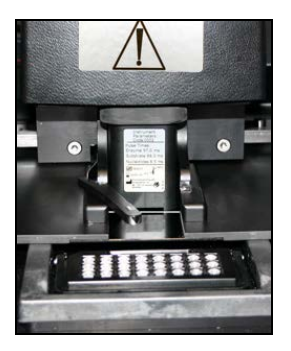

#### Unidad de dosificación.

Un cartucho de reactivos (el cartucho PyroMark Q24) que contiene los volúmenes necesarios de reactivos PyroMark Gold Q24 se introduce en la unidad de dosificación. El instrumento comienza a dosificar reactivos cuando la presión de la unidad de dosificación, la velocidad del mezclador y las temperaturas del bloque calefactor, la tapa de la cámara de procesamiento y el líquido refrigerante alcancen los niveles preajustados (esto puede tardar unos minutos). Durante la serie analítica, el cartucho de reactivos se sitúa encima de cada pocillo de la placa PyroMark Q24 y los reactivos se dosifican en un patrón zigzag por medio de un sistema neumático.

# <span id="page-26-1"></span>3.5 Preparación de muestras con la estación de vacío PyroMark Q24 MDx

El ADN que se debe analizar es amplificado por PCR mediante 2 cebadores, uno de ellos biotinilado. El producto de la PCR biotinilado se inmoviliza sobre microesferas de Sepharose® (sefarosa) recubiertas con estreptavidina.

Las muestras que se deben analizar mediante el instrumento PyroMark Q24 MDx se deben preparar de acuerdo con las instrucciones en la sección [5.3,](#page-43-0) utilizando la estación de vacío PyroMark Q24 MDx.

#### <span id="page-27-0"></span>3.6 Software de análisis

El PyroMark Q24 MDx se suministra con el software PyroMark Q24 MDx.

El ordenador utilizado para configurar las series analíticas y analizar los datos debe cumplir los siguientes requisitos mínimos:

- Sistema operativo Microsoft® 7 (versión en inglés)
- Procesador Pentium<sup>®</sup> IV (3 GHz) o superior
- 100 MB de memoria libre en el disco duro
- **1 GB** de memoria RAM
- **Monitor con una resolución de 1280 x 1024 píxeles**
- Tarjeta gráfica compatible con la resolución del monitor
- **Dispositivo de señalización (ratón o similar)**
- **Puerto USB e interfaces de CD-ROM**

Para visualizar los informes generados en formato PDF, debe estar instalado en el ordenador un lector de archivos PDF. Puede descargar Adobe® Reader® en [www.adobe.com.](http://www.adobe.com/)

# <span id="page-28-0"></span>4 Procedimientos de instalación

#### <span id="page-28-1"></span>4.1 Entrega e instalación del sistema

El desembalaje y la instalación del PyroMark Q24 MDx son realizados por un técnico de campo especializado certificado de QIAGEN. Se recomienda que durante la instalación esté presente una persona que esté familiarizada con su laboratorio y su equipo informático.

Se suministran los elementos siguientes:

- Instrumento PyroMark Q24 MDx (se incluyen dos lápices USB)
- Estación de vacío PyroMark Q24 MDx (adquirida por separado)
- Manual de usuario del PyroMark Q24 MDx
- Guía del usuario del software PyroMark Q24 MDx
- **Portaplacas PyroMarkQ24**

Los reactivos y los demás accesorios se pueden encargar aparte,; visite

www.qiagen.com/products/PyromarkQ24MDx.aspx.

# <span id="page-28-2"></span>4.2 Requisitos

#### Lugar de colocación del instrumento

El instrumento PyroMark Q24 MDx y la estación de vacío PyroMark Q24 MDx se deben instalar protegidos de la luz solar directa y lejos de fuentes de calor, de vibraciones y de interferencias eléctricas. Para las condiciones operativas (temperatura y humedad), consulte el Apéndice A. El lugar de instalación no debe estar sometido a corrientes de aire, humedad y polvo excesivos ni a variaciones intensas de la temperatura.

Para obtener más información sobre el peso y las dimensiones del instrumento PyroMark Q24 MDx y de la estación de vacío PyroMark Q24 MDx, consulte el Apéndice A.

Asegúrese de que el banco de trabajo esté nivelado, seco, limpio, a prueba de vibraciones y que disponga de espacio adicional para accesorios. Es necesario disponer de aproximadamente 70 cm (27 pulg.) libres por encima del banco de trabajo para poder alojar el instrumento PyroMark Q24 MDx con la tapa abierta. Prevea como mínimo 10 cm (4 pulg.) de espacio libre detrás del instrumento para el cableado.

Retire el seguro de espuma para el transporte del módulo de dispensación. Guárdelo para utilizarlo en caso de que haya que volver a transportar el instrumento.

El instrumento PyroMark Q24 MDx se debe colocar a una distancia aproximada de 1,5 m (59 pulg.) de dos tomas de corriente CA correctamente conectadas a tierra. Los cables de suministro eléctrico al instrumento PyroMark Q24 MDx deben presentar regulación de voltaje y protección contra sobretensiones.

Nota: Recomendamos conectar el instrumento directamente a sus propias tomas de corriente y no compartirlas con otros equipos de laboratorio. No coloque el PyroMark Q24 MDx sobre una superficie vibrante o cerca de objetos vibrantes.

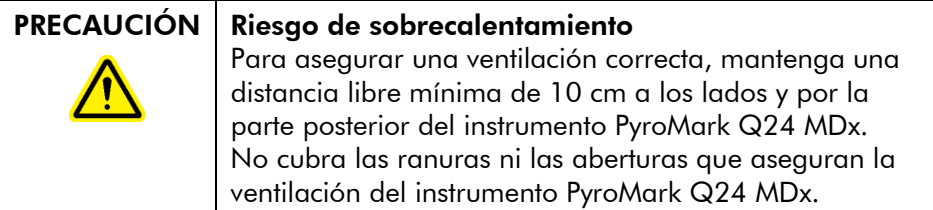

#### Requisitos de potencia

El instrumento PyroMark Q24 MDx funciona con:

- Entrada: 100-240 V CA, 50-60 Hz, 160 VA
- Características nominales del instrumento: 24 V CC, 40 W
- Características nominales del dispositivo de refrigeración: 12 V CC, 60 W

La estación de vacío PyroMark Q24 MDx funciona con:

 $100$  V CA, 50/60 Hz, 25 VA  $115$  V CA, 60 Hz, 25 VA 230 V CA, 50 Hz, 25 VA

Asegúrese de que la tensión nominal del PyroMark Q24 MDx sea compatible con la tensión CA disponible en el lugar de instalación. Las fluctuaciones de la tensión de red no deben superar el 10% de las tensiones de alimentación nominales.

#### Requisitos de puesta a tierra

Para proteger a los operarios, el instrumento PyroMark Q24 MDx se debe conectar correctamente a tierra (puesta a tierra). El instrumento PyroMark Q24 MDx dispone de dos cables de red CA de 3 conductores. Para conservar esta protección, no conecte el instrumento PyroMark Q24 MDx a tomas de corriente CA que no dispongan de una toma de tierra.

# <span id="page-30-0"></span>4.3 Instalación del software de análisis

#### <span id="page-30-1"></span>4.3.1 Instalar o actualizar el software PyroMark Q24 MDx

Nota: Si el ordenador está conectado a una red informática, existe la posibilidad de que los ajustes de la política de red impidan que finalice este procedimiento. Para obtener más información, póngase en contacto con su administrador de sistema.

- 1. Asegúrese de que el ordenador cumpla los requisitos mínimos; véase la sección [3.6.](#page-27-0)
- 2. Cierre los programas que se estén ejecutando en el ordenador.
- 3. Introduzca el CD del software PyroMark Q24 MDx en la unidad para CD.
- 4. En el menú del CD haga clic en "Install PyroMark Q24 MDx Software" (Instalar el software PyroMark Q24 MDx). Si el menú del CD no aparece automáticamente:
- Seleccione "(My) Computer" (Mi PC) en el menú "Start" (Inicio) de Windows.
- Haga clic con el botón derecho del ratón en la unidad CD que contenga el CD del software y seleccione "Open" (Abrir).
- Haga doble clic en el archivo **autorun.exe**.
- 5. Siga las instrucciones que aparecen en el "Setup Wizard" (Asistente para configuración).

Nota: Si hay que instalar .NET Framework 3.5 (instalación solicitada por el "Setup Wizard" [Asistente para configuración]), deberá reiniciar la instalación cuando haya finalizado la instalación del .NET Framework, es decir, abra el menú del CD (consulte el paso 4) y haga clic en "Install PyroMark Q24 MDx Software" (Instalar el software PyroMark Q24 MDx).

- 6. Cuando se haya instalado correctamente el software, haga clic en "Exit Setup" (Salir de la configuración) en el menú del CD.
- 7. Utilice Windows Update [\(www.update.microsoft.com\)](http://www.update.microsoft.com/) para comprobar si existen actualizaciones críticas del .NET Framework 3.5.

Para visualizar los informes generados por el software PyroMark Q24 MDx en formato PDF, debe estar instalado en el ordenador un lector de archivos PDF. Puede descargar Adobe Reader en [www.adobe.com.](http://www.adobe.com/)

#### <span id="page-31-0"></span>4.3.2 Desinstalar el software PyroMark Q24 MDx

- 1. Seleccione "Control Panel" (Panel de control) en el menú "Start" (Inicio) de Windows.
- 2. En el "Control Panel" (Panel de control), haga clic en "Uninstall a program" (Desinstalar un programa) en la categoría "Programs" (Programas).
- 3. En la lista de programas, seleccione "PyroMark Q24".
- 4. Haga clic en "Uninstall" (Desinstalar).
- 5. Repita los pasos 3 y 4 para PyroMark Launcher.

Esta página se ha dejado en blanco intencionadamente.

# <span id="page-34-0"></span>5 Procedimientos operativos

En esta sección se describe cómo utilizar el PyroMark Q24 MDx.

Antes de continuar, recomendamos que se familiarice con las funciones del instrumento PyroMark Q24 MDx consultando la sección [3.4.](#page-24-0)

# <span id="page-34-1"></span>5.1 Administración del instrumento

#### <span id="page-34-2"></span>5.1.1 Ajustar la fecha y la hora

La configuración correcta de la fecha y de la hora garantiza un registro preciso de la fecha y la hora en el instrumento y en los registros de las series analíticas e informes de análisis. Ajuste la fecha y la hora de la forma siguiente:

- 1. Si el instrumento no está procesando, seleccione "Administration" (Administración) en el menú principal.
- 2. Seleccione "Set Date and Time" (Ajustar fecha y hora) con las teclas  $\rightarrow y \rightarrow$  de la pantalla y pulse "OK" (Aceptar).
- 3. Seleccione el parámetro que desee editar con las teclas  $\leftrightarrow$  de la pantalla.
- 4. Edite el parámetro seleccionado con las teclas  $\rightarrow$  y  $\rightarrow$  de la pantalla.
- 5. Para editar otros parámetros, repita los pasos 3 y 4.
- 6. Para guardar los cambios, pulse "Set" (Ajustar).

#### <span id="page-34-3"></span>5.1.2 Copiar series analíticas no guardadas

Si ha retirado el lápiz USB antes de que haya finalizado la serie analítica, recupere los datos correspondientes del instrumento de la forma siguiente:

1. Cuando el instrumento no esté procesando, inserte uno de los lápices USB en el puerto USB en el lado frontal del instrumento.

- 2. Seleccione en el menú principal "Administration" (Administración) con las teclas de pantalla  $\rightarrow$  y  $\rightarrow$  y pulse "OK" (Aceptar).
- 3. Seleccione "Copy Unsaved Runs" (Copiar series analíticas no guardadas) y pulse "OK" (Aceptar).
- 4. Seleccione el archivo de serie analítica con las teclas de pantalla  $\rightarrow$  y  $\rightarrow$  y pulse "Select" (Seleccionar).
- 5. Cuando el instrumento confirme que el archivo de serie analítica se ha guardado en el lápiz USB, pulse "Close" (Cerrar).
- 6. Retire el lápiz USB.

#### <span id="page-35-0"></span>5.1.3 Copiar series analíticas recientemente guardadas

Las copias de los archivos de serie analítica se guardan en el instrumento siempre que haya suficiente espacio libre en la memoria interna.

Nota: Si queda poco espacio, los archivos se borrarán automáticamente en orden cronológico, a excepción de los archivos que nunca se han grabado en un lápiz USB (véase la sección [5.1.2\)](#page-34-3). Estos archivos se pueden borrar manualmente.

Copie las series analíticas recientemente guardadas de la forma siguiente:

- 1. Cuando el instrumento no esté procesando, inserte uno de los lápices USB en el puerto USB de la cara frontal del instrumento.
- 2. Seleccione en el menú principal "Administration" (Administración) con las teclas de pantalla  $\rightarrow$  y  $\rightarrow$  y pulse "OK" (Aceptar).
- 3. Seleccione "Copy Recently Saved Runs" (Copiar series analíticas recientemente guardadas) y pulse "OK" (Aceptar).
- 4. Seleccione el archivo de serie analítica con las teclas de pantalla  $\rightarrow y$   $\rightarrow$  y pulse "Select" (Seleccionar).
- 5. Cuando el instrumento confirme que el archivo de serie analítica se ha guardado en el lápiz USB, pulse "Close" (Cerrar).
- 6. Retire el lápiz USB.

### 5.1.4 Copiar archivos de registro

Si debe enviar archivos de registro al Servicio Técnico de QIAGEN, copie los archivos de la forma siguiente:

- 1. Cuando el instrumento no esté procesando, inserte uno de los lápices USB en el puerto USB de la cara frontal del instrumento.
- 2. Seleccione en el menú principal "Administration" (Administración) con las teclas de pantalla  $\rightarrow y \rightarrow y$  pulse "OK" (Aceptar).
- 3. Seleccione "Copy Log Files" (Copiar archivos de registro) y pulse "OK" (Aceptar).
- 4. Cuando el instrumento confirme que los archivos de registro se han guardado en el lápiz USB, pulse "Close" (Cerrar).
- 5. Retire el lápiz USB.

### 5.1.5 Extraer series analíticas dañadas

Si se han dañado series analíticas (p. ej., si se ha apagado el instrumento en plena ejecución), extraiga los archivos de la forma siguiente:

- 1. Cuando el instrumento no esté procesando, inserte uno de los lápices USB en el puerto USB en la cara frontal del instrumento.
- 2. Seleccione en el menú principal "Administration" (Administración) con las teclas de pantalla  $\rightarrow$  y  $\rightarrow$  y pulse "OK" (Aceptar).
- 3. Seleccione "Extract Damaged Runs" (Extraer series analíticas dañadas) y pulse "OK" (Aceptar).
- 4. Cuando el instrumento confirme que los archivos de serie analítica se han guardado en el lápiz USB, pulse "Close" (Cerrar).
- 5. Retire el lápiz USB.

### 5.1.6 Visualizar reconocimientos, la versión y la información de contacto

Visualice los reconocimientos, las versiones de software y de hardware o la información de contacto de la forma siguiente:

- 1. Seleccione en el menú principal "About" (Acerca de) con las teclas de pantalla  $\rightarrow y \rightarrow y$  pulse "OK" (Aceptar).
- 2. Seleccione la información que desee visualizar y pulse "OK" (Aceptar).

### 5.1.7 Actualizar el software del instrumento

Si ha recibido una actualización del software de QIAGEN, actualice el software de la forma siguiente:

- 1. Guarde los archivos de actualización en uno de los lápices USB suministrados. Los archivos se deben guardar en una carpeta con el nombre "Upgrade" (Actualización) en el directorio raíz del lápiz USB.
- 2. Cuando el instrumento no esté en marcha, inserte el lápiz USB en el puerto USB de la cara frontal del instrumento. No lo extraiga hasta que haya finalizado la actualización.
- 3. Seleccione en el menú principal "Administration" (Administración) con las teclas de pantalla  $\rightarrow$  y  $\rightarrow$  y haga clic en "OK" (Aceptar).
- 4. Seleccione "Upgrade Software" (Actualizar software) y haga clic en "OK" (Aceptar).
- 5. Siga las instrucciones de la pantalla.

# 5.1.8 Ejecutar una aplicación externa

La opción de menú "Run External Application" (Ejecutar aplicación externa) sirve para aplicaciones de servicio técnico. Ejecute una aplicación de servicio técnico solo cuando se lo solicite el Servicio Técnico de QIAGEN.

# 5.2 Configurar una serie analítica

Antes de configurar una serie analítica, le recomendamos que consulte la sección [1](#page-6-0) para familiarizarse con la información sobre seguridad.

Encontrará instrucciones detalladas sobre la configuración de una serie analítica en la "Guía de usuario del software PyroMark Q24 MDx".

# 5.2.1 Iniciar el software PyroMark Q24 MDx

En el menú "Start" (Inicio) de Windows, seleccione "(All) Programs/PyroMark/PyroMark Q24" "([Todos los] Programas/PyroMark/PyroMark Q24).

Puede acceder en cualquier momento a la "Guía del usuario del software PyroMark Q24 MDx" si pulsa la tecla "F1" cuando esté activado el software.

### 5.2.2 Preparar un ensayo

1. En el navegador de accesos directos haga clic con el botón derecho del ratón en la carpeta donde desee introducir el archivo de ensayo y seleccione "New Assay" (Nuevo ensayo) seguido por el tipo de ensayo deseado (AQ, CpG, o SQA) en el menú de contexto. Nota: Para agregar un acceso directo a una carpeta en el navegador de accesos directos, haga clic en "Add

Folder Shortcut" (Agregar acceso directo de carpeta).

- 2. Introduzca el nombre de archivo y pulse "Intro".
- 3. Si desea crear un ensayo AQ o CpG, teclee o pegue la "Sequence to Analyze" (Secuencia que se debe analizar) y haga clic en el botón "Generate Dispensation Order" (Generar orden de dosificación). Si desea crear un ensayo SQA, introduzca el "Dispensation Order" (Orden de dosificación).
- 4. Haga clic en de en la barra de herramientas. Nota: Antes de ejecutar sus muestras, valide su ensayo mediante una muestra de ADN de referencia; consulte el Apéndice B.

Nota: Cuando use los kit de QIAGEN, utilice los ajustes indicados en los manuales de los diferentes kit.

### Opcional

Si lo desea, introduzca una nota sobre el ensayo y configure las posiciones variables en la pestaña "Variable Positions" (Posiciones variables) (solo ensayos AQ y CpG).

Cuando cree un ensayo CpG, se recomienda que agregue controles de tratamiento de bisulfito. En la secuencia previa al tratamiento de bisulfito, compruebe si los controles de bisulfito propuestos son C convertidas a T (leídas como G y A en un ensayo inverso) y si son adecuadas o no como controles.

Para agregar un control. haga clic en el histograma con el botón izquierdo del ratón en una "T" o en una "A" naranja en negrita, preferentemente al inicio de una secuencia.

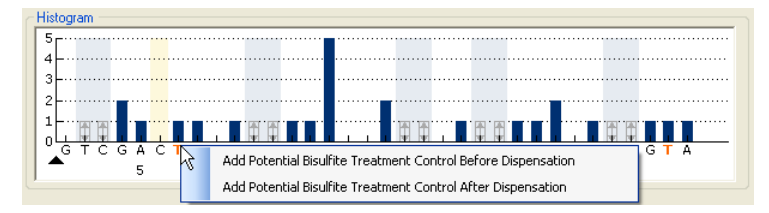

# <span id="page-39-0"></span>5.2.3 Configurar una serie analítica

1. En el navegador de accesos directos, haga clic con el botón derecho del ratón en la carpeta donde desee introducir el archivo de la serie analítica y seleccione "New run" (Nueva serie analítica) en el menú de contexto.

Nota: Para agregar un acceso directo a una carpeta en el navegador de accesos directos, haga clic en "Add Folder Shortcut" (Agregar acceso directo de carpeta).

- 2. Introduzca el nombre de archivo y pulse "Intro".
- 3. Seleccione "Instrument Method" (Método del instrumento); véase la sección 5.2.4 para obtener instrucciones detalladas.

4. Agregue un ensayo a cada pocillo utilizado, p. ej., arrastre un ensayo del navegador de accesos directos a un pocillo o a una selección de pocillos. Los pocillos se identificarán mediante colores según el ensayo cargado en el pocillo.

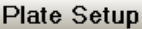

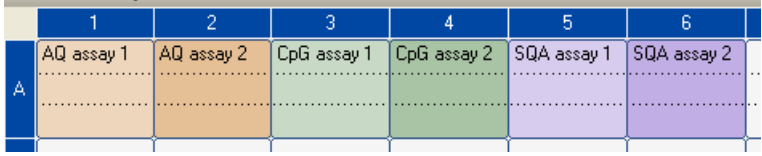

5. Para introducir una ID de muestra o una nota, seleccione la celda e introduzca el texto. Una celda seleccionada se resaltará con un color de fondo azul.

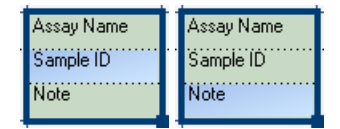

- 6. Haga clic en  $\blacksquare$  en la barra de herramientas.
- 7. Imprima una lista de los volúmenes de reactivos necesarios y la configuración de la placa; seleccione "Pre Run Information" (Información previa de la serie analítica) en el menú "Tools" (Herramientas) y, cuando aparezca el informe, haga clic en  $\mathbf{I}$ .
- 8. Cierre el archivo y cópielo en uno de los lápices USB suministrados.

Ahora puede procesar el archivo de serie analítica si inserta el lápiz USB en el puerto USB de la cara frontal del instrumento PyroMark Q24 MDx (véase la sección [5.5\)](#page-54-0).

### Opcional

Si lo desea, introduzca la "Reagent ID" (Identificación del reactivo) (es decir, el número de lote de los reactivos PyroMark Gold Q24), una "Plate ID" (Identificación de placa), un "Barcode" (Código de barras) para la placa y una "Run Note" (Nota sobre la serie analítica) en el archivo de serie analítica.

### Información adicional

Existen diferentes formas de configurar una placa. Puede, por ejemplo, importar y pegar un diseño de muestra definido en un archivo de texto y arrastrar, copiar e incrementar una identificación de muestra (si la última parte de la identificación de la muestra es un número). Para obtener más información, consulte la "Guía del usuario del software PyroMark Q24 MDx" (pulse la tecla "F1" cuando se encuentre el software PyroMark Q24 MDx).

Nota: Para basar una serie analítica en una serie anterior, haga clic con el botón derecho del ratón en el archivo de la serie analítica procesada en el navegador de accesos directos y seleccione en el menú de contexto "Copy and Rerun" (Copiar y volver a ejecutar). Se copiará solo la configuración, pero no los datos de la serie analítica ni del análisis.

# 5.2.4 Administración de los métodos del instrumento

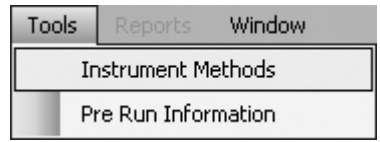

El método del instrumento se debe seleccionar en función de los reactivos y del cartucho de reactivos que se utilizará para la serie analítica. El número del método impreso en el cartucho PyroMark Q24 corresponde a ajustes de método específicos proporcionados en www.qiagen.com/Products/PyroMarkQ24MDx.aspx.

Nota: Se recomienda que se utilicen solo métodos proporcionados por QIAGEN.

Para importar un nuevo método:

1. Descargue de la página web arriba indicada el archivo de método que corresponde al número de método

impreso en la etiqueta del cartucho. Guárdelo en el ordenador en el que se ejecuta el software PyroMark Q24 MDx.

- 2. En el cuadro de diálogo "Instrument Methods" (Métodos del instrumento), haga clic en "Import" (Importar). Se abrirá el cuadro de diálogo "Find Instrument Method" (Buscar método del instrumento).
- 3. Localice y seleccione el método descargado y haga clic en "Open" (Abrir).

Para crear un nuevo método:

- 1. En el cuadro de diálogo "Instrument method" (Método del instrumento), seleccione un método existente y haga clic en "Save As" (Guardar como).
- 2. Introduzca un nombre para el nuevo método y pulse  $"Intro"$ .
- 3. Cambie los ajustes del método en el cuadro de diálogo para adaptarlos a los indicados en www.qiagen.com/Products/PyroMarkQ24MDx.aspx.
- 4. Haga clic en "Save" (Guardar).

#### Parámetros del método

En el cuadro de diálogo "Instrument Methods" (Métodos del instrumento) están disponibles los parámetros siguientes.

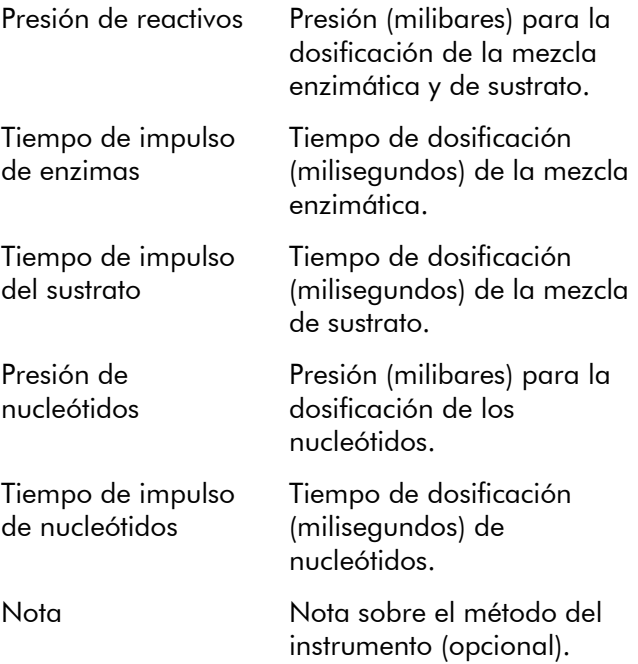

# 5.3 Preparación de las muestras

Las muestras que se deben analizar mediante el instrumento PyroMark Q24 MDx se deben preparar de acuerdo con las instrucciones siguientes.

Para la preparación de las muestras necesitará el equipo y los reactivos siguientes. Todos los reactivos y todas las soluciones deben estar a temperatura ambiente (15–25 °C) antes de comenzar. Todos los pasos se realizan a temperatura ambiente salvo que se indique lo contrario.

#### Equipo y reactivos que debe suministrar el usuario

- Estación de vacío PyroMark Q24 MDx
- Mezclador de placa para la inmovilización sobre microesferas
- Bloque calefactor capaz de alcanzar temperaturas de 80 °C
- **Placa PyroMark Q24**
- Placa o tiras PCR de 24 pocillos
- Cartucho PyroMark Q24
- **T** Tapas de tiras
- Estreptavidina sefarosa de alto rendimiento (Streptavidin Sepharose High Performance, 34  $\mu$ m,
	- 5 ml, GE Healthcare; consulte www.gelifesciences.com)
- **Ensayos QIAGEN con etiqueta DIV para el** pirosecuenciación
- Agua ultrapura (Milli-Q 18.2 MΩ x cm o equivalente)
- Etanol  $(70%)$
- Tampón de unión PyroMark
- Solución de desnaturalización PyroMark
- Concentrado de tampón de lavado PyroMark
- Tampón de *annealing* PyroMark

### <span id="page-45-0"></span>5.3.1 Prueba de funcionamiento de la estación de vacío PyroMark Q24 MDx

Antes de utilizar la estación de vacío PyroMark Q24 MDx, realice la prueba de funcionamiento de la forma siguiente para comprobar si las sondas de filtro funcionan correctamente:

- 1. Añada 100 µl de agua ultrapura a cada pocillo de una placa PCR de 24 pocillos.
- 2. Rellene un recipiente con 70 ml de agua ultrapura.
- 3. Ponga en marcha la bomba de vacío.
- 4. Abra el interruptor de vacío para aplicar vacío a la herramienta de preparación del vacío.
- 5. Baje las sondas de filtro al interior del recipiente. Manténgalas en esta posición durante aproximadamente 20 s. Asegúrese de que el agua se transfiere al recipiente de desechos, es decir, de que se haya aplicado el vacío. En caso contrario, compruebe las conexiones.
- 6. Baje las sondas de filtro al interior de la placa PCR y compruebe si el agua se aspira uniformemente en todos los pocillos y si todos los pocillos están vacíos tras un tiempo máx. de 10 s.
- 7. Si los pocillos no están vacíos tras 10 s, repita el paso 1. Si la prueba de funcionamiento falla dos veces seguidas, sustituya las sondas de filtro (véase la sección [6.3.2\)](#page-77-0).

# 5.3.2 Amplificación del ADN

Amplifique el ADN que se debe analizar mediante PCR utilizando uno de los cebadores biotinilados. Para obtener datos de análisis válidos, consulte el Apéndice B.

### <span id="page-45-1"></span>5.3.3 Inmovilización del producto de la PCR sobre microesferas

Los productos de la PCR biotinilados se inmovilizan sobre microesferas de sefarosa recubiertas con estreptavidina (Streptavidin Sepharose High Performance, GE Healthcare).

- 1. Agite suavemente el frasco con microesferas de sefarosa recubiertas con estreptavidina de un lado a otro hasta obtener una solución homogénea.
- 2. Mezcle la cantidad total de microesferas de sefarosa recubiertas con estreptavidina (2  $\mu$ l por muestra) y tampón de unión (40 µl por muestra) en un tubo. Añada agua ultrapura hasta obtener un volumen total de 80 µl por pocillo, incluyendo el producto de la PCR que se debía añadir en el paso 4.

La cantidad de agua depende de la cantidad del producto de la PCR utilizado. Por ejemplo: si se utilizan 15  $\mu$ l del producto de la PCR, 2  $\mu$ l de microesferas y 40  $\mu$ l de tampón de unión, se deben añadir 23  $\mu$ l de agua ultrapura.

- 3. Agregue la solución preparada en el paso 2 a una placa o a tiras PCR de 24 pocillos.
- 4. Añada 5–20 µl de un producto de la PCR biotinilado bien optimizado a cada pocillo de la placa PCR (o de las tiras) según la configuración de la placa (véase la sección [5.2.3\)](#page-39-0).

Nota: Si utiliza el kit PyroMark PCR, 5–10 µl del producto de la PCR proporcionarán en la mayoría de los casos resultados de pirosecuenciación satisfactorios. Este volumen se debe ajustar para obtener alturas de pico individuales de al menos 40 RLU en el pirograma. **Nota:** El volumen total por pocillos debe ser de 80  $\mu$ l.

- 5. Selle la placa PCR (o las tiras) mediante tapas de tiras. Asegúrese de que no puedan producirse fugas entre los pocillos.
- 6. Agite la placa PCR (o las tiras) de forma continua durante al menos 5–10 min mediante un mezclador (1400 rpm).

Nota: Las microesferas de sefarosa sedimentan rápidamente y la captura de las microesferas se debe realizar inmediatamente tras finalizar la agitación. Nota: Durante la inmovilización, prepare la estación de vacío para la preparación de la muestra (pasos 1–8 en la sección [5.3.4\)](#page-47-0).

### <span id="page-47-0"></span>5.3.4 Separación de las cadenas de ADN y liberación de las muestras en la placa PyroMark Q24

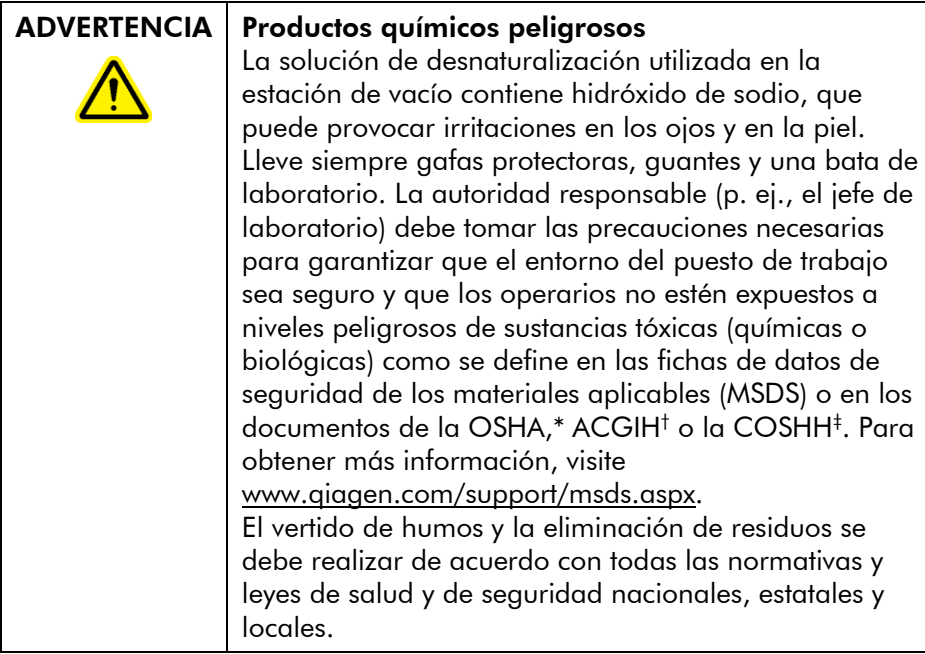

- \* OSHA: Occupational Safety and Health Administration (Administración de Seguridad y Salud Ocupacional) (Estados Unidos de América).
- † ACGIH: American Conference of Government Industrial Hygienists (Conferencia de Higienistas Industriales Oficiales de Estados Unidos) (Estados Unidos de América).
- ‡ COSHH: Control of Substances Hazardous to Health (Control de Sustancias Peligrosas para la Salud) (Reino Unido).

### Antes de comenzar

Precaliente uno de los portaplacas PyroMark Q24 suministrados que desee utilizar en la sección [5.3.5](#page-52-0) colocándolo (sin placa) sobre un bloque calefactor a 80°C.

### Procedimiento

1. Asegúrese de que la estación de vacío PyroMark Q24 MDx se haya montado correctamente y de forma segura.

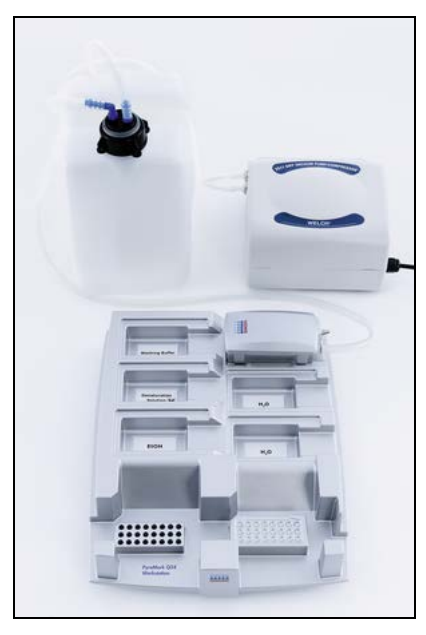

Los conectores de red deben estar fácilmente accesibles si fuese necesario desconectar rápidamente la bomba de vacío de la red eléctrica.

Nota: Realice una prueba de funcionamiento para verificar que las sondas de filtro funcionan correctamente (véase la sección [5.3.1\)](#page-45-0). Todas las sondas de filtro se deben sustituir después de la preparación de aproximadamente 100 placas.

Nota: Vacíe en caso necesario el recipiente de desechos (véase la sección [5.6.2\)](#page-68-0).

- 2. Llene los cinco recipientes separados que se han suministrado con la estación de vacío PyroMark Q24 MDx de la forma siguiente:
	- Aproximadamente 50 ml de etanol (70%) (1)
	- Aproximadamente 40 ml de solución de desnaturalización (2)
	- Aproximadamente 50 ml de 1x tampón de lavado (3)
	- Aproximadamente 50 ml de agua ultrapura (4)
	- Aproximadamente 70 ml de agua ultrapura (5)

En la imagen siguiente se muestra una propuesta de configuración. Rellene los recipientes a estos niveles siempre que sea necesario.

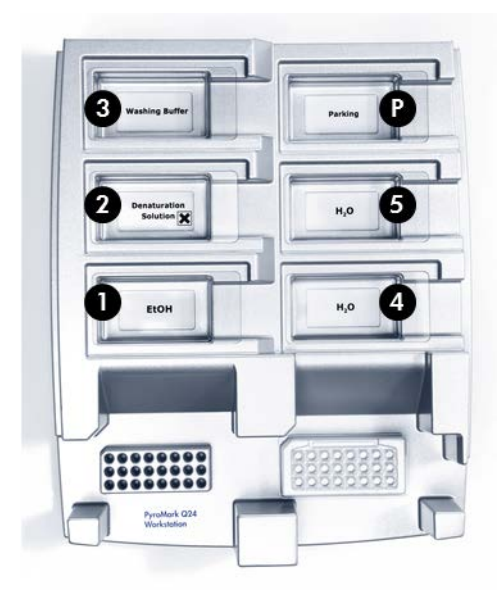

- 3. Encienda la bomba de vacío.
- 4. Abra el interruptor de vacío para aplicar vacío a la herramienta de preparación del vacío.
- 5. Lave las sondas de filtro bajándolas hasta introducirlas en el agua ultrapura. Enjuague las sondas con 70 ml de agua ultrapura.

Asegúrese de que el agua se transfiere al recipiente de desechos. En caso contrario, asegúrese de que los tubos están correctamente conectados y no están rotos. Sustituya los tubos rotos (véase la sección [6.3.4\)](#page-79-0). Asegúrese de que el filtro de desechos esté seco. Si el filtro está húmedo, sustitúyalo (véase la sección [6.3.5\)](#page-80-0).

- 6. Cierre el interruptor de vacío en la herramienta (Off) y sitúe la herramienta en la posición de detención.
- 7. Rellene el recipiente 5 con 70 ml de agua ultrapura.
- 8. Diluya el cebador de secuenciación a 0,3  $\mu$ M en tampón de *annealing*. Añada 25 µl de la solución a cada pocillo de la placa PyroMark Q24 que vaya a utilizar. Nota: Use uno de los portaplacas PyroMark Q24 suministrados como soporte cuando prepare y mueva la placa.
- 9. Inmediatamente después de la inmovilización (véase la sección [5.3.3\)](#page-45-1), coloque la placa PCR (o las tiras) y la placa PyroMark Q24 sobre la mesa de trabajo. Asegúrese de que la placa tenga la misma orientación que durante la carga de las muestras; utilice la imagen siguiente como referencia.

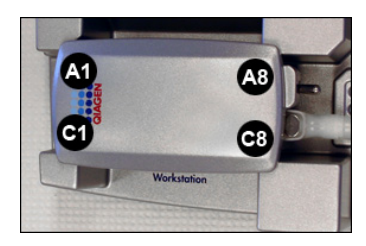

- 10. Abra el interruptor de vacío para aplicar vacío a la herramienta de preparación del vacío.
- 11. Baje con cuidado las sondas de filtro al interior de la placa PCR (o de las tiras) para capturar las microesferas que contienen el molde inmovilizado. Mantenga las sondas de filtro en esta posición durante 15 s. Tenga cuidado cuando recoja la herramienta.

Nota: Las microesferas de sefarosa sedimentan rápidamente. Si ha transcurrido más de 1 min desde la agitación de la placa (o de las tiras), vuelva a agitar durante 1 min antes de capturar las microesferas.

12. Asegúrese de que el líquido es aspirado de los pocillos y de que todas las microesferas han sido capturadas en las puntas de las sondas de filtro.

Nota: Si los pocillos todavía contienen líquido o quedan microesferas blancas, es posible que deba sustituir las sondas de filtro (véase la sección [6.3.2\)](#page-77-0).

13. Transfiera la herramienta al recipiente que contiene etanol al 70%. Enjuague las sondas de filtro durante 5 s.

- 14. Transfiera la herramienta al recipiente que contiene solución de desnaturalización. Enjuague las sondas de filtro durante 5 s.
- 15. Transfiera la herramienta al recipiente que contiene tampón de lavado. Enjuague las sondas de filtro durante  $10 s$ .
- 16. Eleve la herramienta verticalmente más de 90° durante 5 s para drenar el líquido de las sondas de filtro (véase la imagen siguiente).

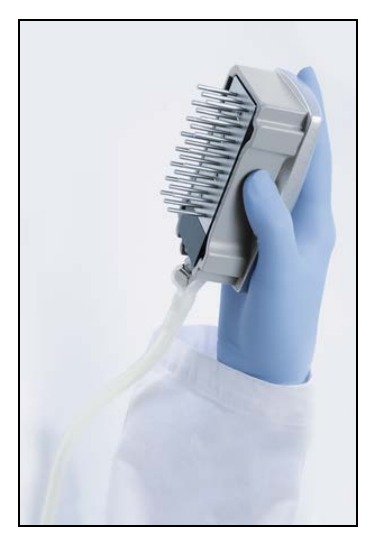

- 17. Mientras mantiene la herramienta sobre la placa PyroMark Q24, cierre el interruptor de vacío de la herramienta (Off).
- 18. Libere las microesferas en la placa que contiene el cebador de secuenciación agitando la herramienta suavemente de un lado a otro.
- 19. Con el interruptor de vacío cerrado (Off), transfiera la herramienta al recipiente que contiene el agua ultrapura y agite la herramienta durante 10 s.
- 20. Lave las sondas de filtro bajándolas hasta introducirlas en el segundo recipiente que contienen agua ultrapura y aplicando vacío. Enjuague las sondas de filtro con 70 ml de agua ultrapura.
- 21. Eleve la herramienta verticalmente más de 90° durante 5 s para drenar el líquido de las sondas de filtro.
- 22. Cierre el interruptor de vacío en la herramienta (Off) y sitúe la herramienta en la posición de detención (P).
- 23. Si prepara simultáneamente varias placas, rellene los recipientes (paso 2) y repita el procedimiento a partir del paso 8.
- 24. Apague la bomba de vacío.
- 25. Al final de cada día de trabajo debe eliminar los residuos líquidos, las soluciones residuales, el polvo y las salpicaduras de la estación de vacío PyroMark Q24 MDx, (véase la sección [5.6.2\)](#page-68-0).

### <span id="page-52-0"></span>5.3.5 *Annealing* del cebador de secuenciación con las muestras

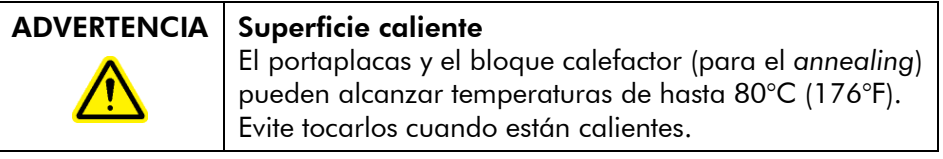

- 1. Caliente la placa PyroMark Q24 que contiene las muestras a 80 °C durante 2 min utilizando el portaplacas PyroMark Q24 (se suministran dos portaplacas con la estación de vacío) y un bloque calefactor.
- 2. Retire la placa del portaplacas y deje que las muestras se enfríen a temperatura ambiente (15–25 °C) durante al menos 5 min. Ahora puede procesar la placa en el instrumento PyroMark Q24 MDx.

# 5.4 Preparación de los reactivos PyroMark Gold Q24

### ADVERTENCIA | Agujas afiladas

No toque las agujas afiladas que hay en el fondo del cartucho de reactivos. Manipule las agujas con cuidado. La agujas se pueden obstruir por pequeñas partículas y fibras.

1. Abra la caja de reactivos PyroMark Gold Q24 y extraiga los viales que contienen las mezclas de enzimas y de sustrato liofilizadas y los tubos que contienen los nucleótidos.

2. Reconstituya los volúmenes de reactivos necesarios y llene el cartucho PyroMark Q24 según las instrucciones del manual suministrado con los reactivos.

Nota: Los volúmenes necesarios de los reactivos se indican en el informe "Pre Run Information" (Información previa de las serie analítica) (véase la sección [5.2.3\)](#page-39-0). Nota: Limpie meticulosamente los cartuchos de reactivos reutilizados según las instrucciones de la sección [5.5.5.](#page-59-0) Se recomienda utilizar el cartucho de reactivos como máximo 30 veces. Si el cartucho de reactivos no se ha utilizado desde hace 4 semanas o más (p. ej., si se ha almacenado), limpie el cartucho y realice una prueba de funcionamiento para comprobar si se puede utilizar para los análisis (pasos 4–6 de la sección [5.5.5\)](#page-59-0).

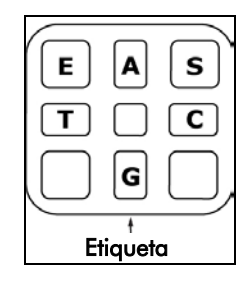

Vista superior de los compartimentos del cartucho PyroMark Q24.

# <span id="page-54-0"></span>5.5 Procesar una serie analítica en el instrumento PyroMark Q24 MDx

La tapa del instrumento PyroMark Q24 MDx debe permanecer cerrada durante el funcionamiento del instrumento. Una alarma acústica le avisará si se abre la tapa cuando no sea seguro abrirla.

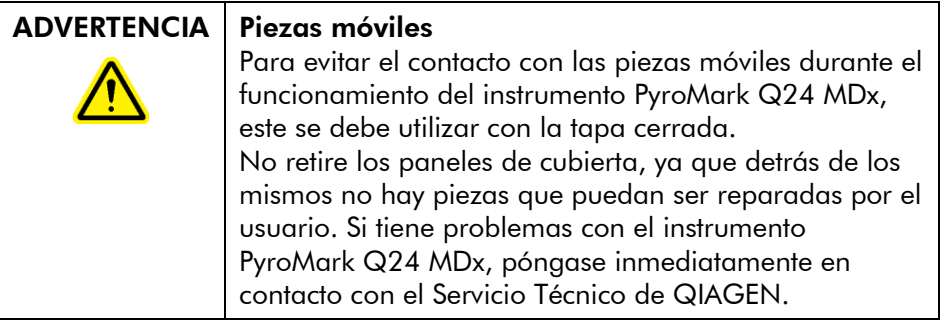

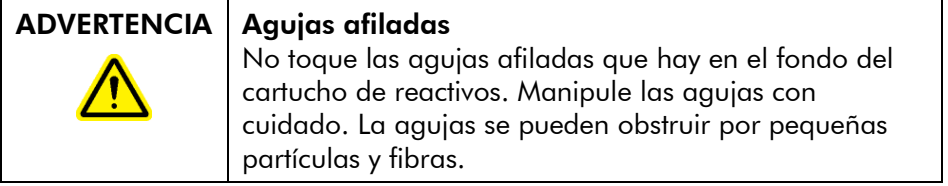

## 5.5.1 Software del instrumento

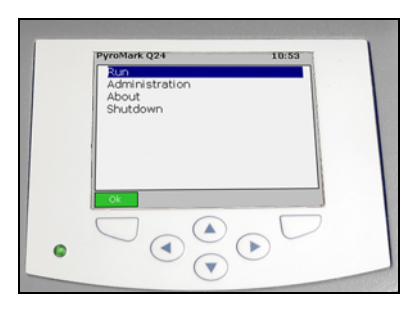

#### El instrumento se controla mediante los seis botones situados debajo de la pantalla.

Las series analíticas se inician y monitorizan a través del software del instrumento. Durante el procesamiento de un ciclo, el software muestra la información siguiente:

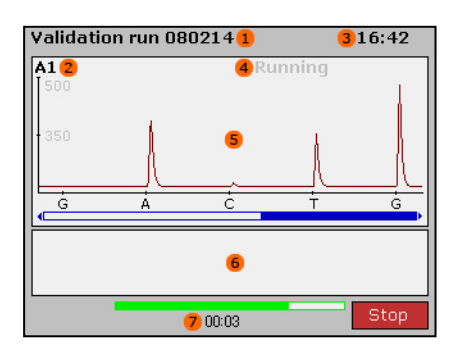

- 1. Nombre de la serie analítica
- 2. Pocillo seleccionado
- 3. Tiempo actual
- 4. Estado del instrumento
- 5. Pirograma
- 6. Mensajes de advertencia
- 7. Tiempo restante calculado (hh:mm)

### 5.5.2 Iniciar el instrumento

- 1. Antes de encender el instrumento, asegúrese de que los enchufes de red estén conectados a tomas de corriente correctamente conectadas a tierra que dispongan de la tensión y de la frecuencia correctas y de que los enchufes estén fácilmente accesibles si fuese necesario desconectar rápidamente el instrumento de la red eléctrica.
- 2. Encienda el instrumento. El interruptor de red está situado en la parte posterior del instrumento (véase la imagen de la sección [3.4\)](#page-24-0).

### 5.5.3 Iniciar la serie analítica

Cargue el cartucho de reactivos y la placa:

- 1. Cuando el instrumento no esté procesando muestras, abra la tapa del instrumento. Una alarma acústica le avisará si se abre la tapa cuando no sea seguro abrirla.
- 2. Abra la tapa del compartimento del cartucho e inserte el cartucho de reactivos lleno con la etiqueta dirigida hacia fuera. Introdúzcalo totalmente y empújelo después hacia abajo (véase la imagen siguiente).
- 3. Asegúrese de que el cartucho esté correctamente insertado (se debe poder ver la línea en el lado anterior del cartucho) y cierre la tapa.
- 4. Abra el marco de sujeción de placas y coloque la placa sobre el bloque calefactor en el interior del instrumento.
- 5. Cierre el marco de sujeción de placas y la tapa del instrumento.

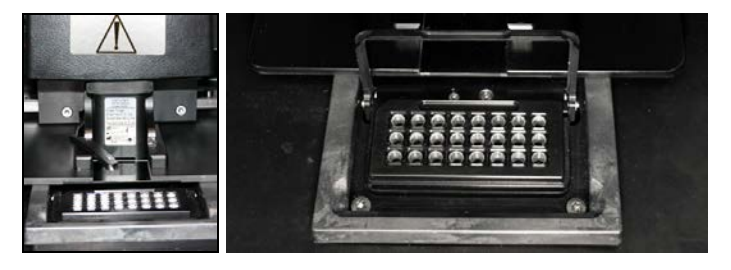

Seleccione el archivo correspondiente e inicie la serie analítica:

- 1. Inserte el lápiz USB que contiene el archivo de serie analítica en el puerto USB en la cara frontal del instrumento.
- 2. Seleccione en el menú principal "Run" (Serie analítica) con las teclas de pantalla  $\rightarrow y \rightarrow y$  pulse "OK" (Aceptar).
- 3. Seleccione el archivo de serie analítica con las teclas de pantalla  $\rightarrow$  y  $\rightarrow$ . Para visualizar el contenido de una carpeta, seleccione la carpeta y pulse "Select" (Seleccionar). Para volver a la vista anterior, pulse "Back" (Atrás).
- 4. Si está seleccionado el archivo, pulse "Select" (Seleccionar) para iniciar el ciclo.

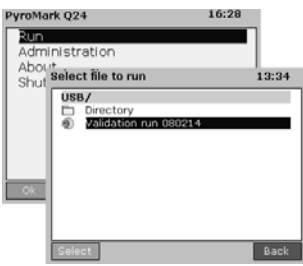

# 5.5.4 Monitorizar la serie analítica

El instrumento comenzará a dosificar los reactivos cuando la presión de la unidad de dosificación, la velocidad del mezclador y las temperaturas del bloque calefactor, la tapa de la cámara de procesamiento y el líquido refrigerante hayan alcanzado los niveles preajustados.

### Estado del instrumento

El estado del instrumento se visualiza en la esquina superior derecha del área del pirograma.

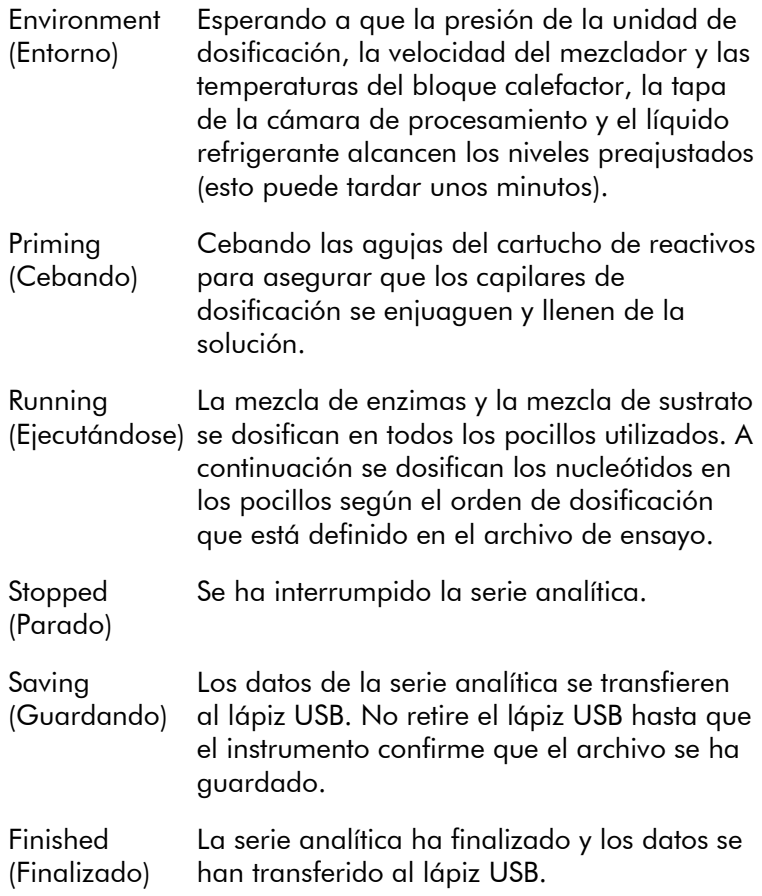

#### Pirograma y advertencias

El nombre de la serie analítica y el pocillo seleccionado se visualizan en la esquina superior derecha. Para seleccionar un pocillo diferente, utilice las teclas de pantalla  $\rightarrow y \rightarrow z$ .

Las advertencias del instrumento se visualizan debajo del área del pirograma (se muestran las tres últimas advertencias). Para las acciones propuestas consulte la sección [7.3.](#page-87-0)

#### Interrumpir la serie analítica

Para interrumpir la serie analítica, pulse "Stop" (Parar).

## <span id="page-59-0"></span>5.5.5 Tras la serie analítica

- 1. Cuando el instrumento confirme que el archivo se ha guardado en el lápiz USB, pulse "Close" (Cerrar).
- 2. Retire el lápiz USB.
- 3. Abra la tapa del instrumento.
- 4. Abra la tapa del compartimento del cartucho y extraiga el cartucho de reactivos levantándolo y extrayéndolo al mismo tiempo.
- 5. Cierre la tapa.
- 6. Abra el marco de sujeción de placas y extraiga la placa del bloque calefactor.
- 7. Cierre el marco de sujeción de placas y la tapa del instrumento.
- 8. Deseche la placa.
- 9. Si desea reutilizar el cartucho de reactivos, límpielo según las instrucciones expuestas a continuación.
- 10. Si se trata de la última serie analítica del día, siga las instrucciones en la sección [5.6.](#page-67-0)

Nota: Asegúrese de cumplir todas las normativas medioambientales nacionales, estatales y locales relativas a la eliminación de los residuos de laboratorio.

### Limpiar y probar el cartucho de reactivos

Se desea reutilizar el cartucho de reactivos, límpielo inmediatamente después del uso y asegúrese de que se puede utilizar para el análisis. Se recomienda utilizar el cartucho de reactivos como máximo 30 veces.

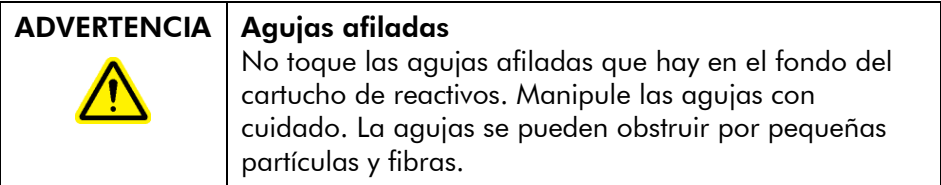

Nota: Asegúrese de cumplir todas las normativas medioambientales nacionales, estatales y locales relativas a la eliminación de los residuos de laboratorio.

Son necesarios los elementos siguientes:

- Guantes sin polvo
- Agua ultrapura (Milli-Q 18.2 MΩ x cm o equivalente)
- Vaso de precipitados (no siempre necesario)
- **Paños sin pelusa**

Para la limpieza y para comprobar si el cartucho de reactivos se puede utilizar para el análisis:

- 1. Elimine las soluciones residuales que queden en el cartucho.
- 2. Enjuague los compartimentos del cartucho 4 veces con agua ultrapura.
- 3. Pulverice el exterior de las agujas con agua ultrapura.
- 4. Compruebe si las agujas del cartucho no están obstruidas ni dañadas. Llene los compartimentos totalmente con agua ultrapura. Sujete el cartucho sobre una pila o un vaso de precipitados mientras presiona fuertemente con el dedo sobre el lado superior de cada compartimento (lleve guantes sin talco). Debe salir un chorro de agua recto de la punta de cada aguja.
- 5. Si una aguja está obstruída, siga el paso 5a. Si el chorro de agua sale de la punta de la aguja en ángulo (no paralelo a la dirección de la aguja), siga el paso 5b. Si todas las agujas funcionan correctamente, continúe con el paso 6.
- 5a. Si una aguja está obstruida (por ejemplo si ha dejado el cartucho de reactivos durante toda la noche sin limpiar), llene los compartimentos con agua ultrapura y sumerja el cartucho en un vaso de precipitados que contenga suficiente agua ultrapura para cubrir las agujas. Deje el cartucho en el vaso de precipitados durante 1 h, enjuáguelo y repita el paso 4. Continúe con el paso 6.
- 5b. Si el chorro de agua sale en ángulo, rellene el compartimento con agua y repita el paso 4. Si el agua sigue saliendo en ángulo, elimine el cartucho.

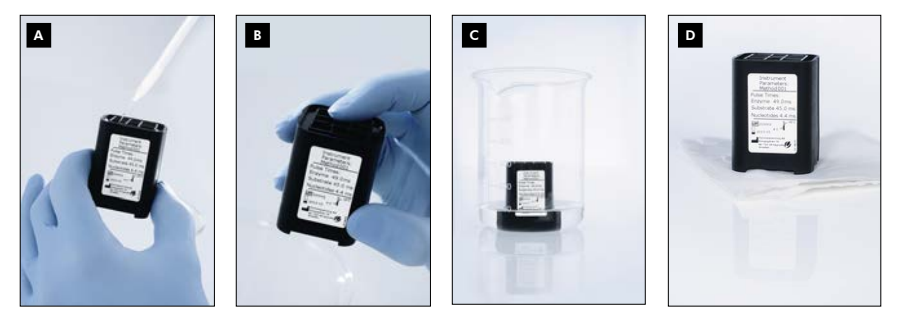

Procedimiento de limpieza para el cartucho PyroMark Q24.

- Llenado de los compartimentos del cartucho con agua ultrapura A
- Comprobación para descartar agujas obstruidas o dañadas B
- Limpiar agujas obstruidas C
- Secado de los cartuchos sobre un paño sin pelusa D
- 6. Cuando haya enjuagado y probado todas las agujas, elimine el agua y deje secar el cartucho de reactivos sobre un paño sin pelusa.
- 7. Cuando el cartucho de reactivos esté seco, almacénelo en una caja de almacenamiento de puntas PyroMark Q96 HS (PyroMark Q96 HS Tip Holder Box) para protegerlo del polvo y de la luz (solar) directa.

### 5.5.6 Analizar la serie analítica

Encontrará instrucciones detalladas para el análisis de la serie analítica en la "Guía de usuario del software PyroMark Q24 MDx" (pulse la tecla "F1" cuando se encuentre en el software PyroMark Q24 MDx).

- 1. Desplace el archivo de la serie analítica procesada del lápiz USB a un ordenador en el que se ejecute el software PyroMark Q24 MDx.
- 2. Abra el archivo de la serie analítica haciendo doble clic en él ( $\vee$ ) en el navegador de accesos directos. Si se incluyen varios tipos de ensayo, seleccione el modo de

análisis en el cuadro de diálogo que se abrirá a continuación.

Para agregar un acceso directo a un archivo o a una carpeta en el navegador de accesos directos, haga clic en "Add File Shortcut" (Agregar acceso directo de archivo) o en "Add Folder Shortcut" (Agregar acceso directo de carpeta).

3. En la pestaña "Overview" (Vista general), analice todos los pocillos o una selección de pocillos con una configuración de análisis válida parta el modo de análisis actual.

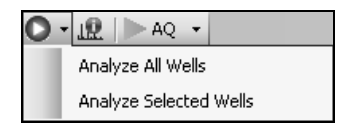

## Modos de análisis

El software PyroMark Q24 MDx dispone de tres modos de análisis: AQ, CpG y SQA. Para cambiar entre los modos, seleccione "AQ", "CpG" o "SQA" en la barra de herramientas. Se puede acceder a la genotipificación de los SNP y de las InDel a través del menú "Reports" (Informes) en el modo AQ.

Nota: El modo de realización del análisis se puede modificar a través de la pestaña "Analysis Setup" (Configuración del análisis).

## 5.5.7 Visualizar los resultados de análisis

Si selecciona un pocillo analizado en la pestaña "Overview", (Vista general) aparecerá el pirograma correspondiente en el área del pirograma y la información del pocillo (junto con las advertencias de análisis) se mostrará en el área "Well Information" (Información del pocillo).

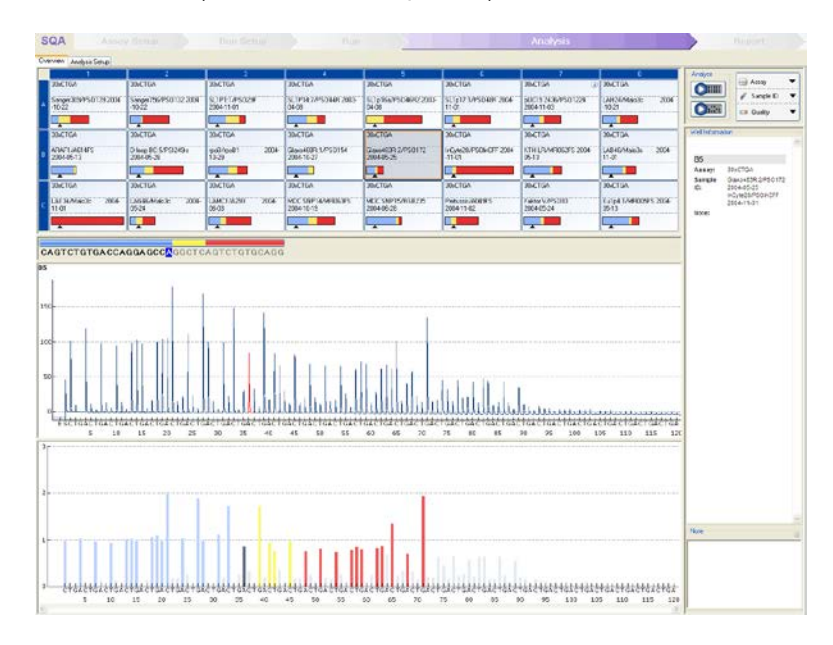

### Evaluaciones de la calidad

La vista general de la placa de la pestaña "Overview" (Vista general) proporciona un breve resumen de las evaluaciones de la calidad.

: Muestra la evaluación de la calidad de todas las posiciones variables en el pocillo o de todas las bases en la secuencia generada por las bases.

: Muestra la evaluación de la calidad al final de la ventana de control de calidad (solo ensayos SQA).

#### *Colores de calidad*

Azul: Aprobado

Amarillo: Comprobar

Rojo: Fallido

Blanco: No analizado\*

\* El software no admite el análisis (p. ej., análisis de SNP en el modo CpG) o la selección de la posición variable ha sido anulada por el usuario (solo ensayos AQ y CpG).

### Resultados de análisis AQ

Las frecuencias de los alelos se visualizan en el pirograma, por ejemplo  $\frac{A_2 - 964}{62 \cdot 44}$  y  $\frac{1-1}{42 \cdot 444}$  (InDel). La evaluación de la calidad se visualiza mediante el color de fondo del resultado.

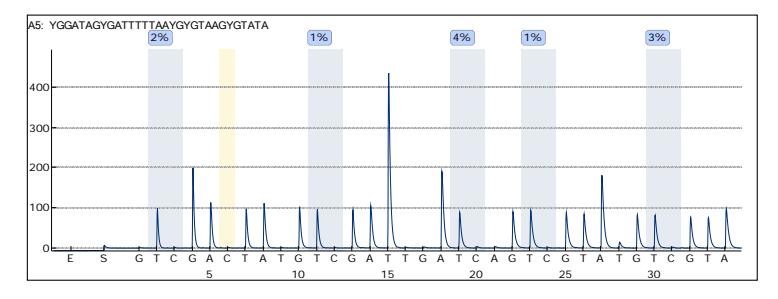

Ejemplo de un pirograma para un ensayo CpG: Las posiciones variables en los ensayos AQ y CpG están resaltadas con un color de fondo azul grisáceo y los controles del tratamiento de bisulfito en los ensayos CpG con un color de fondo amarillo claro.

### Resultados de análisis CpG

Los porcentajes de metilación se visualizan en el pirograma, por ejemplo <sup>96%</sup>. La evaluación de la calidad se visualiza a través del color de fondo del resultado.

Una barra de metilación en la vista general de la placa muestra el nivel de metilación para cada sitio CpG del pocillo.

Verde claro: Debajo del rango esperado

Verde: En el rango esperado

Verde oscuro: Enima del rango esperado

### Resultados de análisis SQA

La secuencia generada por las bases se visualiza en la pestaña "Overview" (Vista general). Las bases de la secuencia generada por las bases y los picos del pirograma compensado se colorean en función de su evaluación de la calidad.

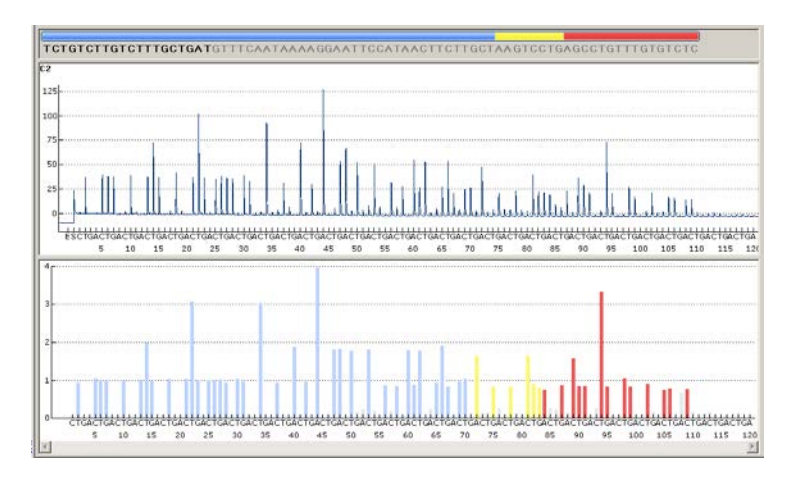

Ejemplo de una secuencia generada por bases y de un pirograma para un ensayo SQA.

# 5.5.8 Informes de análisis

Para generar un informe, seleccione el informe deseado en el menú "Reports" (Informes). Para obtener más información sobre los informes consulte la sección "Visualizar, imprimir y guardar informes de análisis" de la "Guía del usuario del software PyroMark Q24 MDx" (pulse la tecla "F1" cuando se encuentre en el software PyroMark Q24 MDx).

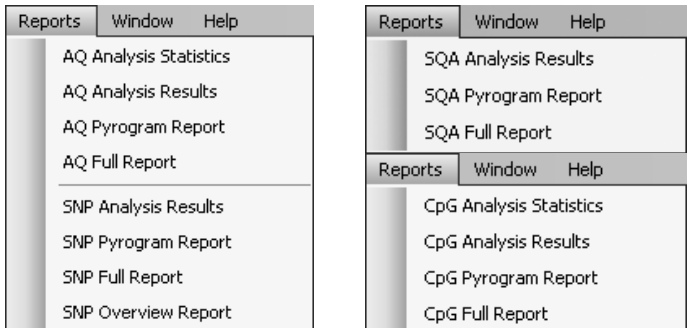

Para visualizar los informes generados en formato PDF debe estar instalado en el ordenador un lector de archivos PDF. Puede descargar Adobe Reader en [www.adobe.com.](http://www.adobe.com/)

# <span id="page-67-0"></span>5.6 Finalizar el trabajo y cerrar el sistema

# 5.6.1 Apagar el instrumento

- 1. Cuando el instrumento no esté procesando muestras, seleccione en el menú principal "Shutdown" (Apagado) con las teclas de pantalla  $\rightarrow y \rightarrow y$  pulse "OK".
- 2. Cuando aparezca el mensaje "It is now safe to turn off the instrument" (Ahora puede apagar el instrumento), apague el instrumento. El interruptor de red está situado en la parte posterior del instrumento.

# <span id="page-68-0"></span>5.6.2 Vaciar el recipiente de desechos y los recipientes

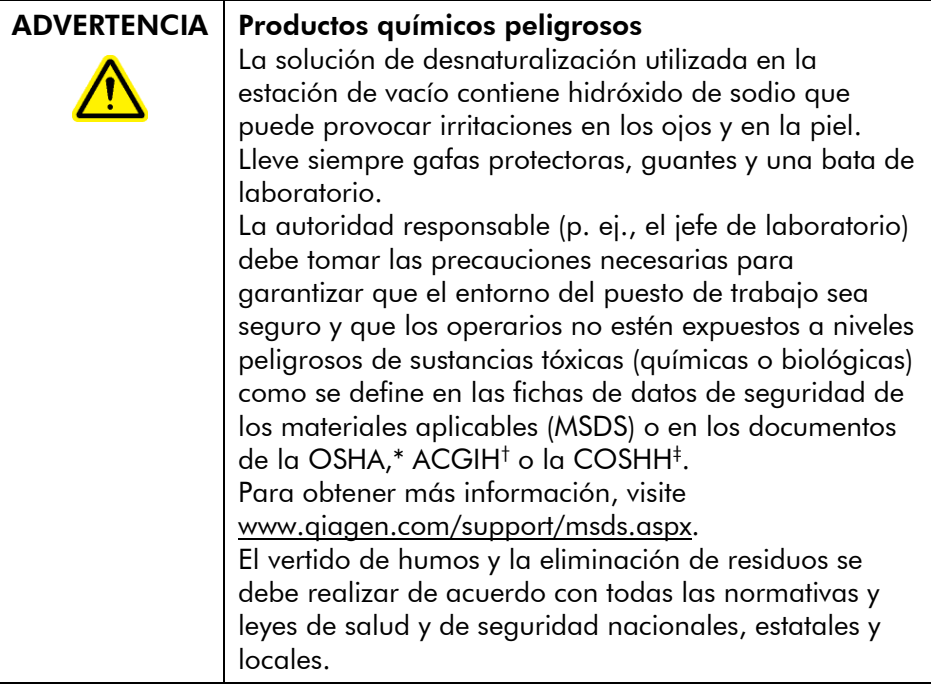

- \* OSHA: Occupational Safety and Health Administration (Administración de Seguridad y Salud Ocupacional) (Estados Unidos de América).
- † ACGIH: American Conference of Government Industrial Hygienists (Conferencia de Higienistas Industriales Oficiales de Estados Unidos) (Estados Unidos de América).
- ‡ COSHH: Control of Substances Hazardous to Health (Control de Sustancias Peligrosas para la Salud) (Reino Unido).

Asegúrese de cumplir todas las normativas medioambientales nacionales, estatales y locales relativas a la eliminación de los residuos de laboratorio.

Se necesita el elemento siguiente:

■ Agua ultrapura (Milli-Q 18.2 MΩ x cm o equivalente)

### Procedimiento

- 1. Asegúrese de que no se aplica vacío a la herramienta de preparación del vacío, es decir, el interruptor de vacío debe estar cerrado ("Off") y la bomba de vacío debe estar apagada.
- 2. Elimine las soluciones residuales de los recipientes.
- 3. Enjuague los recipientes con agua ultrapura o sustitúyalos en caso necesario.
- 4. Vacíe el recipiente de desecho. Nota: Se puede retirar la tapa sin desconectar el tubo.
- 5. Si se debe limpiar la estación de vacío (p. ej., el polvo o las salpicaduras), siga las instrucciones de la sección [6.3.](#page-76-0)

# 5.6.3 Comprobar el instrumento

Compruebe si el instrumento presenta polvo o salpicaduras. Si el instrumento se debe limpiar, siga las instrucciones de la sección 6.2.1

Pulse el botón de iluminación situado en la parte posterior del instrumento (véase la siguiente imagen) y compruebe si se puede visualizar el nivel de refrigerante en la ventanilla. En caso contrario, póngase en contacto con el Servicio Técnico de QIAGEN.

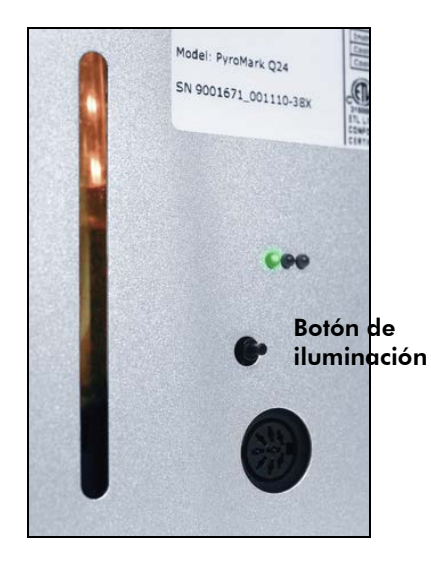

# 5.7 Copia de seguridad de los archivos PyroMark Q24

Los datos generados por el software PyroMark Q24 MDx se almacenan en el ordenador como archivos con los sufijos siguientes:

- \*.pyrorun (archivos de serie analítica)
- \*.pyrosetup (archivos de ensayo).

Se recomienda realizar con frecuencia una copia de seguridad. Para ello, puede copiar los archivos PyroMark Q24 (\*.pyrorun y \*.pyrosetup) en una ubicación diferente. La ubicación alternativa debe ser una unidad física o un medio permanente diferente.

Para obtener más información sobre las copias de seguridad, póngase en contacto con su administrador de sistema.

Esta página se ha dejado en blanco intencionadamente.
# 6 Mantenimiento

Para asegurar el funcionamiento fiable del PyroMark Q24 MDxLos se deben realizar las siguientes operaciones de mantenimiento:

- Comprobaciones periódicas del funcionamiento
- Limpieza del instrumento

Mediante estos procedimientos se asegura que el instrumento PyroMark Q24 MDx esté libre de polvo y de salpicaduras de líquidos.

Antes de realizar tareas de mantenimiento, se recomienda que se familiarice con la información sobre seguridad consultando la sección [1.](#page-6-0)

Importante: Desconecte el instrumento de la red antes de iniciar la limpieza.

# Revisión

QIAGEN ofrece contratos de asistencia técnica exhaustivos, que incluyen ampliaciones de garantía, contratos de asistencia completa y cursos de formación para el manejo del sistema o de sus aplicaciones, incluidos la instalación in situ y el mantenimiento preventivo anual. Los contratos de asistencia técnica maximizan la productividad y aseguran un rendimiento óptimo de su sistema. Además, de esta forma se documenta íntegramente el historial de mantenimiento y todas las piezas están certificadas y garantizadas.

Para obtener más información sobre los contratos de asistencia técnica flexibles de QIAGEN, póngase en contacto con su técnico de campo especializado local de QIAGEN o con su proveedor local.

# 6.1 Comprobar el funcionamiento del PyroMark Q24 MDx

Para comprobar si el PyroMark Q24 MDx funciona de acuerdo con las especificaciones, mida las imprecisiones, el sesgo y la linealidad para un ensayo AQ o CpG mediante el PyroMark Q24 Validation Oligo.

Realice la validación según las instrucciones del manual suministrado con el producto. Para encargar el PyroMark Q24 Validation Oligo, póngase en contacto con QIAGEN.

# 6.2 Mantenimiento del instrumento PyroMark Q24 MDx

## 6.2.1 Limpiar el instrumento

Si el instrumento se ha contaminado por polvo y salpicaduras, límpielo según las instrucciones siguientes.

Cuestiones importantes antes de comenzar:

- No utilice productos de limpieza ni productos químicos agresivos y evite que penetre humedad en el instrumento
- Aplique el líquido de limpieza solo al paño
- Para limpiar la pantalla utilice solo etanol y no disolventes orgánicos ni otros detergentes.

Para ello se necesitan los siguientes materiales:

- $\blacksquare$  Etanol (70%)
- Agua ultrapura (Milli-Q 18.2 MΩ x cm o equivalente)
- Paños limpios sin pelusa, no abrasivos

## Procedimiento

- 1. Cuando el instrumento no esté procesando muestras, seleccione en el menú principal "Shutdown" (Apagado) con las teclas de pantalla  $\rightarrow y \rightarrow y$  pulse "OK" (Aceptar).
- 2. Cuando aparezca el mensaje "It is now safe to turn off the instrument" (Ahora es seguro apagar el instrumento), apague el instrumento. El interruptor de red está situado en la parte posterior del instrumento.
- 3. Desconecte el instrumento de la red antes de iniciar la limpieza. Existen dos enchufes de red.
- 4. Abra la tapa del instrumento.
- 5. Limpie el área de alrededor de la unidad de dosificación, de la cámara de procesamiento y del bloque calefactor con un paño limpio sin pelusa ligeramente humedecido con etanol al 70%.
- 6. Limpie la pantalla con un paño limpio sin pelusa, no abrasivo, ligeramente humedecido con agua. Si no puede limpiar correctamente la pantalla, impregne el paño con una pequeña cantidad de etanol al 70%. Evite que el etanol penetre en los resquicios de alrededor de la protección de la pantalla.
- 7. En caso necesario, limpie el exterior del instrumento con un paño limpio sin pelusa, no abrasivo, ligeramente humedecido con agua.
- 8. Tras la limpieza, seque las superficies con un paño limpio, seco, sin pelusa y no abrasivo.
- 9. Vuelva a conectar el instrumento a la red eléctrica.

## <span id="page-74-0"></span>6.2.2 Limpieza del bloque calefactor y de los cables de fibra óptica

En el caso de que se hayan vertido líquidos sobre el bloque calefactor en el interior del instrumento, limpie el bloque calefactor y los cables de fibra óptica que se encuentran debajo del bloque.

Para ello se necesitan los siguientes materiales:

- $\blacksquare$  Torundas de algodón
- $\Box$  Etanol (70%)
- Un paño limpio sin pelusa, no abrasivo (p. ej. un paño para lentes fotográficas)

#### Procedimiento

- 1. Cuando el instrumento no esté procesando muestras, seleccione en el menú principal "Shutdown" (Apagado) con las teclas de pantalla  $\rightarrow y \rightarrow y$  pulse "OK" (Aceptar).
- 2. Cuando aparezca el mensaje "It is now safe to turn off the instrument" (Ahora es seguro apagar el instrumento), apague el instrumento. El interruptor de red está situado en el lado posterior del instrumento.
- 3. Desconecte el instrumento de la red eléctrica antes de empezar a limpiar. Hay dos enchufes de red.
- 4. Abra la tapa del instrumento.
- 5. Abra el marco de sujeción de la placa.
- 6. Limpie con cuidado cada pocillo/cable de fibra óptica con las torundas de algodón ligeramente humedecidas con etanol al 70% (véase la siguiente imagen).
- 7. Limpie el espacio libre comprendido entre el bloque calefactor y el bloque de fibra óptica introduciendo con cuidado un paño limpio sin pelusa, no abrasivo y ligeramente humedecido con etanol al 70% (véase la siguiente imagen).
- 8. Cierre el marco de sujeción de placas y la tapa del instrumento y vuelva a conectar el instrumento a la red eléctrica.

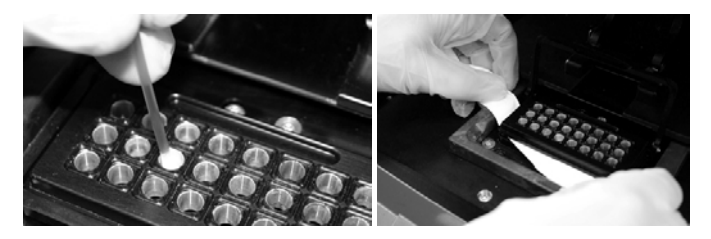

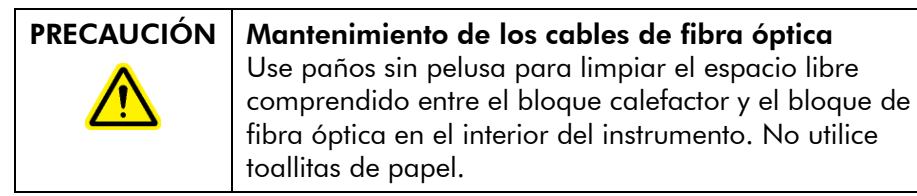

# 6.3 Mantenimiento de la estación de vacío PyroMark Q24 MDx

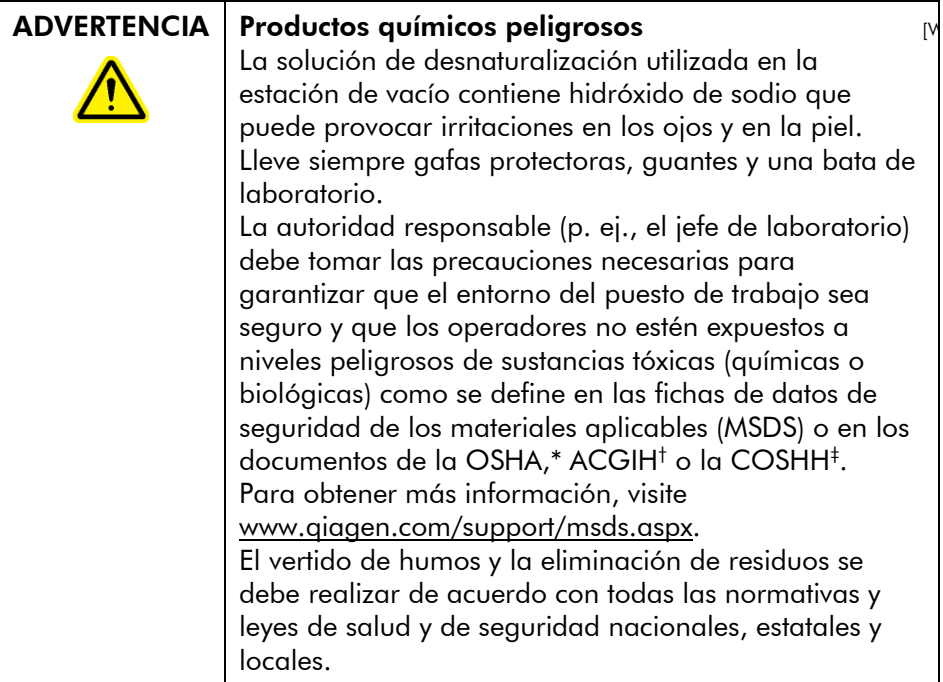

- \* OSHA: Occupational Safety and Health Administration (Administración de Seguridad y Salud Ocupacional) (Estados Unidos de América).
- † ACGIH: American Conference of Government Industrial Hygienists (Conferencia de Higienistas Industriales Oficiales de Estados Unidos) (Estados Unidos de América).
- ‡ COSHH: Control of Substances Hazardous to Health (Control de Sustancias Peligrosas para la Salud) (Reino Unido).

## 6.3.1 Limpieza de la estación de vacío PyroMark Q24 MDx

Cuando haya que limpiar la estación de vacío para eliminar el polvo o las salpicaduras, siga las instrucciones siguientes.

Para ello se necesitan los siguientes materiales:

- Guantes sin talco
- Agua ultrapura (Milli-Q 18.2 MΩ x cm o equivalente)
- Un detergente suave (en caso necesario)
- **Paños limpios sin pelusa**

- 1. Asegúrese de que no se aplica vacío a la herramienta de preparación del vacío, es decir, el interruptor de vacío debe estar cerrado (Off) y la bomba de vacío debe estar apagada.
- 2. Desconecte la bomba de vacío de la red eléctrica.
- 3. Limpie la mesa de trabajo y la herramienta (exceptuando las sondas de filtro) con un paño limpio sin pelusa humedecido con agua o un detergente suave. No toque las puntas de las sondas de filtro.
- 4. Seque la mesa de trabajo y la herramienta (exceptuando las sondas de filtro) con un paño limpio sin pelusa.
- 5. Vuelva a conectar la bomba de vacío a la red eléctrica.

## <span id="page-77-0"></span>6.3.2 Comprobar y sustituir las sondas de filtro

#### Prueba de funcionamiento para las sondas de filtro

La prueba de funcionamiento para las sondas de filtro se describe en la sección [5.3.1.](#page-45-0)

#### Sustituir las sondas de filtro

Cada sonda de filtro se puede sustituir individualmente. Para asegurar una velocidad de flujo correcta a través de las sondas de filtro se deben sustituir todas las sondas tras la preparación de aproximadamente 100 placas.

Nota: Utilice guantes (sin talco) para no contaminar las sondas de filtro.

Para ello se necesitan los siguientes materiales:

- Guantes sin talco
- $\blacksquare$  Llave Allen de 2 mm (suministrada con el sistema)
- $■$  Agua ultrapura (Milli-Q 18.2 MΩ x cm o equivalente)
- Nuevas sondas de filtro (QIAGEN)

- 1. Asegúrese de que no se aplica vacío a la herramienta de preparación del vacío, es decir, el interruptor de vacío debe estar cerrado (Off) y la bomba de vacío debe estar apagada.
- 2. Desconecte la bomba de vacío de la red eléctrica.
- 3. Desmonte la herramienta del tubo.
- 4. Suelte los cuatro tornillos con la llave Allen de 2 mm suministrada con el sistema.
- 5. Extraiga las sondas de filtro antiguas.
- 6. Inserte con cuidado las nuevas sondas de filtro sin ejercer presión sobre las puntas de filtro.
- 7. Apriete los cuatro tornillos y vuelva a conectar la bomba de vacío a la red eléctrica.

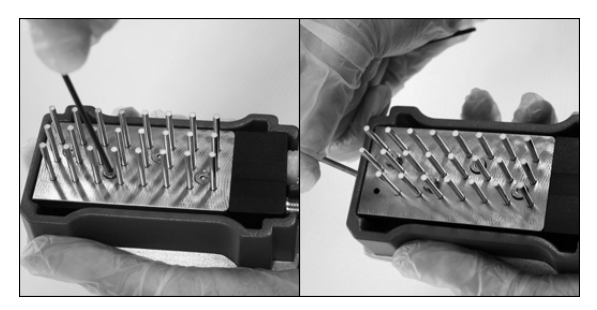

# 6.3.3 Sustitución de la junta de goma

Si las sondas de filtro están sueltas y/o se caen, existen dos causas posibles:

- **Los cuatro tornillos no se han apretado lo suficiente**
- Se debe sustituir la junta de goma

Para sustituir la junta de goma necesitará los siguientes materiales:

- Guantes sin talco
- Llave Allen de 2 mm (suministrada con el sistema)
- Nueva junta de goma (QIAGEN)

- 1. Asegúrese de que no se aplica vacío a la herramienta de preparación del vacío, es decir, el interruptor de vacío debe estar cerrado ("Off") y la bomba de vacío debe estar apagada.
- 2. Desconecte la bomba de vacío de la red eléctrica.
- 3. Desmonte la herramienta del tubo.
- 4. Desmonte los cuatro tornillos con la llave Allen de 2 mm suministrada con el sistema.
- 5. Extraiga con cuidado las sondas de filtro. Evite contaminarlas.
- 6. Desmonte la placa metálica y sustituya la junta de goma.

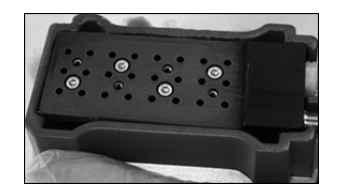

- 7. Vuelva a montar la herramienta y vuelva a conectar la bomba de vacío a la red eléctrica.
- 8. Para comprobar si las sondas de filtro funcionan correctamente, realice la prueba de funcionamiento que se describe en la sección [5.3.1.](#page-45-0)

## 6.3.4 Sustitución de los tubos

Si un tubo se ha roto o deformado, sustitúyalo.

Asegúrese de cumplir todas las normativas medioambientales nacionales, estatales y locales relativas a la eliminación de los residuos de laboratorio.

Para ello se necesitan los siguientes materiales:

- Tubo nuevo (QIAGEN)
- **Neta** Vaso de precipitados

- 1. Asegúrese de que no se aplica vacío a la herramienta de preparación del vacío, es decir, el interruptor de vacío debe estar cerrado ("Off") y la bomba de vacío debe estar apagada.
- 2. Desconecte la bomba de vacío de la red eléctrica.
- 3. Desconecte el tubo roto en un extremo y vacíe el líquido residual en un vaso de precipitados vacío.
- 4. Desconecte el otro extremo del tubo y elimínelo junto con el líquido residual.
- 5. Corte el nuevo tubo de vacío en tres piezas y móntelo. Asegúrese de conectar el tubo al racor de unión "Vacuum" (Vacío) de la bomba.
- 6. Vuelva a conectar la bomba de vacío a la red eléctrica.

## <span id="page-80-0"></span>6.3.5 Sustitución del filtro de desechos

Si el filtro de desechos está húmedo (p. ej., si el recipiente de desechos está lleno), no se podrá conseguir el vacío y se deberá sustituir el filtro.

Asegúrese de respetar todas las normativas medioambientales nacionales, estatales y locales relativas a la eliminación de los residuos de laboratorio.

Para ello se necesitan los siguientes materiales:

- **Nuevo filtro de desechos**
- **Neta** Vaso de precipitados

Nota: Con la estación de vacío se suministran dos filtros de desechos. Los filtros se pueden pedir en [www.millipore.com](http://www.millipore.com/) (Millipore Millex-FG50 Filter Unit (Unidad de filtro Millipore Millex-FG50), ref. SLFG05010).

## Procedimiento

- 1. Asegúrese de que no se aplica vacío a la herramienta de preparación del vacío, es decir, el interruptor de vacío debe estar cerrado (Off) y la bomba de vacío debe estar apagada.
- 2. Desconecte la bomba de vacío de la red eléctrica.
- 3. Desconecte el tubo de los racores de unión del filtro y vacíe el líquido residual en un vaso de precipitados vacío.
- 4. Elimine el filtro.
- 5. Inserte el tubo en el racor de unión del nuevo filtro.
- 6. Vacíe en caso necesario el recipiente de desechos. Nota: Se puede retirar la tapa sin desconectar el tubo.
- 7. Vuelva a conectar la bomba de vacío a la red eléctrica.

# 7 Resolución de problemas

Si debe notificar un error al Servicio Técnico de QIAGEN, anote los pasos que producen el error y la información que se proporciona en los cuadros de diálogo. De este modo ayudará al técnico de campo especializado de QIAGEN a resolver el problema.

Cuando llame al Servicio Técnico de QIAGEN para notificar un error, tenga a mano la información siguiente:

- Número de serie, tipo y versión del instrumento
- Fecha del último mantenimiento realizado
- Código de error (si procede)
- Fecha y hora de la primera aparición del error
- Frecuencia de aparición del error (es decir, error intermitente o persistente)
- Si es posible, una fotografía del error

Haga lo siguiente antes de ponerse en contacto con el Servicio Técnico de QIAGEN.

- 1. Compruebe el registro de la serie analítica (en el informe "Run Information" [Información de la serie analítica]) para evaluar si el sistema ha estado funcionando correctamente.
- 2. Consulte las secciones de resolución de problemas siguientes.
- 3. Verifique la instalación y el funcionamiento correctos de sus sistema mediante PyroMark Control Oligo.

## Comprobación del registro de la serie analítica

Se recomienda comprobar el registro de las series analíticas para evaluar si el sistema ha estado funcionando correctamente.

- 1. Abra el archivo de la serie analítica.
- 2. Seleccione "Run Information" (Información de la serie analítica) en el menú "Tools" (Herramientas) o haga clic con el botón derecho del ratón en el archivo en el navegador de accesos directos y seleccione "Run Information" (Información de la serie analítica) en el

menú de contexto. Se abrirá el informe de información de la serie.

- 3. Revise el registro (aparece al final del informe) para localizar posibles problemas durante la serie analítica.
- 4. Póngase en contacto con el Servicio Técnico de QIAGEN si detecta varias veces o durante tiempo prolongado desviaciones de los valores preconfigurados de la temperatura del bloque, de la presión y/o de la velocidad del mezclador. Si se le solicita que envíe un archivo de datos del entorno:
	- Seleccione "Export Environment Data" (Exportar datos del entorno) en el menú "Tools" (Herramientas)
	- Seleccione la carpeta de destino para el archivo de datos en la lista desplegable "Save in" (Guardar en)
	- Introduzca el nombre de archivo en el cuadro de texto "File name" (Nombre de archivo) y haga clic en "Save" (Guardar)

# 7.1 Errores relacionados con el análisis

#### Comentarios y sugerencias

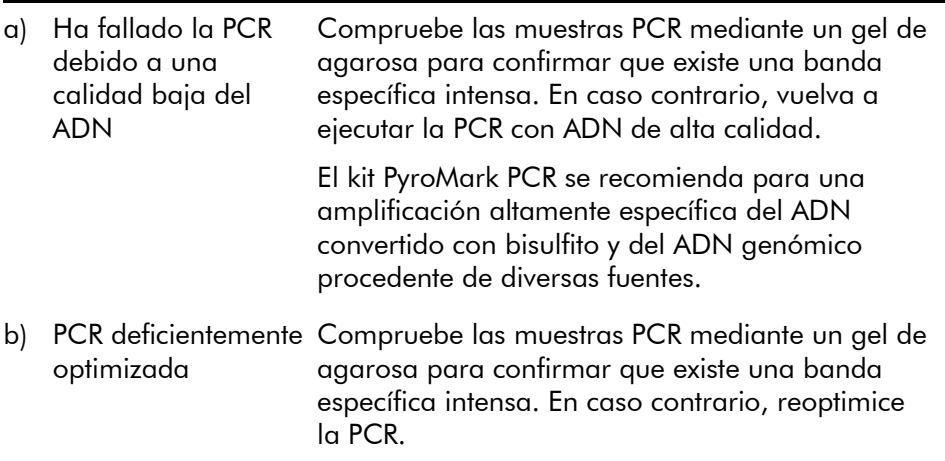

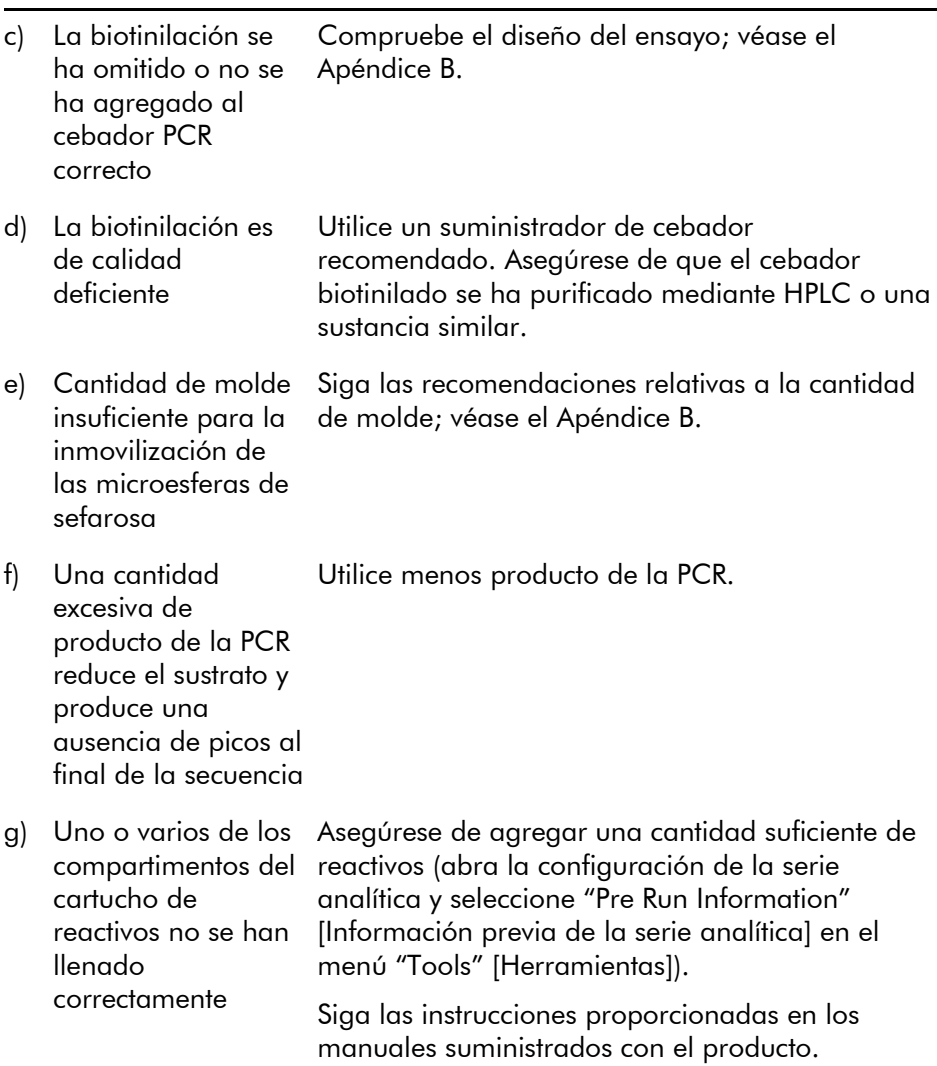

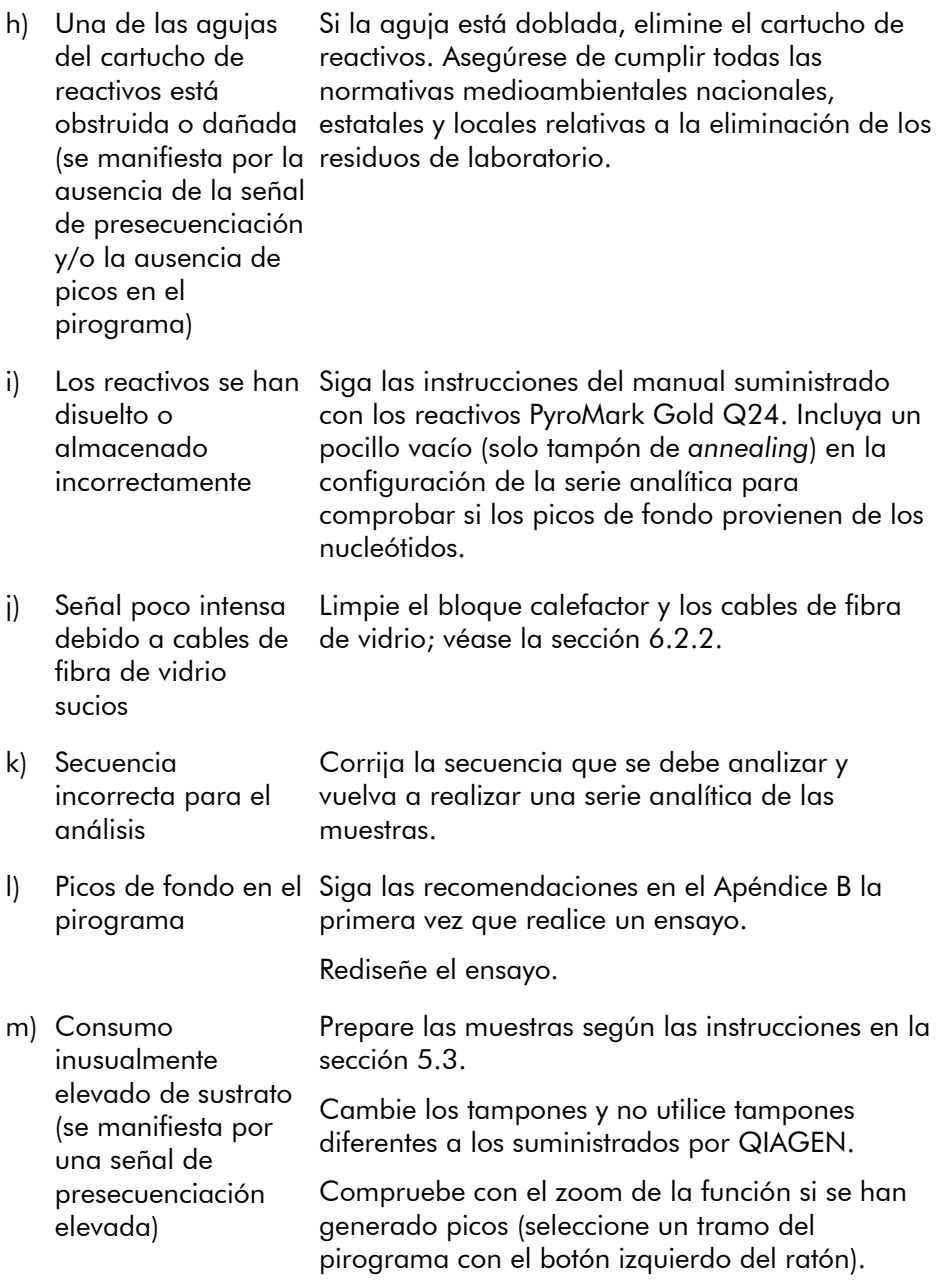

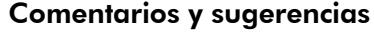

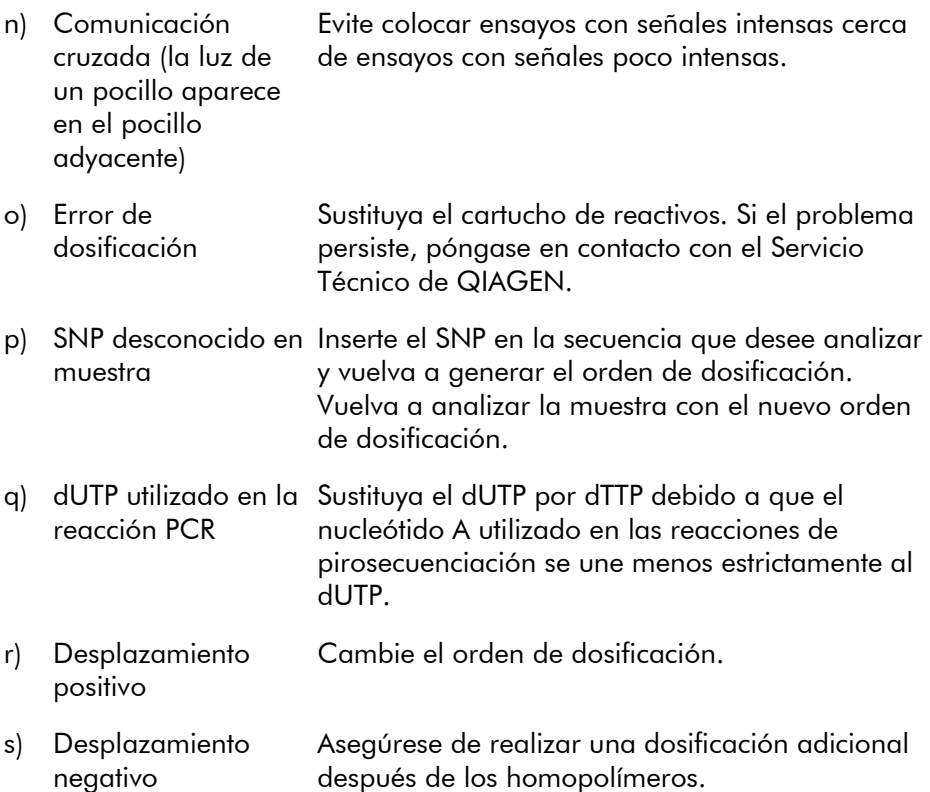

# 7.2 Errores relacionados con el software de análisis

Para errores relacionados con el software de análisis consulte la sección de resolución de errores de la "Guía del usuario del software PyroMark Q24 MDx".

# 7.3 Errores relacionados con el instrumento

#### Comentarios y sugerencias

#### Mensajes de error

- a) Too many unsaved runs in the instrument. Please go to folder "Unsaved Runs" and save them to USB memory (Demasiadas series analíticas no guardadas en el instrumento. Acceda a la carpeta "Unsaved Runs" [Series analíticas no guardadas] y guárdelas en la memoria USB) Transfiera las series no guardadas a un lápiz USB; véase la sección [5.1.2.](#page-34-0) b) The required value was not reached. The run will be stopped (No se ha alcanzado el valor Vuelva a iniciar la serie analítica. Si la temperatura ambiente es alta y persiste un problema de temperatura: Asegúrese de que el dispositivo de
	- refrigeración está recibiendo corriente eléctrica; se enciende un indicador luminoso en el lado posterior. En caso contrario, compruebe las conexiones.
	- Compruebe el nivel de refrigerante.

c) "Run name" is invalid (El "Run name" [Nombre de serie analítica] no es válido)

necesario. Se parará la serie analítica)

> Asegúrese de que el archivo de la serie analítica se crea en el software PyroMark Q24 MDx.

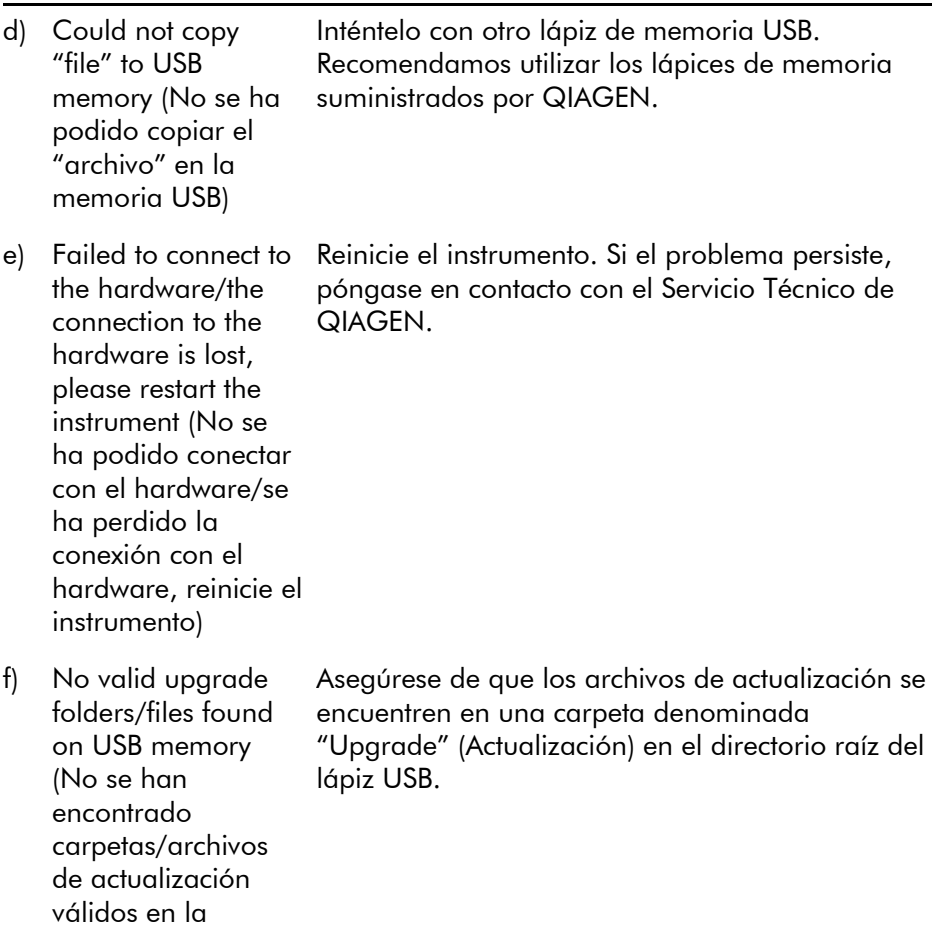

Nota: Para todos los demás mensajes de error del instrumento póngase en contacto con el Servicio Técnico de QIAGEN.

#### Otros problemas

memoria USB)

a) El instrumento produce un ruido inesperado cuando se pone en marcha Compruebe si se ha insertado correctamente el cartucho de reactivos.

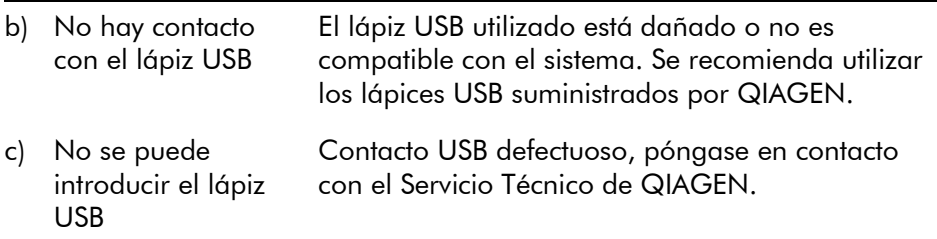

# 7.4 Errores relacionados con la estación de vacío

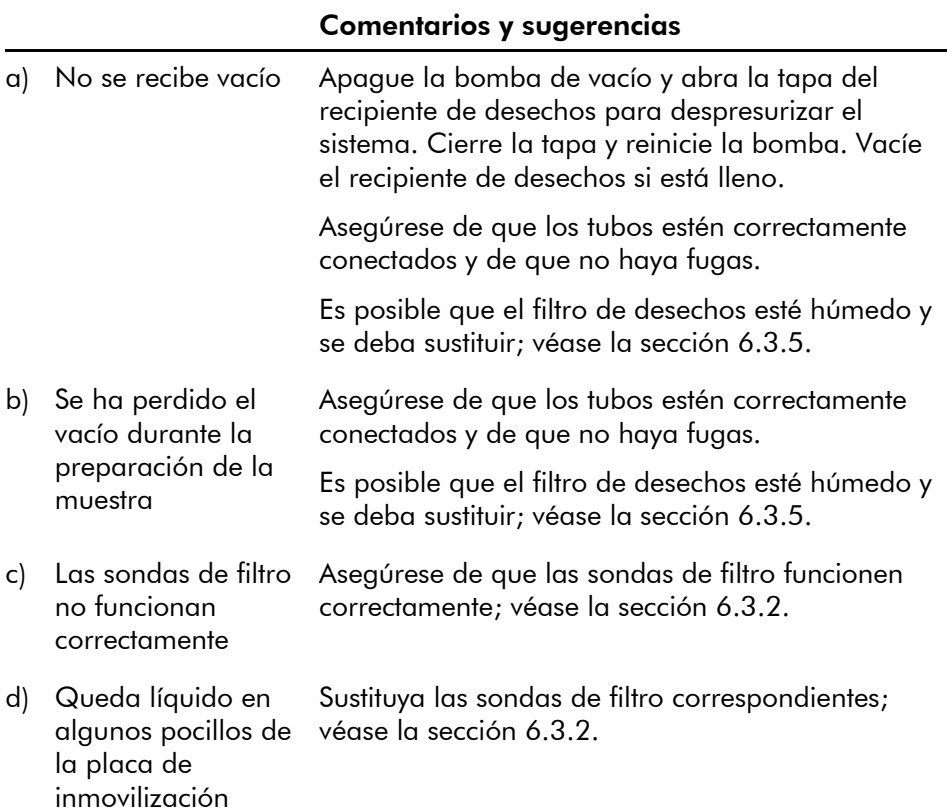

e) Residuos blancos (microesferas de sefarosa) en la placa de inmovilización Si ha transcurrido más de 1 min desde la agitación de la placa (o de las tiras), vuelva a agitar durante 1 min antes de capturar las microesferas.

# 7.5 Verificación de la instalación y del funcionamiento correctos

El PyroMark Control Oligo se vende en combinación con el PyroMark Q24 MDx y es necesario para verificar si la instalación y el funcionamiento del sistema son correctos. El PyroMark Control Oligo consta de una base fluctuante (medida como %C), de bases individuales de los cuatro nucleótidos y de homopolímeros de dos y tres bases. Para obtener más información sobre cómo utilizar el PyroMark Control Oligo, consulte el *Manual de PyroMark Q24 Validation Oligo* suministrado con el producto.

Esta página se ha dejado intencionadamente en blanco.

# 8 Glosario

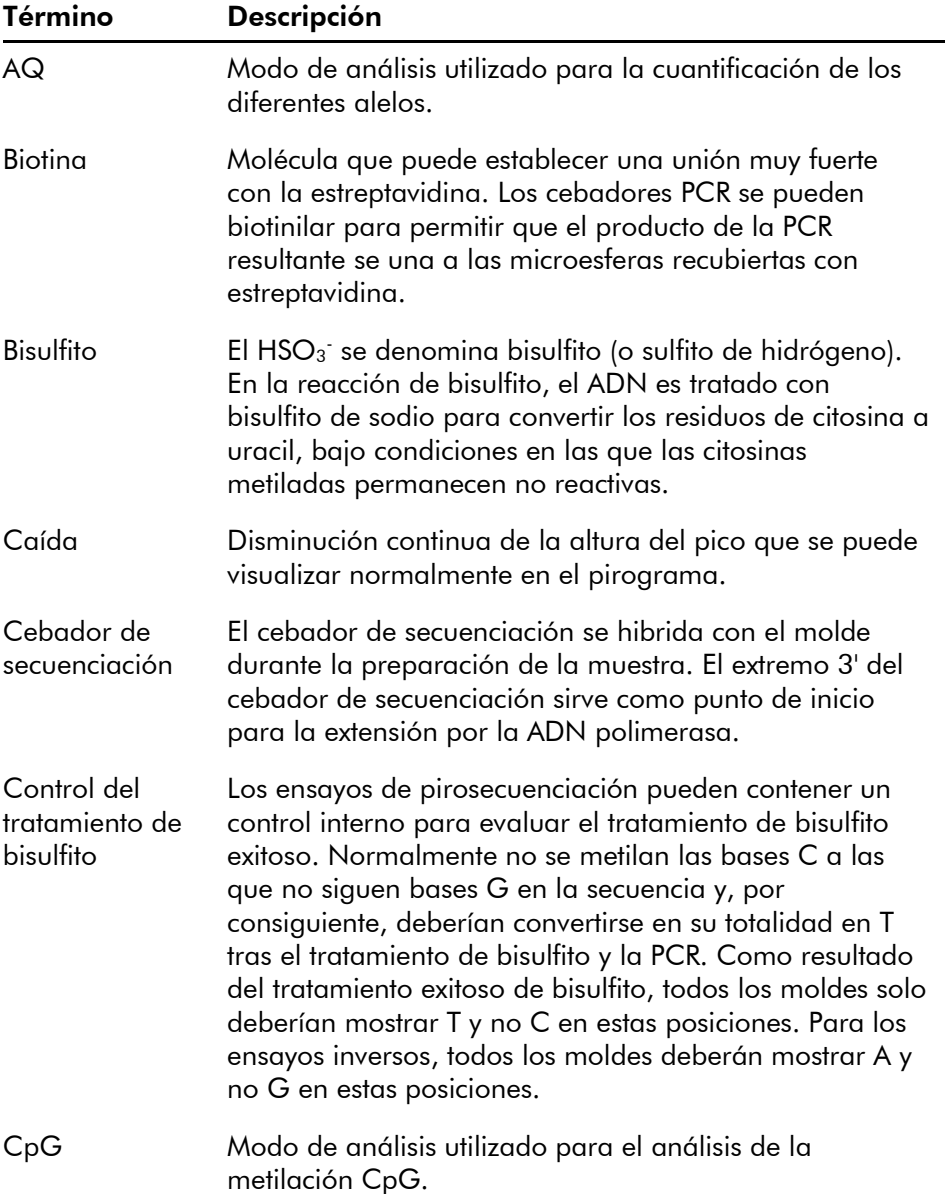

# Glosario

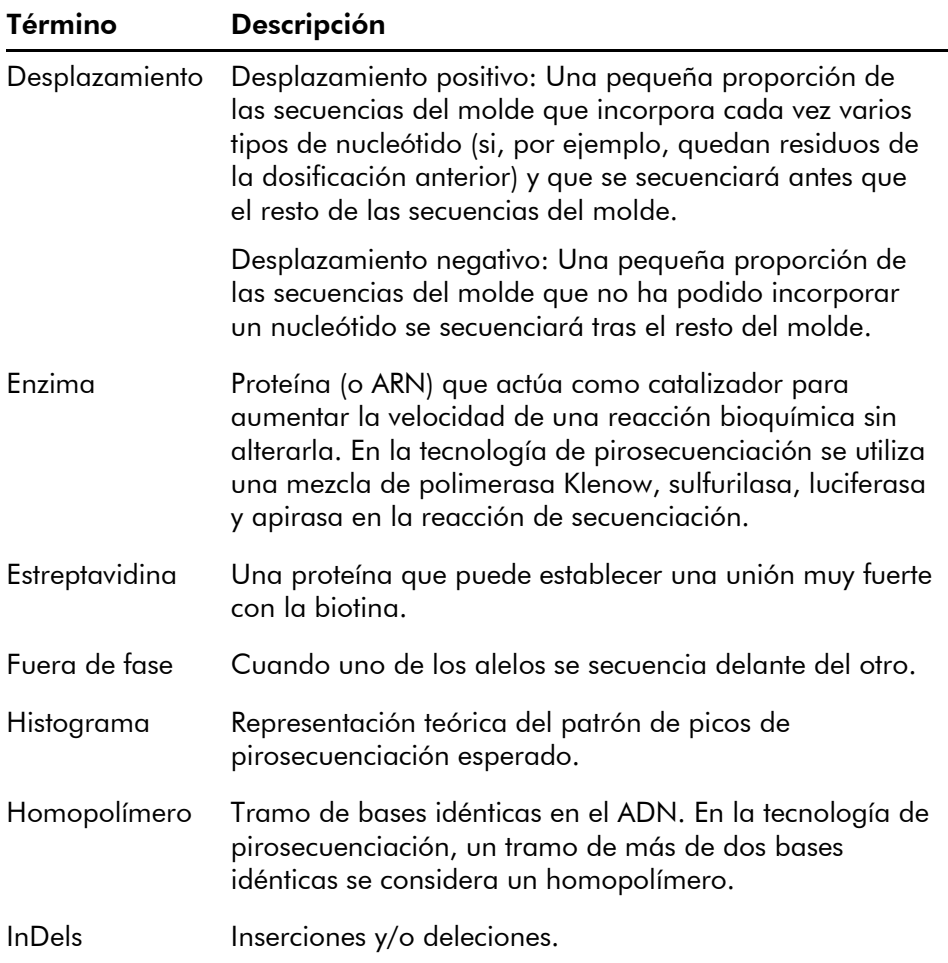

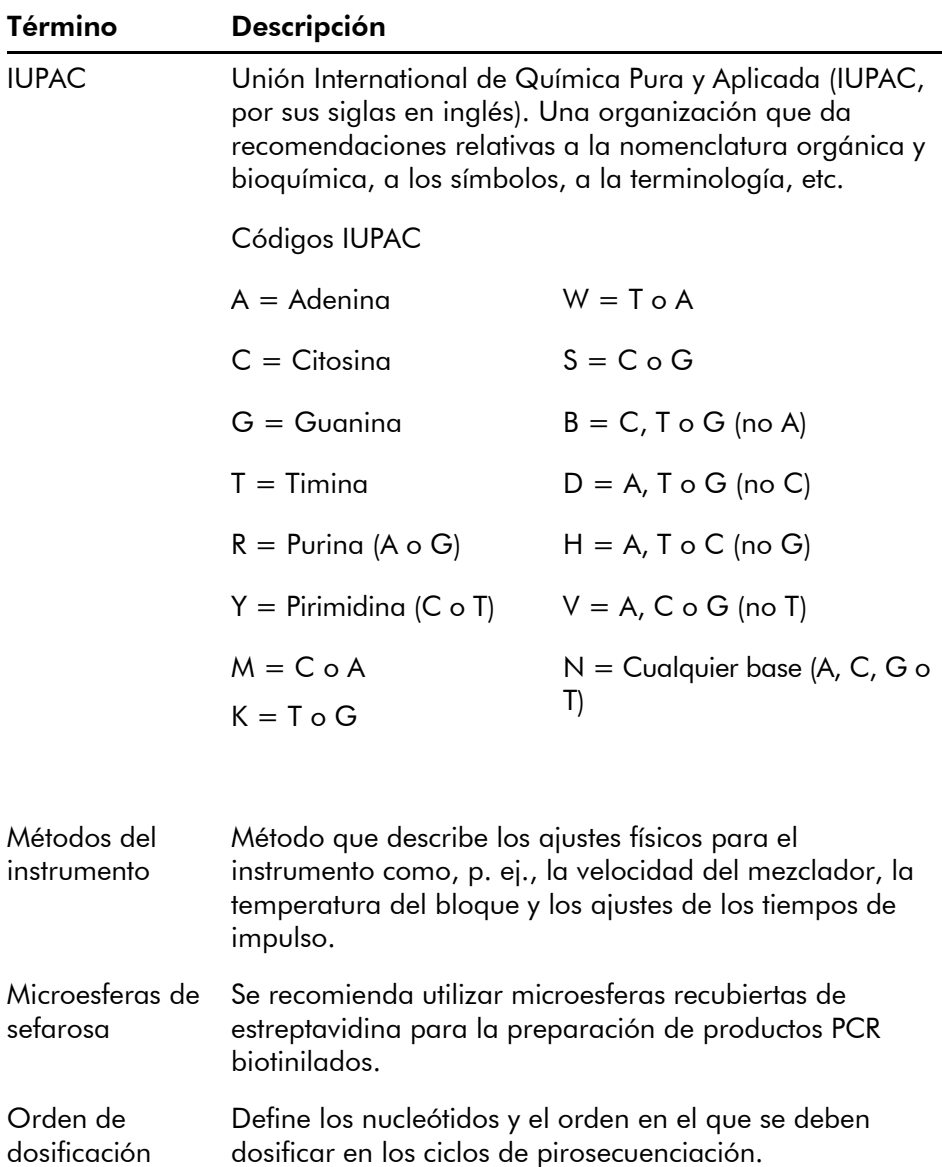

# Glosario

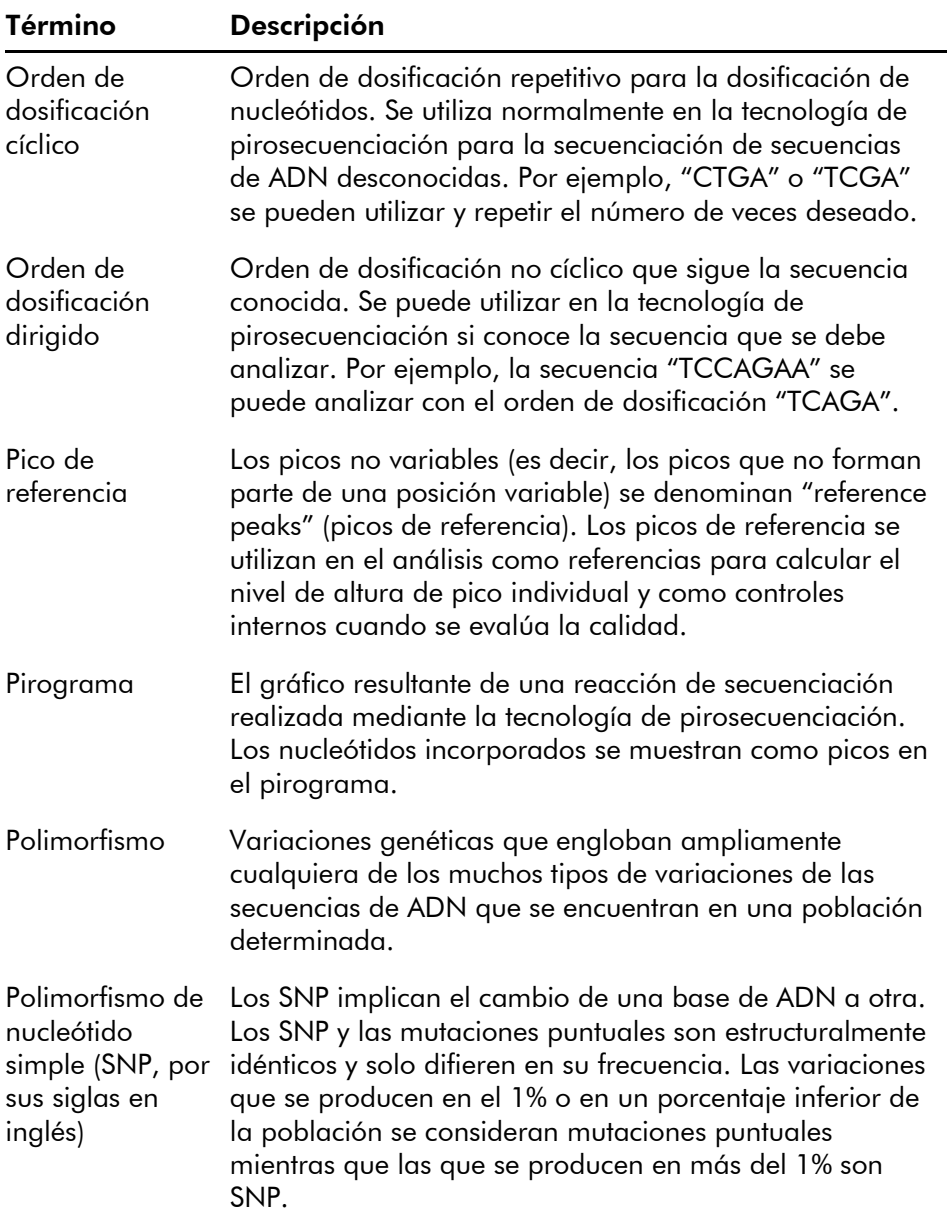

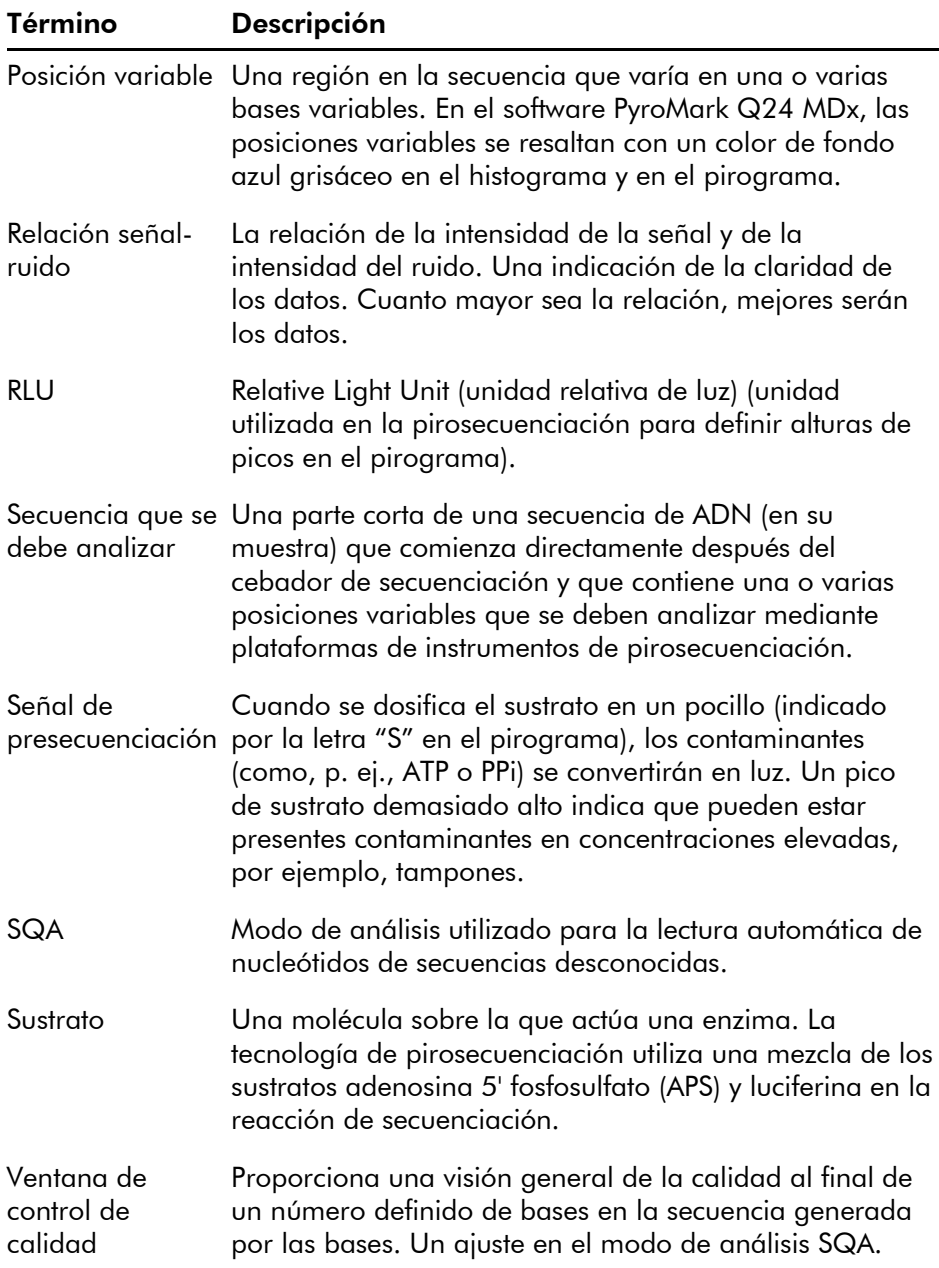

Esta página se ha dejado intencionadamente en blanco

# Apéndice A

# Datos técnicos

QIAGEN se reserva el derecho de cambiar estas especificaciones en cualquier momento.

# Condiciones ambientales

## Condiciones de funcionamiento: Instrumento PyroMark Q24 MDx

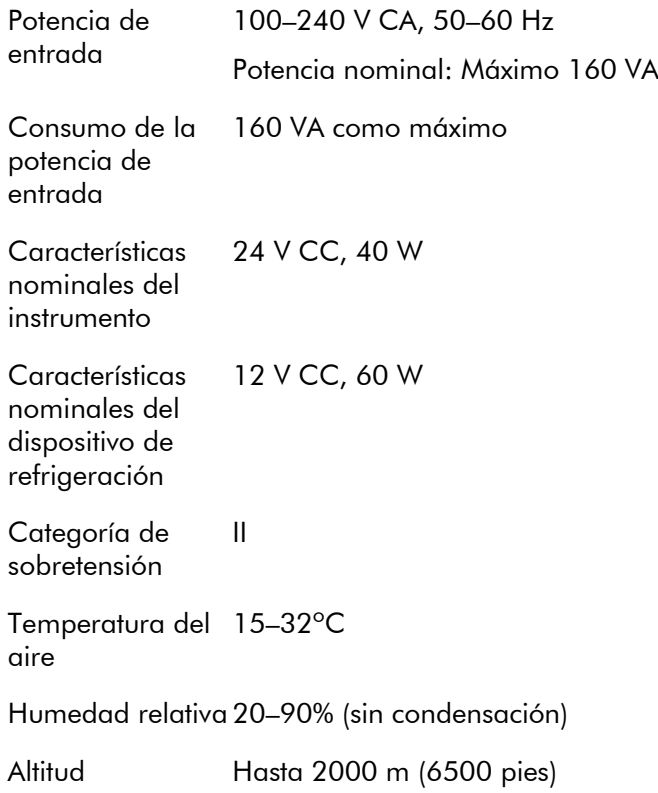

## Apéndice A

Lugar de funcionamiento Solo para el uso en interiores Ubicación sin corrientes de aire, no cerca de la ventana: Proteja el instrumento de la luz solar directa. Nivel de contaminación 2 Clase de entorno 3K2 (IEC 60721-3-3)

## Condiciones de transporte

Temperatura del –25 ºC hasta 60 ºC (–13 ºF hasta 140 ºF) aire

Humedad relativa Máx. 75% (sin condensación)

## Condiciones de almacenamiento

Temperatura del 10 ºC hasta 40 ºC aire

Humedad relativa Máx. 75% (sin condensación)

## Datos mecánicos y características del hardware

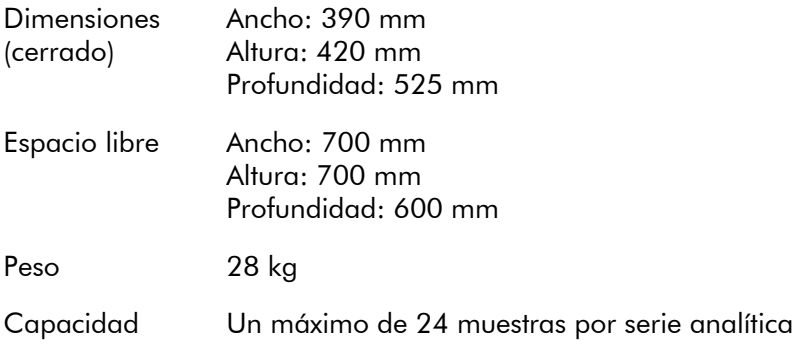

Resistencia química

pH 4 a pH 9, detergentes corrientes, 0,5 M de hidróxido de sodio, etanol al 70%

# Condiciones de funcionamiento: Estación de vacío PyroMark Q24 MDx

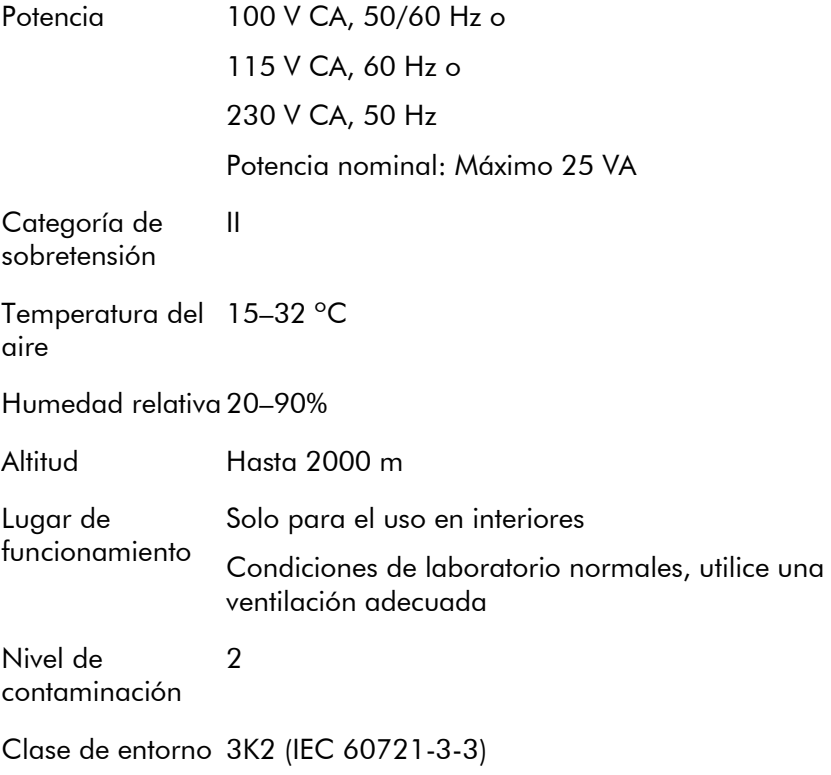

# Condiciones de transporte

Temperatura del –25 ºC hasta 60 ºC aire

Humedad relativa Máx. 75% (sin condensación)

# Condiciones de almacenamiento

Temperatura del 10 ºC hasta 40 ºC aire Humedad relativa Máx. 75% (sin condensación)

# Datos mecánicos y características del hardware

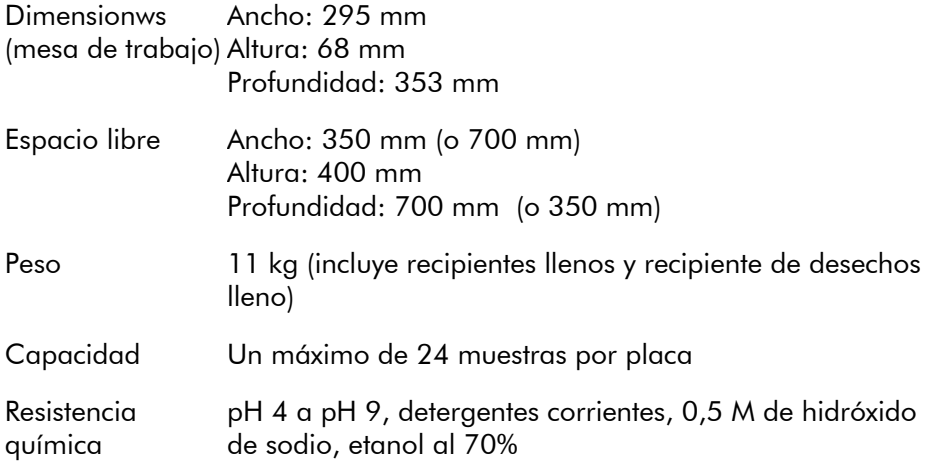

# Software PyroMark Q24 MDx

Sistema operativo Microsoft 7, versiones en inglés

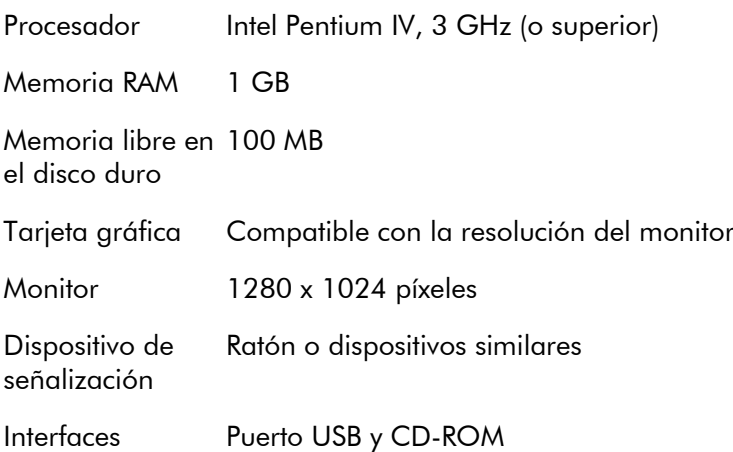

# Residuos de aparatos eléctricos y electrónicos (RAEE)

Esta sección proporciona información sobre la eliminación de residuos de aparatos eléctricos y electrónicos por los usuarios en la Unión Europea.

El símbolo del contenedor de basura tachado (abajo) indica que este producto no se debe eliminar con los demás residuos; se debe llevar a un centro de procesamiento autorizado o a un punto de recogida para el reciclaje, de acuerdo con la legislación local.

La recogida separada y el reciclaje de los residuos de aparatos electrónicos en el momento de la eliminación contribuyen a conservar los recursos naturales y asegura que el producto sea reciclado de forma segura para la salud de los seres humanos y el medio ambiente.

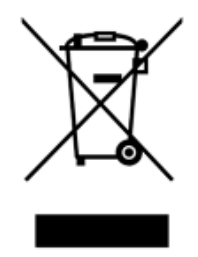

QIAGEN puede encargarse del reciclaje a petición del cliente. Este servicio requerirá un coste adicional. En la Unión Europea, según los requisitos de reciclaje específicos contemplados en la RAEE, se ofrecerá reciclaje gratuito de los dispositivos electrónicos con marcado RAEE cuando QIAGEN ofrezca un producto sustituto.

Para reciclar dispositivos electrónicos, póngase en contacto con la oficina de ventas local de QIAGEN más cercana para solicitar el formulario de devolución correspondiente. Una vez enviado el formulario, QIAGEN se pondrá en contacto con usted para solicitar información adicional para programar la recogida de los residuos electrónicos o proporcionarle un presupuesto individual.

# Declaración de la FCC

La ''United States Federal Communications Commission'' (USFCC) (Comisión de Comunicaciones Federal Norteamericana) ha declarado (en 47 CRF 15. 105) que los usuarios de este producto deben ser informados de los hechos y de las circunstancias siguientes.

"Este dispositivo cumple las estipulaciones establecidas en el Apartado 15 de la normativa de la FCC:

Su funcionamiento quedará sujeto a las dos condiciones siguientes: (1) Este dispositivo no podrá causar interferencias dañinas y (2) este dispositivo debe aceptar cualquier interferencia recibida, incluidas las interferencias que puedan causar un funcionamiento no deseado.''

"Este aparato digital de Clase B cumple la norma canadiense ICES-0003.''

La siguiente declaración se aplica a los productos mencionados en este manual, salvo disposición en contrario. La declaración para otros productos aparecerá en la documentación adjunta correspondiente.

Nota: Este equipo ha sido probado y cumple con los límites establecidos para dispositivos digitales de Clase B, de conformidad con el Apartado 15 de la Normativa de la FCC y cumple con todos los requisitos de la Norma Canadiense sobre Equipos Causantes de Interferencias ICES -00 3 para aparatos digitales. Estos límites están diseñados para garantizar una protección razonable frente a interferencias perjudiciales en entornos residenciales. Este equipo genera, utiliza y puede emitir energía de radiofrecuencia y, si no se instala y utiliza de acuerdo con las instrucciones, puede

ocasionar interferencias perjudiciales en las comunicaciones por radio. Sin embargo, no existe garantía de que no se produzcan interferencias en una instalación en particular. En caso de que este equipo sí produzca interferencias perjudiciales para la recepción de radio o televisión, hecho que puede determinarse al encender y apagar el equipo, se recomienda al usuario que trate de corregir la interferencia mediante una o varias de las siguientes medidas:

- Cambiar la orientación o ubicación de la antena receptora.
- Aumentar la distancia entre el equipo y el receptor.
- Conectar el equipo a una toma de corriente de un circuito diferente al del receptor.
- **E** Consultar al distribuidor o a un técnico experto en radio o televisión para obtener ayuda.

QIAGEN GmbH Alemania no se responsabiliza de las interferencias de radio o de televisión causadas por modificaciones no autorizadas de este equipo o por la sustitución o la conexión de cables de conexión y de equipos diferentes a los especificados por QIAGEN GmbH, Alemania. La eliminación de estas interferencias causadas por dichas modificaciones, sustituciones o conexiones no autorizadas será responsabilidad del usuario.

# Declaración de conformidad CE

Nombre y dirección de la Fabricante legal.

#### QIAGEN GmbH QIAGEN Strasse 1 40724 Hilden Alemania

Se puede solicitar una declaración de conformidad actualizada a los Servicios Técnicos de QIAGEN.

Esta página se ha dejado en blanco intencionadamente.
## Apéndice B

## Diseño y validación del ensayo

#### Diseño del ensayo

Los ensayos de pirosecuenciación se pueden diseñar con la versión más reciente del PyroMark Assay Design Software (ADSW) (Software de diseño de ensayos PyroMark Assay). El programa generará automáticamente juegos de cebadores que incluyen cebadores PCR y de secuenciación. Cada juego de cebadores recibirá una puntuación de calidad basada en varios parámetros específicos del análisis de pirosecuenciación. Asegúrese de utilizar el tipo de ensayo correcto en el PyroMark ADSW. Recomendamos utilizar para la pirosecuenciación ensayos de QIAGEN con etiqueta DIV que incluyan todos los cebadores optimizados necesarios.

### **PCR**

Para la amplificación por PCR recomendamos utilizar el kit PyroMark PCR (QIAGEN), que se ha optimizado específicamente para los análisis de pirosecuenciación y que permite una amplificación altamente específica y sin sesgo del molde de ADN para diferentes aplicaciones de pirosecuenciación como, p. ej., la detección de mutaciones, el análisis SNP, el análisis de metilación y la lectura automática de nucleótidos. El práctico formato de mezcla maestra permite realizar una amplificación específica de diferentes materiales partida, tales como el ADN genómico de diversas especies, así como el ADN convertido con bisulfito, mediante un único protocolo.

#### Cebadores PCR

Uno de los cebadores debe estar etiquetado con biotina para permitir la inmovilización de las microesferas recubiertas de estreptavidina (Streptavidin Sepharose High Performance; GE Healthcare) durante la preparación de un molde de ADN monocatenario. La orientación del ensayo puede ser directa o inversa. Si diseña cebadores con el

PyroMark ADSW, se indicará el cebador que debe ser biotinilado.

El cebador biotinilado se debe purificar mediante HPLC o mediante un procedimiento equivalente, ya que la biotina libre competirá con el producto de la PCR biotinilado por los sitios de unión en las microesferas de sefarosa recubiertas de estreptavidina.

#### Longitud de los amplicones

La longitud óptima de los amplicones para los ensayos de pirsecuenciación se sitúa entre los 80 y 200 bp, aunque también pueden funcionar correctamente los productos de hasta 500 bp. Se recomienda que los amplicones para los ensayos CpG sean más cortos que 200 bp.

#### Cebador de secuenciación

Diseñe los cebadores de secuenciación mediante el PyroMark ADSW. Cuando diseñe un ensayo InDel, se recomienda que el cebador de secuenciación esté ubicado unas pocas bases delante de la posición variable. Recomendamos utilizar para la pirosecuenciación ensayos de QIAGEN con etiqueta DIV que incluyan todos los cebadores optimizados necesarios.

#### Preparación de la PCR

Las reacciones PCR de 25  $\mu$ l se preparan con el kit PyroMark PCR. Siga las instrucciones del *PyroMark PCR Handbook* (Manual PyroMark PCR).

Ejecute la PCR a una temperatura de *annealing* óptima durante 45 series analíticas. Si se realizan menos series, el rendimiento puede ser insuficiente y pueden aparecer problemas de fondo en las reacciones de pirosecuenciación debido al exceso de cebador biotinilado no utilizado.

El producto de la PCR debe proporcionar una banda intensa con un exceso mínimo de cebadores cuando se analiza en un gel de agarosa.

#### Molde de iniciación

El rendimiento y la calidad del producto de la PCR se ven afectados por la calidad y cantidad del molde de iniciación de ácido nucleico. Esto es especialmente válido para la amplificación de regiones largas del ADN que se ha fragmentado mediante un tratamiento de bisulfito o se ha extraído de un material incorporado en parafina.

#### Calidad del molde de iniciación

Debido a que la PCR consta de varios ciclos de reacciones enzimáticas, es más sensible a las impurezas, tales como proteínas, fenol/cloroformo, sales, etanol, EDTA y otros disolventes químicos que los procesos catalizados por enzimas de paso único. QIAGEN ofrece una gama completa de sistemas de preparación de ácidos nucléicos que garantiza moldes de máxima calidad para la PCR. En esta gama se incluyen el sistema QIAprep® para la purificación rápida de plásmidos, los sistemas QIAamp® y DNeasy® para la purificación rápida del ADN genómico y de ácidos nucléicos virales y el sistema RNeasy® para la preparación de ARN procedente de diversas fuentes. Para obtener más información sobre los productos QIAprep, QIAamp, DNeasy y RNeasy, póngase en contacto con uno de nuestros departamentos de Servicio Técnico (véase la contraportada) o visite www.qiagen.com.

#### Calidad del molde de iniciación cuando se realizan ensayos CpG

Los parámetros críticos para una PCR exitosa con moldes de ADN tratados con bisulfito incluyen la conversión completa mediante bisulfito y la existencia de fragmentos de ADN con una longitud suficiente para la PCR. El EpiTect® Bisulfite Kit (Kit de bisulfito EpiTect®) proporciona un método rápido y fiable para la conversión eficaz mediante bisulfito y un tampón de protección del ADN único evita la fragmentación del ADN durante la reacción de conversión con bisulfito. Para más información sobre los productos EpiTect, póngase en contacto con uno de nuestros departamentos de Servicio Técnico (véase la contraportada o visite www.qiagen.com).

#### Cantidad del molde de iniciación

La eficacia del *annealing* de un cebador a un molde es un factor importante en la PCR. Debido a la naturaleza termodinámica de la reacción, la relación cebador:molde influye en gran medida en la especificidad y eficacia de la PCR y se deberá optimizar de forma empírica. Si se utiliza una cantidad insuficiente de molde, es posible que los cebadores no sean capaces de encontrar sus secuencias complementarias. Una cantidad excesiva de molde puede provocar un aumento de los errores de cebado.

#### Optimización de la PCR

El kit PyroMark PCR producirá resultados satisfactorios en la mayoría de los casos. No obstante, si es necesaria una mayor concentración de  $Mg^{2+}$ , recomendamos utilizar el 25 mM  $MgCl<sub>2</sub>$  proporcionado en el kit.

La temperatura de *annealing* recomendada es de 60 °C para el ADN genómico y de 56 °C para el ADN tratado con bisulfito si se utiliza el PyroMark ADSW 2.0.

La adición de Q-Solution® (proporcionada con el kit PyroMark PCR) puede mejorar el rendimiento y la especificidad de la PCR para moldes difíciles que, por ejemplo, presenten un nivel elevado de estructuras secundarias o de moldes ricos en GC.

Para todas las pruebas de optimización de la PCR, analice  $5 \mu$ l de una PCR de 25 $\mu$ l en un gel de agarosa e intente obtener una banda específica intensa con un exceso mínimo de cebadores.

Para la localización y la resolución de otras anomalías, consulte el *Manual PyroMark PCR*.

#### Amplificación equitativa de los dos alelos en ensayos AQ y CpG

La obtención de resultados fiables en los ensayos de cuantificación depende de la amplificación equitativa de los dos alelos; esto se debe comprobar con suma diligencia.

Para asegurar una amplificación equitativa en un ensayo CpG, se puede mezclar ADN no metilado con proporciones crecientes de ADN totalmente metilado. Recomendamos utilizar los ADN de control EpiTect que proporcionan ADN tratado con bisulfito totalmente metilado y sin metilar en soluciones listas para usar. Los análisis de regresión de la frecuencia de un alelo medida en el PyroMark Q24 MDx como función del alelo introducido (esperado) deben proporcionar un valor  $\mathsf{R}^2$  mayor que 0,9.

Para un ensayo AQ, las variantes alélicas, incluida la posición variable, se pueden mezclar a diferentes concentraciones de forma similar al método utilizado para un ensayo CpG. Si la posición variable en un ensayo AQ es un SNP, el modo más fácil de comprobar la amplificación equitativa es comparar las alturas de los picos de un heterocigoto. Si el SNP está representado por la incorporación de bases simples, p. ej., AAC/TGG, los dos alelos (picos C y T) deben proporcionar picos de altura idéntica. Un heterocigoto InDel debe proporcionar una deleción del 50%.

#### Preparación de la muestra

Utilice 5–20  $\mu$ l de una PCR de 25  $\mu$ l para la inmovilización a la estreptavidina sefarosa de alto rendimiento (Streptavidin Sepharose High Performance, GE Healthcare) según las instrucciones de la sección [5.3.3.](#page-45-0) Esto equivaldrá a aproximadamente 0,5–4 picomoles de producto de la PCR, según la eficacia de la PCR.

Nota: Si utiliza el kit PyroMark PCR, 5–10 µl del producto de la PCR proporcionarán en la mayoría de los casos resultados de pirosecuenciación satisfactorios. Este volumen se debe ajustar para obtener alturas de pico individuales de al menos 40 RLU en el pirograma.

#### Análisis de pirosecuenciación

Si no se indica lo contrario, utilice los ajustes predeterminados del software para todas las preparaciones de ensayos.

#### Preparación de los ensayos

#### Ensayos AQ y CpG

Cuando cree un ensayo AQ o CpG, la secuencia que se debe analizar debe contener un número suficiente de bases para generar como mínimo cinco picos de referencia no variables. Para las InDels se deben incluir unos cuantos picos de referencia delante de la posición variable.

Si coloca el cebador de secuenciación en la posición adyacente a la posición que se debe analizar, incluya parte de la secuencia que sigue a la posición variable en el cuadro de texto "Sequence to Analyze" (Secuencia que se debe analizar). Asegúrese de que la última base del cuadro de texto no forme parte de la posición variable.

El software genera automáticamente dosificaciónes vacías que sirven de controles de calidad integrados para el ensayo. No excluya nunca las dosificaciones vacías, ya que actúan como indicadores excelentes de las incorporaciones inespecíficas de nucleótidos. Si genera un orden de dosificación manualmente, incluya un número adecuado de dosificaciones vacías. Si es posible, inicie el orden de dosificación con una dosificación vacía e incluya como mínimo el mismo número de dosificaciones vacías que el número de posiciones variables.

Preste atención a los consejos y a las advertencias indicados por el icono rojo y realice las modificaciones pertinentes si aparece este icono.

#### Controles de tratamiento de bisulfito en los ensayos CpG

Cuando cree un ensayo CpG, se recomienda incluir controles del tratamiento de bisulfito. Las citosinas a las que no sigue una guanina, indicadas como T naranjas en el PyroMark ADSW, se deben convertir totalmente a timina durante el tratamiento de bisulfito y se pueden utilizar por consiguiente como controles para la reacción. Cuando cree

un ensayo CpG en el software PyroMark Q24 MDx, el software indicará las posibles dosificaciones como controles para la reacción del tratamiento de bisulfito. La secuencia original (anterior al tratamiento de bisulfito) puede introducirse en el ensayo y utilizarse para comprobar si los controles propuestos son C convertidas a T (leídas como G y A en un ensayo inverso) y si son adecuadas o no como controles. Los controles preferentes son aquellas dosificaciones que se encuentran al inicio de la secuencia y/o que representan incorporaciones de bases simples.

#### Ensayos SQA

La experiencia con la secuenciación de números elevados de moldes muestra que el orden de dosificación n(CTGA) proporciona, por término medio, la mejor calidad de secuenciación. No obstante, los moldes individuales pueden proporcionar mejores resultados con otros órdenes de dosificación.

Siempre que sea posible, se deben diseñar los ensayos SQA que impliquen la resolución de diferentes secuencias, de modo que la resolución no dependa de la secuenciación exacta de los homopolímeros. Además, puede ser útil insertar unas pocas bases conocidas al inicio de la secuencia, preferentemente picos sencillos. Estos se pueden utilizar como picos de referencia para facilitar el ajuste de los niveles de pico en ensayos difíciles.

Asegúrese de que la muestra de ADN inicial sea pura o que el ensayo sea capaz de amplificar específicamente y/o secuenciar solo una secuencia objetivo en la muestra. En caso contrario, el ensayo podría generar una secuencia mixta que no se puede analizar.

Preste atención a los consejos y a las advertencias indicados por el icono rojo y realice las modificaciones pertinentes si aparece este icono.

#### Validación de un nuevo ensayo

#### Controles

Todos los nuevos ensayos deben ser validados por el usuario. Utilice una muestra de ADN de referencia cuando pruebe un nuevo ensayo y asegúrese de que se utilizan los parámetros de análisis adecuados en el software PyroMark Q24 MDx. Las interacciones entre los cebadores o los bucles formados en el ADN monocatenario pueden servir como sitios de cebado para la incorporación de bases por la ADN polimerasa. Se deben incluir los controles siguientes cuando se analice por primera vez un ensayo:

- PCR sin molde de ADN. Este método permite comprobar si los cebadores interaccionan para proporcionar una señal de fondo en las reacciones de pirosecuanciación.
- **PCR** con molde de ADN pero sin cebador se secuenciación. Este método permite comprobar si el molde puede realizar un bucle invertido sobre sí mismo y proporcionar una señal de fondo en las reacciones de pirosecuenciación.
- Cebador de secuenciación sin ningún producto de la PCR. Este método permite comprobar si el cebador de secuenciación puede formar dobles hélices u horquillas y proporcionar una señal de fondo en las reacciones de pirosecuenciación.
- Cebador biotinilado sin ningún producto de la PCR. Este método permite comprobar si el cebador biotinilado puede formar dobles hélices o horquillas y proporcionar una señal de fondo en las reacciones de pirosecuenciación.
- Cebador de secuenciación y cebador biotinilado sin producto de la PCR. Este método permite comprobar si el cebador de secuenciación y el cebador biotinilado pueden formar dobles hélices y proporcionar una señal de fondo en las reacciones de pirosecuenciación.

Los pirogramas procedentes de estos controles no deben mostrar ningún pico significativo tras la adición de nucleótidos.

#### Evaluación de la calidad

Se advertirá al usuario si cualquier factor del ensayo puede reducir la calidad del resultado proporcionado por el software de análisis. El objetivo final de un ensayo correctamente optimizado es que todas las posiciones variables en un ensayo AQ o CpG o la secuencia en la ventana de control de calidad de un ensayo SQA presenten la calificación "Passed" (Aprobado) cuando se utilicen parámetros de análisis predeterminados o más estrictos. Estos resultados se mostrarán en azul en la barra de calidad del pocillo después del análisis. Los resultados de calidad inferior se indicarán con "Check" (Comprobar) (amarillo) o "Failed" (Fallido) (rojo) junto con mensajes de error.

#### Resultados de análisis

Para muestras y controles positivos intente obtener:

- Intensidades de señal suficientes. Intente obtener una altura de pico sencilla de como mínimo 40 RLU
- Ausencia de fondo en las dosificaciones vacías
- Ausencia de fondo en las posiciones variables (AQ y CpG)
- $\blacksquare$  Patrón de secuencia de referencia esperado (AQ y CpG)
- Calificación "Passed" (Aprobado) para todas las posiciones (AQ y CpG) y la ventana de control de calidad (SQA).

Las evaluaciones de calidad para los ensayos AQ y CpG se basan en el contexto de las secuencias y también en los resultados en las posiciones analizadas. Las posibles desviaciones de este control de calidad integrado se muestran como advertencias en el área "Well Information" (Información del pocillo).

Los resultados de análisis para los ensayos SQA se basan en la aparición de los picos en el pirograma en relación con los niveles de altura de los picos estimados por el software.

La inclusión de bases conocidas en los ensayos SQA puede mejorar el cálculo del nivel de altura del pico.

## Apéndice C

## Cláusula de responsabilidad

QIAGEN se verá eximida de todas sus obligaciones de garantía si las reparaciones o las modificaciones son llevadas a cabo por personas ajenas al personal de la empresa, excepto en los casos en los que la empresa haya dado su consentimiento por escrito para la realización de dichas reparaciones o modificaciones.

Todos los materiales sustituidos en los términos de esta garantía solo estarán garantizados durante el período de garantía original y en ningún caso más allá de la fecha de vencimiento de esta, a menos que sea autorizado por escrito por un responsable de la empresa. Los dispositivos de lectura y de interfaz y el software asociado solo dispondrán de garantía durante el período de tiempo ofrecido por el fabricante original de estos productos. Los compromisos y garantías ofrecidos por cualquier persona, incluidos los representantes de QIAGEN, que sean incompatibles o entren en conflicto con las condiciones de esta garantía no serán vinculantes para la empresa, salvo que se hayan documentado y aprobado por escrito por un responsable de QIAGEN.

Esta página se ha dejado intencionadamente en blanco

## Índice

## **A**

Actualización software de análisis 4-4 software del instrumento 5-3, 5-4 Administración copia de seguridad de los archivos PyroMark Q24 5-38 instrumento 5-1 Advertencias 1-1 Análisis informes 5-34 modos 5-31 software 3-8 Analizar la serie analítica 5-30 Asistencia técnica 2-2

## **C**

Colores evaluaciones de la calidad 5-32 niveles de metilación 5-33 Comprobación funcionamiento del sistema 6-2 nivel de refrigerante 5-37 Configuración ensayo 6 serie analítica 5-5 Copia archivos de registro 5-3 series analíticas no guardadas 5-1 series recientemente guardadas 5-2 Copia de seguridad de los archivos PyroMark Q24 5-38

## **D**

Datos técnicos A-1

#### **E**

Eliminación de residuos A-6 Ensayo

configuración 6 diseño y validación 1 preparación 5-5 Evaluaciones de la calidad 5-32, 10

#### **G**

Glosario 8-1

## **I**

Información sobre seguridad 1-1 Instalación requisitos de puesta a tierra 4-4 requisitos del sitio 4-1 requisitos eléctricos 4-2 sistema 4-1 software de análisis 4-4 Interrumpir una serie analítica 5-27

#### **L**

Limpieza bloque calefactor y cables de fibra óptica 6-3 cartucho de reactivos 5-28 estación de vacío 6-5 instrumento 6-2

#### **M**

Molde de iniciación B-3

#### **P**

PCR B-1 optimización B-4 preparación B-2 Precauciones 1-1 Preparación ensayo 5-5 PCR<sub>2</sub> Preparación de la muestra 5-11 Preparación de muestras 3-7

Manual de usuario del PyroMark Q24 MDx 01/2016 Índice-1

#### Índice

Principio de pirosecuenciación 3-1 Principio PyroMark Q24 3-3 Procedimientos de mantenimiento 6-1 Procedimientos operativos 5-1 Prueba cartucho de reactivos 5-28 sondas de filtro 5-13 PyroMark Q24 3-5

## **R**

Resolución de problemas 7-1 Revisión 6-1

## **S**

Serie analítica análisis 5-30

configuración 5-5 finalizar y cerrar el sistema 5-35 interrumpir 5-27 monitorizar 5-25 procesar 5-22 Sustitución filtro de desechos 6-9 junta de gomal 6-7 sondas de filtro 6-6 tubos 6-8

## **V**

Ventilación 1-6, 4-2 Verificar la instalación y el funcionamiento correctos 7-9 Visualizar resultados de análisis 5-32

#### www.qiagen.com

**Australia Exercice-au@qiagen.com** Austria  $*$  techservice-at@qiagen.com Belgium  $*$  techservice-bnl@qiagen.com **Brazil**  $\blacksquare$  suportetecnico.brasil@qiagen.com **Canada E** techservice-ca@qiagen.com China ■ techservice-cn@qiagen.com **Denmark e** techservice-nordic@giagen.com Finland  $\blacksquare$  techservice-nordic@qiagen.com **France**  $\blacksquare$  techservice-fr@qiagen.com **Germany**  $\blacksquare$  techservice-de@qiagen.com Hong Kong  $\blacksquare$  techservice-hk@qiagen.com India · techservice-india@qiagen.com Ireland · techservice-uk@qiagen.com Italy  $\equiv$  techservice-it@qiagen.com Japan · techservice-jp@qiagen.com Korea (South) = techservice-kr@qiagen.com Luxembourg · techservice-bnl@qiagen.com **Mexico**  $\blacksquare$  techservice-mx@qiagen.com The Netherlands  $\equiv$  techservice-bnl@qiagen.com Norway **\*** techservice-nordic@qiagen.com Singapore  $\blacksquare$  techservice-sg@qiagen.com Sweden ■ techservice-nordic@qiagen.com Switzerland · techservice-ch@qiagen.com  $UK =$  techservice-uk@qiagen.com  $USA$  = techservice-us@qiagen.com

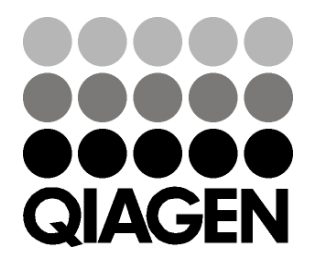

# 1063078ES 154012954 01/2016 Sample & Assay Technologies